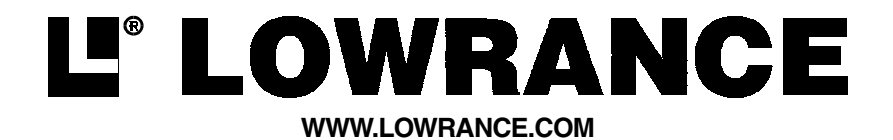

#### DIRECTIVES D'INSTALLATION ET NOTICE TECHNIQUE

# $LCX-15$ <sub>CTMC</sub>/ $LCX-16$ <sub>CIMC</sub> **GLOBALMAP3000MGLOB**

## LCX-15 $_{\text{MTM}}$ /LCX-15 $_{\text{C1M}}$

CE MANUEL EST ADAPTÉ POUR LES APPAREILS SUIVANTS:

\*LCX-15MT ILLUSTRÉ

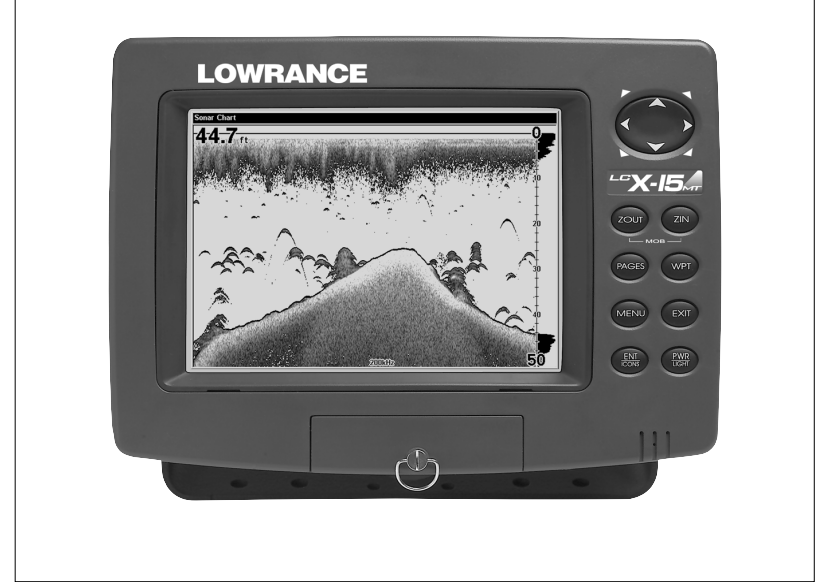

Copyright © 2000 Lowrance Electronics, Inc. Tous droits réservés.

LCX-15MT, LCX-15CT, LCX-16CI ET GLOBALMAP sont des marques de commerce de Lowrance Electronics, Inc.

LowranceMD est une marque déposée de Lowrance Electronics, Inc.

#### **AVERTISSEMENT!**

#### **UTILISEZ CET APPAREIL SEULEMENT EN TANT QU'AIDE DE NAVI-GATION. UN NAVIGATEUR AVISÉ NE SE FIE PAS À UNE SEULE MÉTHODE POUR OBTENIR DES RENSEIGNEMENTS SUR SA POSI-TION.**

**N'utilisez pas cet appareil durant le fonctionnement d'un véhicule.**

#### **ATTENTION**

Quand cet appareil affichera une donnée de navigation à une position (repère de balisage), il vous indiquera le chemin le plus court et le plus direct jusqu'à un repère de balisage sans tenir compte des obstacles. Par conséquent, un navigateur prudent utilisera tous les outils de navigation disponibles pour naviguer jusqu'à un repère de balisage et s'assurera aussi visuellement que le parcours jusqu'au repère soit exempt d'obstacles et sûr.

La température d'entreposage de votre appareil varie entre -4 degrés et +167 degrés Fahrenheit (-20 degrés à +75 degrés Celsius). Un entreposage prolongé à des températures supérieures ou inférieures à celles indiquées provoquera une panne de l'affichage à cristaux liquides. Ce type de panne et ses conséquences ne sont pas couverts par la garantie. Pour de plus amples informations, veuillez contacter le service à la clientèle de l'usine.

Toutes les caractéristiques et spécifications peuvent changer sans avis.

Lowrance Electronics peut déterminer qu'il est nécessaire de changer ou terminer les lignes directrices, règlements et offres spéciales en tout temps. Nous nous réservons ce droit, sans avis.

Tous les écrans présentés dans ce manuel sont simulés.

#### **AVIS!**

Des mises à jour de logiciel gratuites seront disponibles sur notre site Web au http://www.lowrance.com/lcx au fur et à mesure qu'elles seront émises. Veuillez visiter régulièrement notre site Web pour tous renseignements.

Merci de choisir Lowrance!

Cet appareil est conforme à la partie 15 des règlements FCC. Le fonctionnement est sujet aux deux conditions suivantes: (1) cet appareil ne doit pas causer d'interférence nuisible et (2) cet appareil doit accepter toute interférence reçue, incluant l'interférence qui peut causer un fonctionnement non souhaité.

#### **Note:**

Cet appareil a été testé et jugé conforme aux limites des appareils numériques de catégorie B, conformément à la partie 15 des règlements FCC. Ces limites sont conçues pour fournir une protection raisonnable contre toute interférence nuisible dans une installation résidentielle. Cet appareil produit, utilise et peut irradier une énergie de radiofréquence et, s'il n'est pas installé et utilisé conformément aux directives, peut causer une interférence nuisible pour les radiocommunications. Cependant, il n'y a aucune garantie qu'il ne produira pas d'interférence dans une installation particulière. Si cet appareil cause une interférence nuisible à la réception radio ou télévision, laquelle peut être déterminée en allumant et en éteignant ces appareils, il est recommandé que l'utilisateur tente de corriger l'interférence tel que décrit ci-dessous:

- Réorienter ou changer l'emplacement de l'antenne de réception.
- Accroître la distance entre l'appareil et le récepteur.
- Brancher l'appareil dans une prise de courant ou un circuit autre que celui utilisé pour le récepteur.
- Consulter le service à la clientèle de l'usine pour obtenir de l'aide.

#### **SPÉCIFICATIONS**

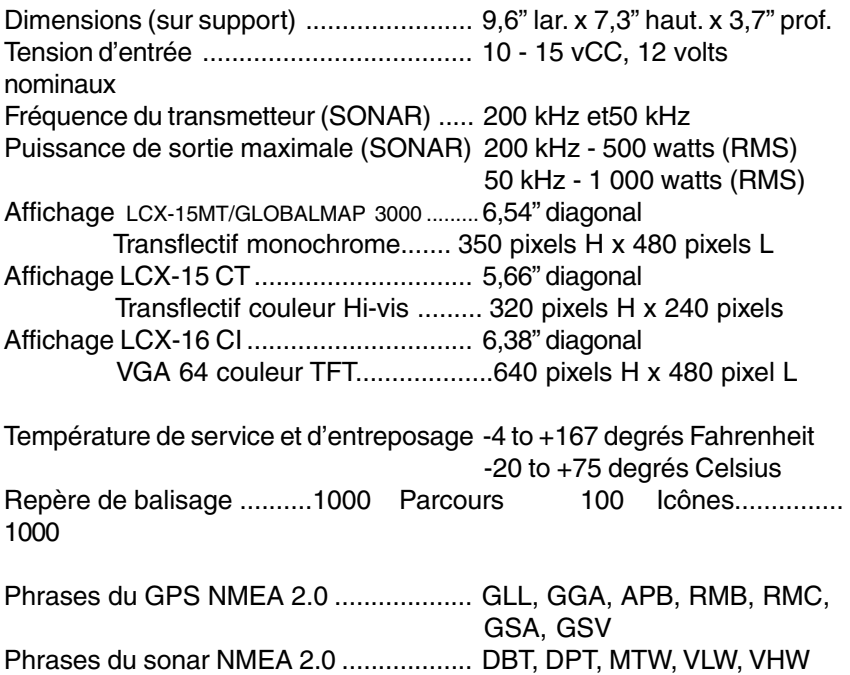

#### **Table des matières**

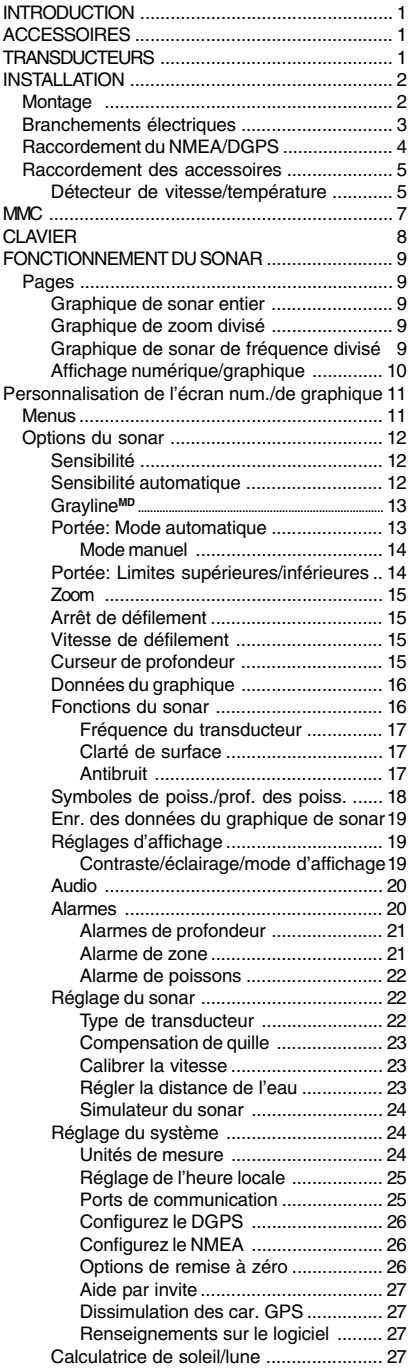

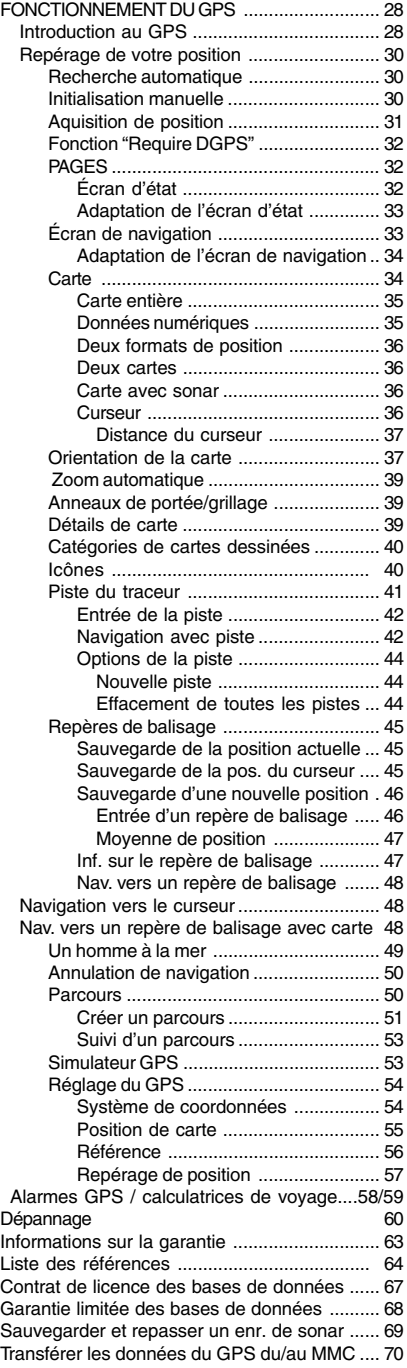

#### **INTRODUCTION**

Merci d'avoir fait l'acquisition d'un produit Lowrance. Ce manuel traite du LCX-15MT,CT, CI, LCX-16CI et du GlobalMap 3000. Nous avons consacré de nombreuses heures à la conception de ce produit. Nous espérons que vous aimerez l'utiliser autant que nous.

Cet appareil est vendu avec différents accessoires. Certains sont emballés avec un récepteur GPS, MMC et un CD-ROM de cartographie. Les modèles de sonar peuvent être vendus avec seulement un transducteur. Certains peuvent être vendus avec des accessoires variés.

Notez qu'il vous faudra peut-être acheter des accessoires pour pouvoir utiliser toutes les fonctions de ce produit décrites dans ce manuel. Une liste des accessoires et des transducteurs est donnée ci-dessous.

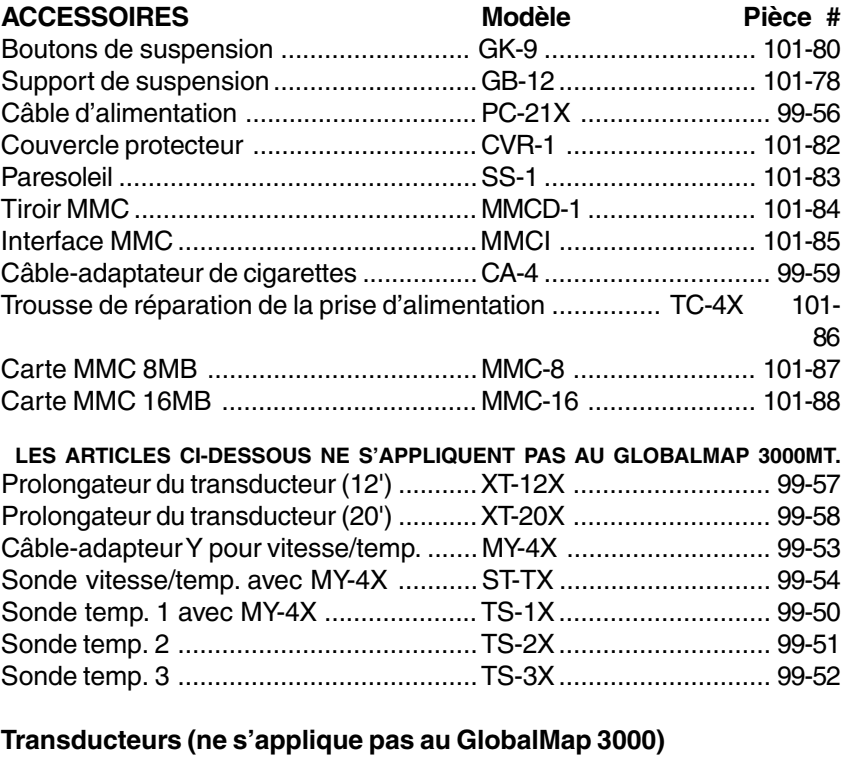

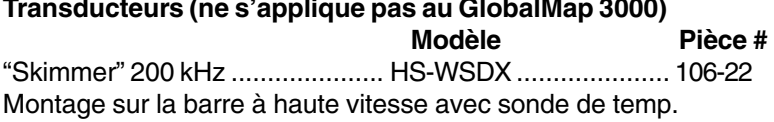

Transducteur "fuseau" 200 kHz ...PD-WDXT ..................... 106-26 avec sonde de temp. pour application de moteur de traîne

#### **Transducteurs (suite)**

**Cette section ne s'applique pas au GLOBALMAP 3000.**

**Modèle Pièce #** Transducteur "fuseau" 200 kHz ...PD-WDX........................ 106-27 avec temp. pour montage dans la coque

Fréq. double 50/200 kHz .............HS-50/200-DX ............... 106-23 Montage sur la barre "Skimmer" à haute vitesse avec sonde de temp.

Fréq. double 50/200 kHz .............THST-50/200-DX ........... 106-29 Montage dans la coque avec sonde de temp. et de vitesse

#### **INSTALLATION**

#### **Support**

Installez l'appareil à un endroit pratique, à condition qu'il soit possible de l'incliner pour obtenir le meilleur angle de visibilité. Les orifices à la base du support permettent l'insertion de vis à bois ou de boulons à vis. Assurezvous qu'il soit possible de relier les câbles d'alimentation et les autres câbles derrière l'appareil.

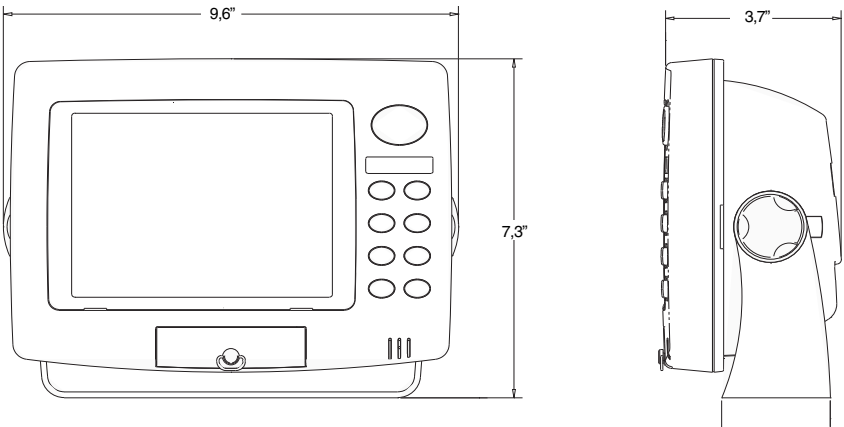

Après avoir choisi le meilleur endroit, utilisez le support comme un gabarit 2,3"et marquez les trous de montage et le trou des câbles. Percez un trou de 1,0" pour les câbles. Vissez le support sur la surface de montage.

#### **IMPORTANT!**

Pour faire passer tous les connecteurs dans le trou de 1" du support et du tableau de bord, insérer d'abord le connecteur du transducteur ou le câble du GPS dans le trou, puis les câbles accessoires. Insérer ensuite le câble d'alimentation dans le trou. Remplissez le trou d'un mastic marin. Vous pouvez branchez le câble d'alimentation.

#### **Branchements électriques**

Cet appareil est alimenté par une batterie de 12 volts. Il est préférable de brancher le câble d'alimentation au porte-fusible en ligne et de le relier directement à la batterie. Vous pouvez aussi relier le câble d'alimentation à une barre accessoire ou d'alimentation, néanmoins, des problèmes d'interférences électriques peuvent survenir. Par conséquent, il vaut mieux, du point de vue du bruit, relier le cable d'alimentation et le porte-fusible directement à la batterie. Si le câble fourni n'est pas assez long, reliez-y un fil isolé de calibre 16.

Deux câbles sont reliés à la prise d'alimentation. Un câble a les fils d'alimentation et de terre, l'autre est pour l'interface du NMEA/DGPS. Référez-vous aux instructions de raccordement du NMEA/DGPS cidessous. Le câble d'alimentation a deux fils, un rouge et un noir. Le fil noir se raccorde à la borne négative de la batterie. Le fil rouge est le fil positif. Raccordez-le au porte-fusible fourni avec l'appareil. Raccordez l'autre extrémité du porte-fusible au côté positif de la batterie. Assurez-vous de relier le porte-fusible directement à la batterie. Ceci protègera le câble et l'appareil en cas de court-circuit. Utilisez un fusible de 6 ampères.

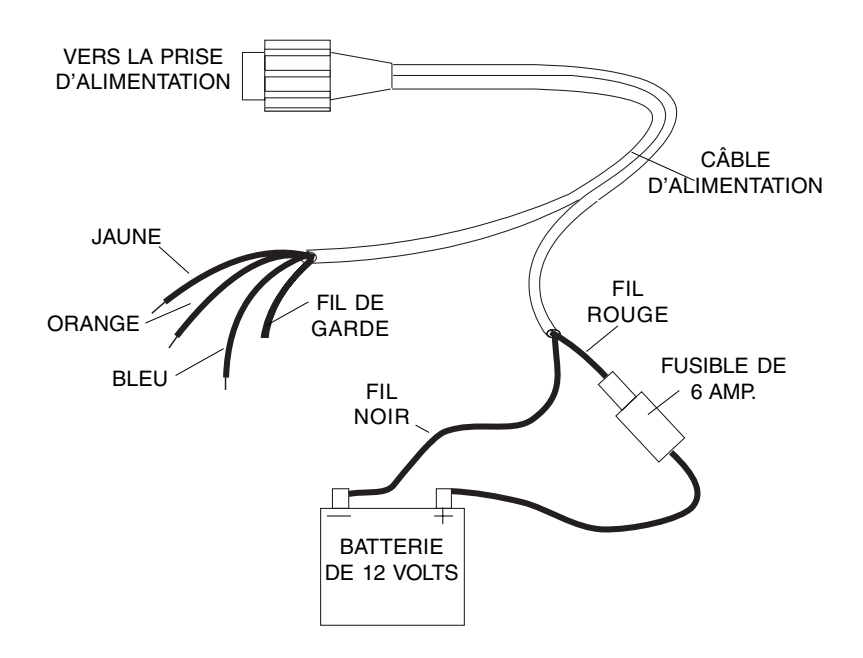

#### **IMPORTANT!**

N'utilisez pas cet appareil sans un fusible de 6 ampères relié au câble d'alimentation! Le manquement à cette règle annule votre garantie.

Pour empêcher les interférences électriques, acheminez les câbles d'alimentation, du transducteur et du GPS loin des autres installations électriques et surtout loin du faisceau électrique du moteur. Les câbles d'antenne de radio VHF émettent du bruit lors de la transmission, assurezvous donc que les fils de l'appareil soient loin de ces derniers.

#### **NMEA/DGPS**

NMEA est un format de communication standard pour l'équipement électronique maritime. Par exemple, un pilote automatique peut se brancher sur l'interface NMEA du LCX-15MT, CT, CI ET 3000 et recevoir des informations de position.

DGPS est un acronyme pour système de positionnement global différentiel. Le système DGPS le plus célèbre repose sur une grille de transmetteurs au sol qui envoient des signaux de correction aux récepteurs DGPS. Ces derniers se branchent à leur tour sur le récepteur GPS (comme le module GPS LGC-12S). Cela donne ainsi des positions plus exactes.

#### **Raccordement du NMEA/DGPS**

Votre appareil a deux ports NMEA 0183 version 2.0 . Le port de communication un peut être utilisé pour le NMEA ou le DGPS, le port de communication deux est pour la sortie NMEA seulement.

Le port de communication un utilise le fil jaune pour transmettre et le fil orange pour recevoir. Le port de communication deux utilise le fil bleu pour transmettre. Les deux ports utilisent le fil de garde pour le signal.

Référez-vous aux diagrammes ci-dessous pour les raccordements généraux. Lisez le manuel du propriétaire de l'autre produit pour de plus amples renseignements sur les raccordements.

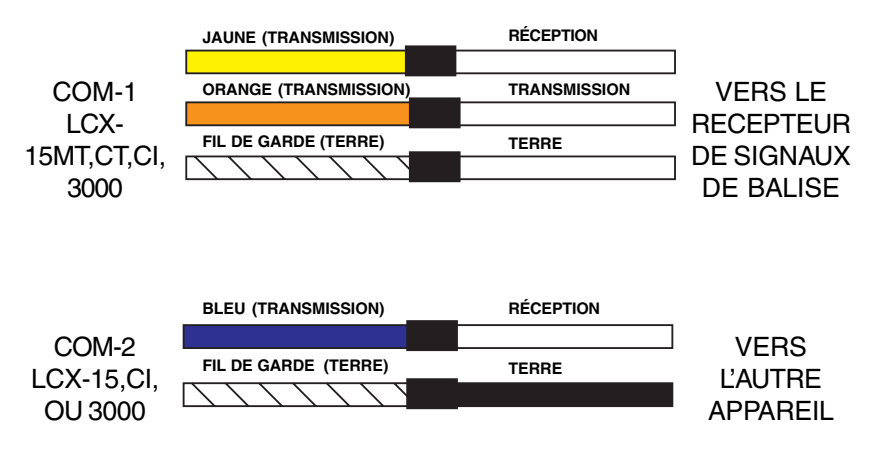

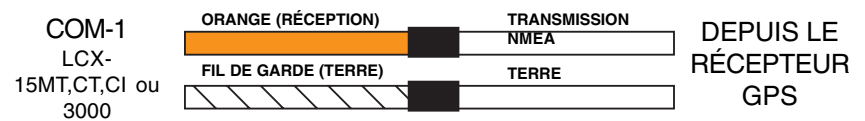

Votre appareil peut accepter des informations de position de tout récepteur GPS qui transmet les données 0183 NMEA. Utilisez le diagramme de raccordement montré ci-dessous pour les entrées NMEA du LCX-15MT, CT, CI ou 3000.

Consultez les pages 25 et 26 pour les instructions de mise en place des ports de communication NMEA et DGPS.

#### **Raccordements des accessoires**

Le dos de cet appareil a trois connecteurs: puissance/donnée, GPS et transducteur. (Le GlobalMap 3000 n'a pas de prise de transducteur). Le câble d'alimentation se branche sur le connecteur puissance/donnée, le câble du module du GPS va sur le connecteur du GPS et les prises du transducteur se branchent dans le connecteur du transducteur.

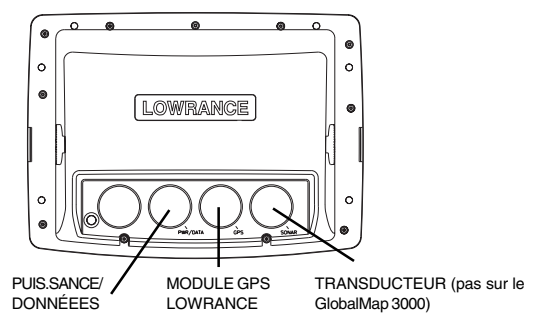

#### **Branchements de vitesse/température (Ne s'applique pas au GlobalMap 3000)**

Cet appareil peut utiliser une sonde de vitesse en plus des trois sondes de température.

Tous les transducteurs "Skimmer" montés sur une barre sont équipés d'une sonde de température. L'ajout d'une autre sonde de température en plus de celle du transducteur nécessite un câble-adaptateur MY-4X "Y" et une sonde de température TS-2X. Le transducteur se branche dans une extrémité du MY-4X, la sonde de température TS-2X se branche dans l'autre et la dernière extrémité se branche dans le port du SONAR . La sonde de température TS-2X est munie d'un connecteur supplémentaire pour une sonde de température TS-3X. Ceci vous permet d'avoir trois sondes de température.

Note: Ne combinez pas les sondes de température dans un ordre différent de celui montré à la page suivante. Par exemple, n'utilisez pas deux sondes de température TS-3X à la place des sondes TS-2X et TS-3X. Chaque sonde est programmée pour fonctionner seulement sur la chaîne pour laquelle elle a été conçue .

**Exemples d'installation température et vitesse/température**

#### **(NE S'APPLIQUE PAS AU GLOBALMAP 3000)**

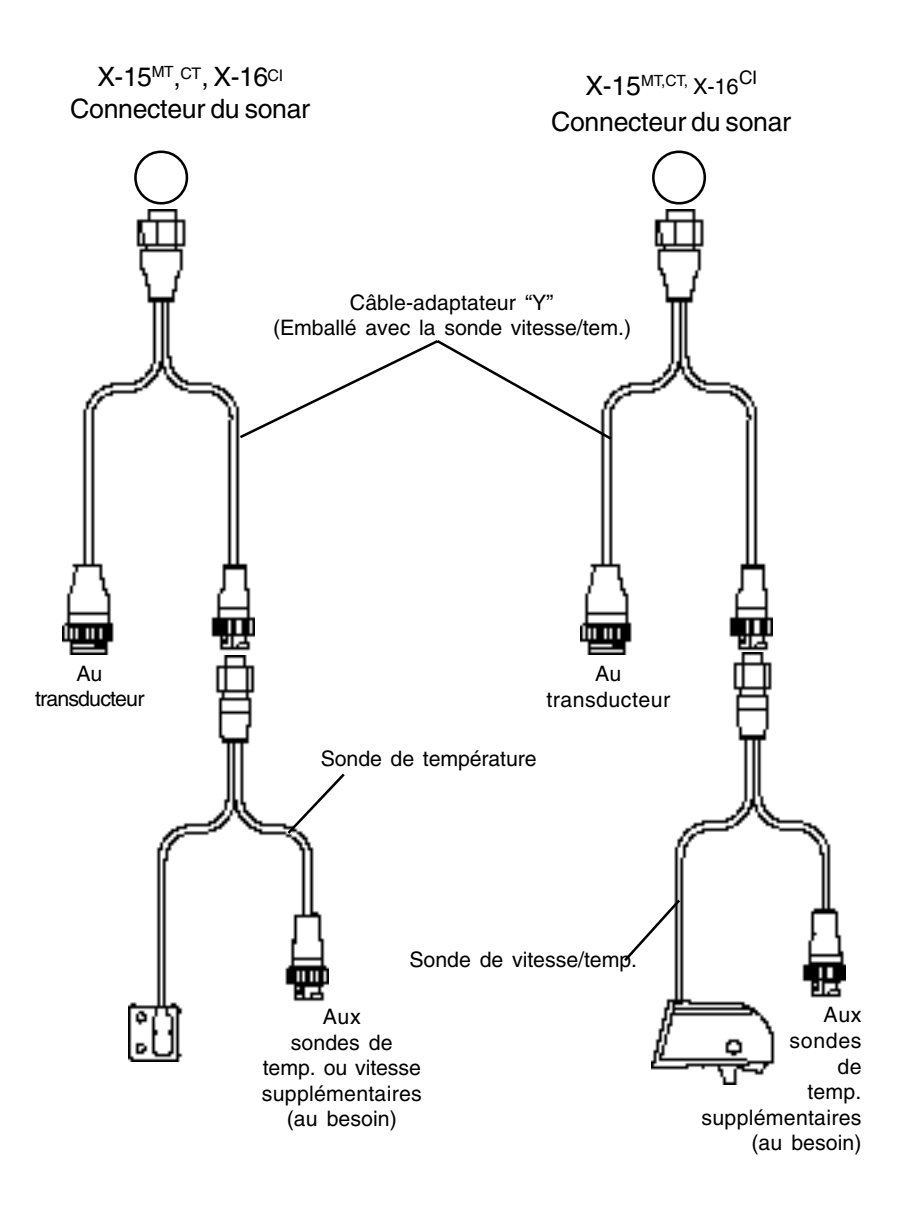

#### **MMC**

Cet appareil peut utiliser jusqu'à deux cartouches MMC (carte multimédia). Elles sauvegardent les cartes, les informations sur les repères de balisage et les parcours, les données du sonar et bien plus.

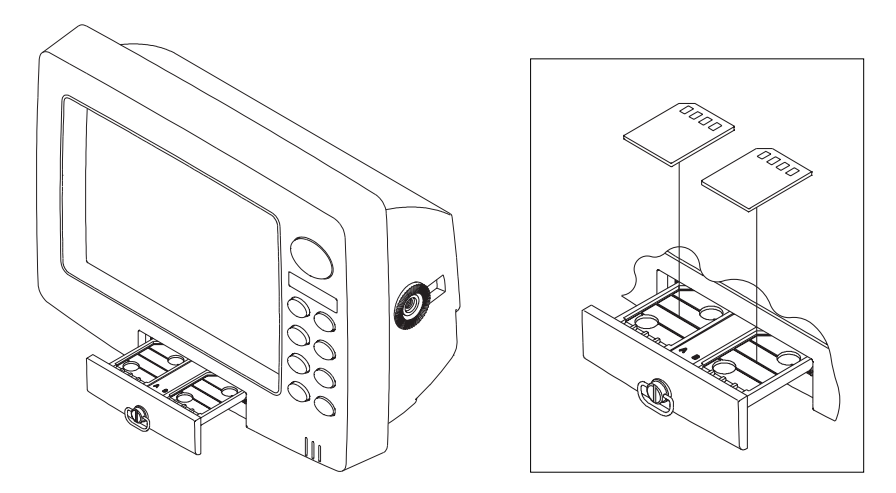

Pour poser une cartouche MMC, tournez l'anneau de retenue du tiroir dans le sens anti-horaire et tirez. Le tiroir sortira de l'appareil. Posez la cartouche MMC EN L'ORIENTANT VERS LE BAS. (Voyez ci-haut) Remettez le tiroir dans l'appareil et tournez l'anneau de retenue dans le sens horaire. La MMC est prête à l'emploi.

Pour plus de renseignements sur la sauvegarde et le rappel des données du sonar sur la MMC, référez-vous à la page 69.

La sauvegarde des cartes nécessite le logiciel MapCreate<sup>MC</sup> et une interface MMC. Si l'appareil n'est pas équipé de ces derniers, vous pouvez les acheter séparément.

Vous pouvez aussi sauvegarder les pistes du traceur, icônes, repères de balisage et parcours sur une MMC. Référez-vous à la page 70 pour de plus amples renseignements.

#### **CLAVIER**

Les touches du clavier sont placées en deux colonnes verticales sous les touches fléchées. La touche "menu" près du coin inférieur gauche du clavier active la première page du menu. Les autres touches sont utilisées pour grossir l'affichage, changer les modes et autres fonctions.

ZOUT/ZIN - Ces touches "grossissent et réduisent" l'écran de carte ou de sonar.

PAGES - Cette touche permute l'appareil sur les différents modes du sonar ou du GPS.

WPT - Sauvegarde et rappelle les repères de balisage.

MENU - Appuyez sur cette touche pour afficher les menus et accéder à la plupart des fonctions.

EXIT - Efface les menus et les entrées.

ENT/ICONS - Utilisé pour sélectionner les entrées et accepter les sélections de menu. Si un menu n'apparaît pas, appuyez sur cette touche pour activer le menu des ICÔNES.

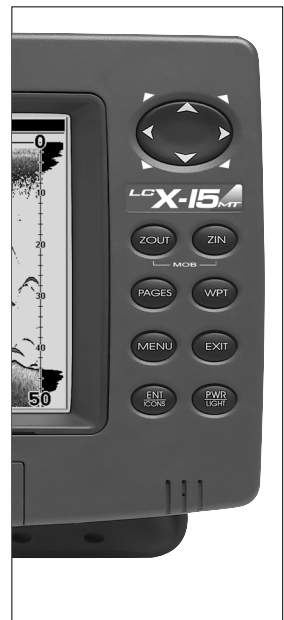

PWR/LIGHT - Allume et éteint l'appareil. Lorsque l'appareil est allumé, appuyez sur cette touche pour allumer ou éteindre les éclairages de fond.

Note: Appuyez plusieurs fois sur la touche "PWR/LIGHT" pour changer le niveau de l'éclairage de fond. Trois niveaux sont disponibles.

#### **UTILISATEURS DU GLOBALMAP 3000 SEULEMENT**

Consultez les pages 24 à 27 pour les INFORMATIONS SUR LE RÉGLAGE DU SYSTÈME et la page 28 pour toutes les instructions du GPS/CARTOGRAPHIE.

#### **FONCTIONNEMENT DU SONAR**

#### **PAGES**

Allumez l'appareil en appuyant sur la touche "PWR/LIGHT". Si l'écran de sonar n'apparaît pas, appuyez sur la touche "PAGES" . Un menu similaire à celui de droite apparaît. Appuyez sur la touche fléchée gauche ou droite pour souligner le titre "Sonar" . Ceci vous donne quatre sélections: "Full Sonar Chart", "Split Zoom Sonar Chart", "Split

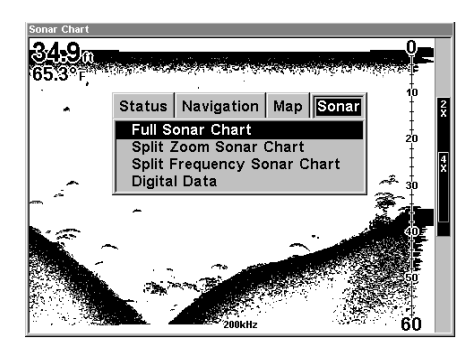

(Dual) Frequency Sonar Chart" ou "Digital Data" seulement. Après avoir sélectionné le menu désiré, appuyez sur la touche "EXIT" pour effacer les menus.

#### **Graphique de sonar entier**

C'est le mode par défaut utilisé lors de la mise sous tension initiale de l'appareil ou lorsque ce dernier est réglé sur les modes de l'usine. Le signal de fond défile à l'écran de droite à gauche. Les échelles de profondeur du côté droit de l'écran aident à déterminer

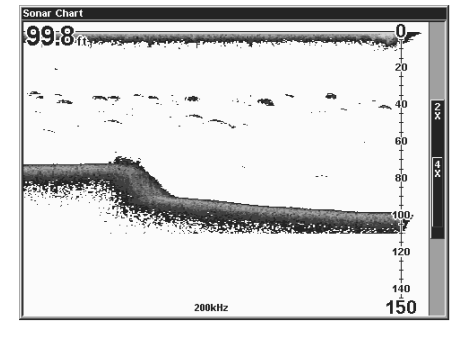

la profondeur des cibles. La ligne au haut de l'écran représente la surface.La profondeur du fond et la température de surface (si équipé d'une sonde de température) apparaissent au coin supérieur gauche de l'écran. L'affichage FasTrakMC apparaît à la droite de l'échelle. Ceci transforme tous les échos en petites barres horizontales, imitant un sonar clignotant. La barre de zoom à l'extrême-droite montre la zone sur laquelle il y a le zoom lors de l'utilisation du zoom. (Consultez la section Zoom pour plus d'informations.) La fréquence du transducteur employé apparaît au bas de l'écran.

#### **Graphique de sonar de zoom divisé**

Un graphique divisé montre le monde sous marin de la surface vers le fond du côté droit de l'écran. Le côté gauche montre une version agrandie du côté droit. La portée du zoom apparaît au coin inférieur gauche de l'écran. Dans cet exemple, la portée du zoom est 2X ou deux fois la vue du côté droit.

#### **Graphique de sonar de fréquence divisé**

Ce graphique montre les données du sonar du transducteur de 50 kHz (s'il y a lieu) au côté gauche de l'écran et les données du transducteur 200 kHz à droite. Toutes les caractéristiques sont les mêmes que celles du graphique de sonar complet.

#### **Affichage numérique/graphique**

Ce mode affiche le graphique au côté droit de l'écran. Le côté gauche montre sept grandes cases numériques affichant la profondeur de l'eau au haut de l'écran, (avec les réglages de l'alarme de profondeur sous la profondeur), la vitesse de l'eau (à partir d'une sonde de vitesse

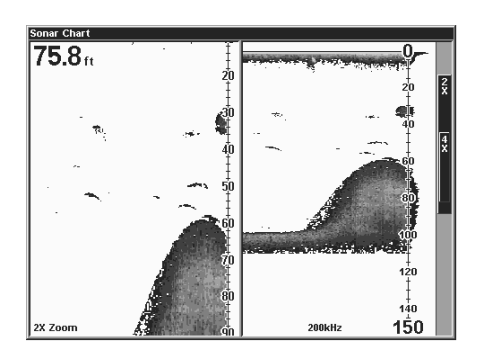

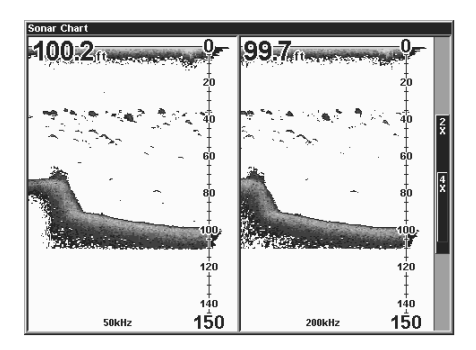

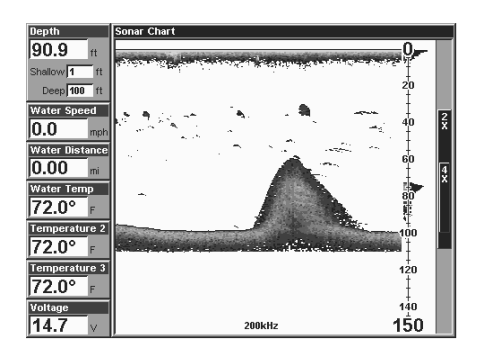

facultative), la distance de l'eau (distance parcourue ou de bord) nécessite aussi une sonde de vitesse. La température de l'eau de surface, la température #2, la température #3 et la tension d'entrée. (Note: Les températures #2 et #3 nécessitent des sondes de température supplémentaires.)

#### **Personnalisation de l'écran numérique/de graphique**

L'écran numérique/de graphique peut être personnalisé pour montrer des données numériques autres que celles montrées par défaut à l'écran au bas de la page 8. Pour personnaliser cet écran, appuyez sur la touche "MENU" lors de l'affichage de l'écran numérique/de graphique. Descendez au bas du menu sur le titre "Customize" pour la

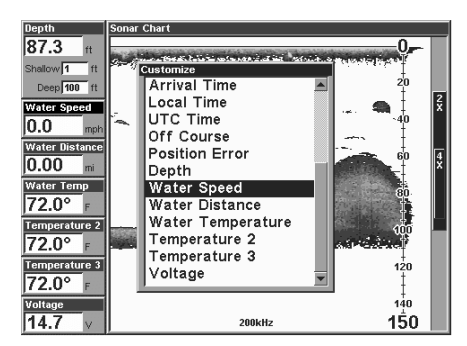

sélectionner. La barre de la vitesse de l'eau clignote, signifiant que la fenêtre peut être changée. Appuyez sur la touche "ENT" pour afficher un menu d'options disponibles. Choisissez les données que vous voulez à cet endroit et appuyez sur la touche "ENT" pour les sélectionner. Pour les changer, appuyez sur la touche fléchée descendante. La barre ID clignotera sur la case sélectionnée. Répétez les étapes ci-haut jusqu'à ce que la personnalisation soit finie. Appuyez sur la touche "EXIT" pour que la barre arrête de clignoter.

#### **MENUS**

Cet appareil utilise fréquemment les menus pour faciliter l'accès aux fonctions et aux options. Pour utiliser les menus, appuyez sur la touche "MENU".

(Note: Il y a deux "listes" de menus. Appuyez une fois sur la touche "MENU" pour avoir la première liste

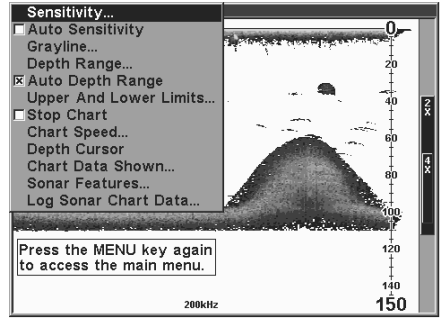

et appuyez à nouveau sur la touche "menu" pour la deuxième liste.)

Utilisez les touches fléchées pour naviguer dans les menus. Généralement, pour faire une sélection à partir d'un menu, soulignez l'article désiré à l'aide des touches fléchées et appuyez sur la touche "ENT" (entrée). La touche "EXIT" efface les menus.

Note: Il y a un mode qui partage l'écran en deux, la carte à gauche,le sonar à droite. Cet écran est à la page Carte/carte avec sonar. Lorsque cet écran est activé, vous devez préciser à quel côté correspond la touche "menu". Pour ce faire, appuyez deux fois sur "PAGES" lorsque l'écran de carte avec sonar est affiché. La barre noire au haut de l'écran clignotera au-dessus de la carte ou du sonar. Utilisez la touche fléchée pour choisir le côté à assigner à la touche "MENU". Appuyez sur "EXIT" lorsque vous avez fini. Pour réassigner la touche "menu", répétez les étapes ci-haut.

#### **OPTIONS DU SONAR Sensibilité**

La touche de sensibilité vous permet de contrôler la facilité de l'appareil à capter les échos. Un faible niveau de sensibilité élimine beaucoup de renseignements provenant du fond, tels les signaux des poissons et autres détails. Un réglage élevé de la sensibilité vous permet de voir tous ces détails, mais peut encombrer l'écran de signaux non désirés. Le niveau de sensibilité idéal montre un signal de fond clair avec bande grise et quelques encombrements de surface.

Quand l'appareil est en mode automatique, la sensibilité est ajustée pour maintenir un signal de fond clair vous permettant de voir les poissons et autres détails.

Cependant, il devient parfois nécessaire d'augmenter ou de réduire la sensibilité. Tel est le cas, par exemple, lorsqu'on désire intensifier les détails. C'est alors qu'on doit augmenter la sensibilité. Cet ajustement s'effectue de la même façon en modes automatique et manuel.

Pour ajuster la sensibilité, appuyez sur la touche "MENU" et sélectionnez "Sensitivity". L'écran à droite apparaît. La commande de sensibilité a une barre de réglage verticale. Le chiffre au bas de la barre montre le pourcentage de sensibilité utilisé.

Pour augmenter le niveau de sensibilité, appuyez sur la touche

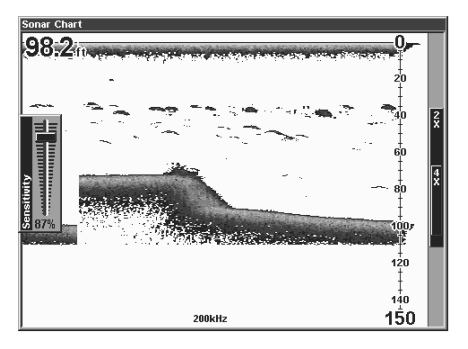

fléchée ascendante. En appuyant sur la touche, le bouton de commande se déplacera vers le haut et la valeur de pourcentage augmentera. Vous pourrez aussi voir la différence sur le graphique lors du défilement. Lorsque la sensibilité est au niveau désiré, relâchez la touche.

Pour réduire le niveau de sensibilité, appuyez sur la touche fléchée descendante. Le bouton de commande se déplacera vers le bas et le pourcentage diminuera. Lorsque la sensibilité est au niveau désiré, relâchez la touche. Lorsque vous atteignez la limite maximale ou minimale, une tonalité est émise. Pour effacer le menu, appuyez sur la touche "EXIT" .

#### **Sensibilité automatique**

L'appareil peut régler la sensibilité pour vous. Il base le niveau de sensibilité sur la profondeur et les conditions de l'eau. Pour ce faire, appuyez sur la touche "MENU", sélectionnez "Auto Sensitivity" et appuyez sur la touche "ENT". Pour l'éteindre, répétez les étapes ci-haut. Appuyez sur la touche "EXIT" pour effacer le menu.

#### **GRAYLINE®**

La bande grise GRAYLINE permet de distinguer les échos faibles des échos prononcés. Cette fonction fait apparaître en gris les objets excédant une valeur donnée. On peut ainsi différencier un fond dur d'un fond mou. Un fond mou, boueux ou couvert d'herbes, par exemple, renvoie un signal faible accompagné d'une bande grise étroite ou inexistante. Un fond dur renvoie un signal puissant produisant une bande grise plus large.

Advenant deux signaux de même intensité, un avec et l'autre sans bande grise, la cible accompagnée de la bande grise renvoie un écho plus prononcé. On peut ainsi distinguer les buissons des arbres ou les poissons des structures.

La bande grise est réglable. Puisqu'elle varie selon la puissance des échos, une modification de la sensibilité peut nécessiter un niveau de bande grise différent. Le niveau choisi par l'appareil lors de sa mise sous tension initiale convient habituellement à la plupart des conditions. Expérimentez avec votre

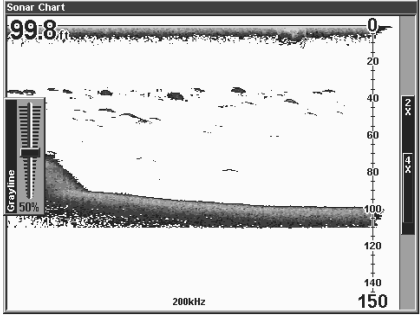

appareil pour déterminer le réglage de bande grise idéal.

Pour régler la bande grise, appuyez sur la touche "MENU" et sélectionnez "Grayline". L'écran ci-haut apparaît. Utilisez les touches fléchées ascendante ou descendante pour régler la bande grise. Le changement est visible sur le graphique lorsque vous appuyez sur les touches. Appuyez sur "EXIT" pour effacer le menu.

#### **Portée: Mode automatique**

Lors de la mise sous tension initiale, le signal de fond est automatiquement placé dans la partie inférieure de l'écran. Ceci se nomme portée automatique et fait partie de la fonction automatique. Cependant, selon la profondeur et la portée actuelle, vous pouvez changer la portée à une profondeur différente. Pour ce faire, appuyez sur la touche "MENU" et

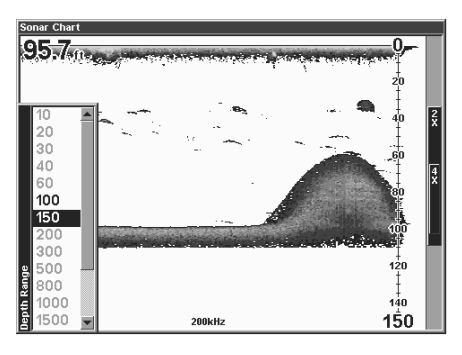

sélectionnez "Depth Range". L'écran à droite apparaît. Appuyez sur les touches fléchées ascendante ou descendante pour sélectionner une portée différente mise en évidence. Les chiffres de portée qui sont gris ne peuvent pas être sélectionnés. À la fin, appuyez sur "EXIT" pour effacer le menu.

#### **PORTÉE: Mode manuel**

Vous contrôlez la portée lorsque l'appareil est en mode manuel.

Pour modifier la portée, éteignez la portée de profondeur en appuyant sur la touche "MENU", sélectionnez "Auto Depth Range" et appuyez sur la touche "ENT" pour l'éteindre. Sélectionnez "Depth Range". Appuyez sur les touches fléchées ascendante ou descendante pour sélectionner une portée différente. Les portées disponibles sont 0-10, 20, 30, 40, 60, 100, 150, 200, 300, 500, 800, 1000, 1500, 2000 et 3000 pieds. Après avoir sélectionné la portée, appuyez sur la touche "EXIT" pour effacer le menu de portée.

NOTE: La capacité du sonar à determiner la profondeur dépend de l'installation du transducteur, des conditions de l'eau et du fond marin et d'autres facteurs.

#### **PORTÉE: Limites supérieures et inférieures**

Pratiquement tous les segments d'eau peuvent être affichés en utilisant la fonction de limite supérieure et inférieure. Vous pouvez ainsi choisir les limites de portée peu profonde et profonde affichées à l'écran, pourvu qu'il y ait au moins dix pieds entre la limite supérieure et inférieure. Par exemple, une portée de 12 à 34 pieds.

Pour changer les limites supérieures et inférieures, appuyez sur "MENU" et sélectionnez "Upper and Lower Limits". Un écran similaire à celui de

droite apparaît. La limite supérieure est mise en évidence. Pour la sélectionner, appuyez sur "ENT". Pour sélectionner la limite inférieure, appuyez sur la touche fléchée descendante pour la mettre en évidence et appuyez sur "ENT". Lorsqu'une fenêtre de limite est sélectionnée, la portée à l'intérieur de la fenêtre devient zéro. Utilisez les touches fléchées

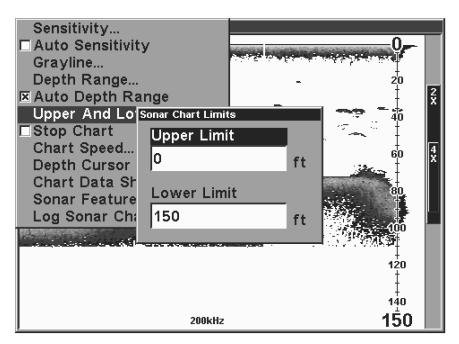

pour sélectionner et changer les chiffres de la fenêtre. Appuyez sur "ENT" pour accepter la modification. Appuyez sur "EXIT" lorsque vous avez fini. Le menu de limite supérieure et inférieure s'efface et l'appareil commence à faire défiler les échos à l'écran en utilisant les valeurs des nouvelles portées.

La modification des limites supérieures et inférieures vous permet de mieux contrôler la portée. Cette fonction vous permet de faire le "zoom" sur l'affichage avec des combinaisons pratiquement illimitées. Presque tous les segments de l'eau, de la surface au fond peuvent être affichés, ce qui

augmente les cibles pour répondre à vos besoins de pêche et aux conditions de l'eau.

#### **ZOOM**

Faire le zoom sur l'affichage est une méthode très utilisée pour agrandir les petites détails, les signaux de poissons et le fond avec sa structure associée. Vous pouvez faire le zoom sur l'affichage rapidement et facilement en appuyant sur la touche "ZIN". Pressez-la une fois pour doubler la taille (2X) de tous

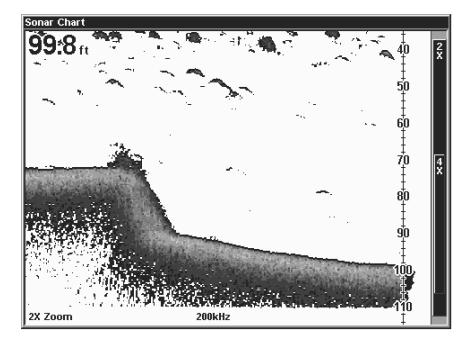

les échos à l'écran. Pressez-la à nouveau pour quadrupler la taille des échos (4X). La barre de zoom à l'extrême-droite de l'écran montre l'écho affiché à l'écran lorsque la touche "ZIN" est pressée. Par exemple, appuyez une fois sur la touche "ZIN" pour activer un zoom 2X qui montrera tous les échos entre le haut et le bas de la barre de zoom 2X. Appuyez à nouveau sur la touche pour un zoom 4X et seuls les échos entre le haut et le bas de la barre 4X apparaîtront à l'écran.

Appuyez sur la touche "ZOUT" pour revenir à l'affichage du mode normal.

#### **ARRÊT DE DÉFILEMENT**

Pour arrêter momentanément le défilement, appuyez sur la touche "MENU", sélectionnez "Stop Chart" sur le menu et appuyez sur la touche "ENT". Répétez ces étapes pour recommencer le défilement.

#### **VITESSE DE DÉFILEMENT**

On appelle vitesse de défilement la vitesse à laquelle les échos défilent à

l'écran. On peut régler la vitesse en appuyant sur "MENU" et en sélectionnant "Chart Speed". Un réglage de bouton coulissant apparaît à l'écran. Par défaut elle est au maximum. Appuyez sur la touche fléchée ascendante ou descendante pour régler la vitesse et appuyez sur la touche "EXIT" pour effacer the menu.

#### **CURSEUR DE PROFONDEUR**

Le curseur de profondeur est une

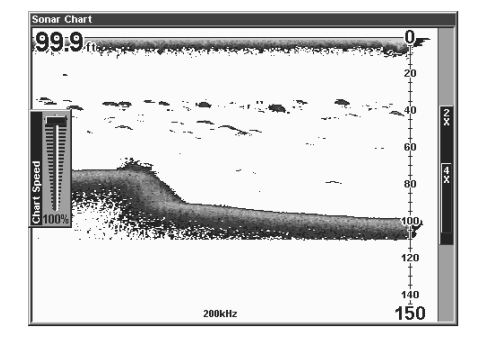

ligne horizontale avec une case de profondeur numérique sur le côté droit. Les chiffres de la case montrent la profondeur du curseur.

Le curseur peut être déplacé à n'importe quel endroit de l'écran pour localiser avec précision la profondeur de la cible.

Pour afficher la profondeur du curseur, appuyez sur la touche "MENU" et sélectionnez "Depth Cursor". Appuyez sur la touche "ENT". Le curseur apparaît au haut de l'écran. Utilisez les touches fléchées pour déplacer le curseur à la profondeur désirée.

Effacez le curseur de profondeur en appuyant sur la touche "EXIT".

#### **DONNÉES DU GRAPHIQUE**

Les informations numériques affichées au coin gauche supérieur de l'affichage avec l'alarme de zone et la barre de zoom peuvent être modifiées à l'aide du menu "Chart Data". Pour utiliser ce menu, appuyez sur "MENU", sélectionnez "Chart Data Shown" et appuyez sur "ENT". Un écran similaire à celui de droite apparaît.

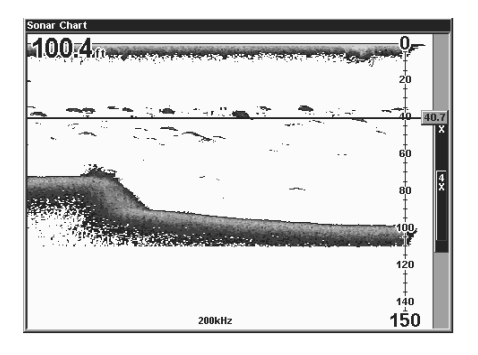

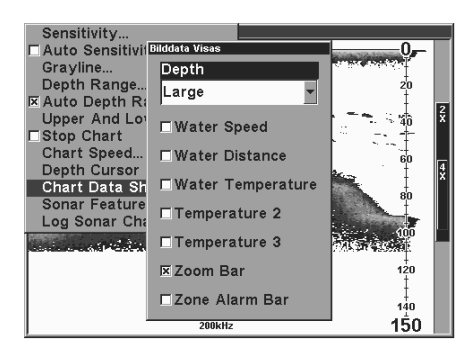

L'appareil peut afficher la pronfondeur numérique en gros chiffres (par défaut), petits chiffres, ou éteint. Pour la changer, sélectionner le titre "Depth" et appuyez sur la touche "ENT". Soulignez le réglage désiré à l'aide des touches fléchées et appuyez sur la touche "ENT".

Pour changer les autres réglages sur cet écran, sélectionnez-les à l'aide

des touches fléchées et appuyez sur "ENT" pour les sélectionner. Appuyez sur la touche "EXIT" pour effacer le menu à la fin.

#### **FONCTIONS DU SONAR**

Plusieurs options de sonar sont au menu "Sonar Features" du menu principal. Sélectionnez le menu principal en appuyant sur "MENU", sélectionnez "Sonar Features" et appuyez sur "ENT". L'écran de droite apparaît.

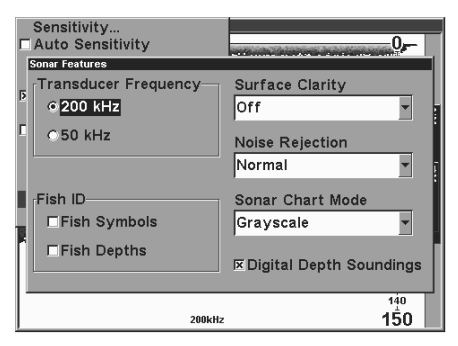

#### **Fréquence du transducteur**

Cet appareil fonctionne à partir de 200 kHz et 50 kHz. La fréquence par défaut est 200 kHz. Il vaut mieux l'utiliser en eau peu profonde. La fréquence 50 kHz est mieux pour l'eau profonde surtout pour l'eau de mer. Utilisez les touches fléchées pour souligner la fréquence désirée et appuyez sur la touche "ENT" pour la sélectionner.

#### **Clarté de surface**

Les signes qui s'étendent vers le bas à partir de la ligne zéro sont des encombrements de surface. Ces signes sont produits par le mouvement des vagues, le sillage du bateau, les inversions de température et bien plus.

Le contrôle de clarté de surface réduit ou élimine les signaux d'encombrement de surface de l'affichage. Il change la sensibilité du récepteur en la diminuant près de la surface et en l'augmentant graduellement lorsque la profondeur augmente. Pour la profondeur maximale, le contrôle de clarté de surface aura un effet de 75 % sur la portée de profondeur choisie. Par exemple, sur une portée de 0 à 60 pieds avec le contrôle de clarté de surface au maximum, l'encombrement de surface sera réduit à 45 pieds.

Trois niveaux de clarté de surface sont disponibles: bas, moyen et haut. Il peut être aussi éteint. Par défaut, le niveau est bas. Pour le changer, sélectionnez"Surface Clarity" au menu "Sonar Features" et appuyez sur "ENT". Utillisez les touches du curseur pour souligner le niveau de clarté de surface désiré et appuyez sur la touche "ENT".

#### **Antibruit**

Le système antibruit automatique intégré dans cet appareil évalue constamment les effets de la vitesse du bateau, les conditions de l'eau et les interférences de sources électriques et mécaniques comme les pompes à cale, les circuits d'allumage moteur, le câblage et même les vibrations du moteur. Il réduit ou élimine les effects négatifs sur l'écran de sonar. Ceci offre le meilleur affichage possible dans la plupart des conditions.

Le système antibruit est un outil efficace pour combattre le bruit. En termes de sonar, le bruit est tout signe non désiré à l'écran.

Cet appareil a deux niveaux d'antibruit: normal et élevé. Il peut aussi être éteint. Par défaut, il est normal. Pour le changer, mettez en évidence "Noise Rejection" au menu "Sonar Features" et appuyez sur "ENT" pour le sélectionner. Utilisez les touches du curseur pour souligner le niveau d'antibruit désiré et appuyez sur la touche "ENT".

#### **CARACTÉRISTIQUES DU SONAR (suite) Symboles de poissons**

La fonction de symboles de poissons identifie les cibles répondant à certains critères tels les poissons. Le micro-ordinateur analyse tous les échos en éliminant l'encombrement de surface, les thermoclines et autres signaux indésirables.Il ne reste dans la plupart des cas que les poissons. La fonction de

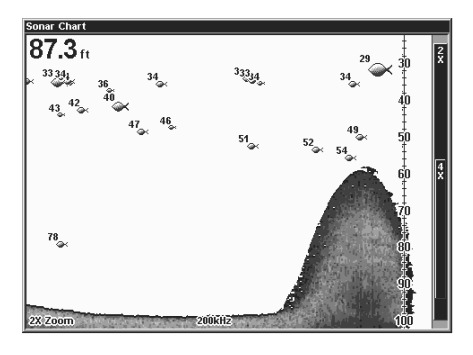

symboles de poissons affiche à l'écran l'emplacement des poissons au moyen de symboles de différentes tailles. Ils permettent de distinguer la grosseur relative du poisson. Un petit symbole apparaît lorsqu'il repère un petit poisson, un symbole moyen pour un poisson plus gros, etc.

Quoique sophistiqué, le micro-ordinateur peut se tromper. Il ne peut faire la distinction entre le poisson et les objets en suspension tels les lignes de pêche, tortues, flotteurs submergés, bulles d'air, etc. Ce sont cependant les grosses branches isolées qui causent le plus de problèmes à la fonction de symboles de poissons.

Celle-ci peut alors afficher des symboles de poissons alors qu'il n'y a en réalité aucun poisson. Pratiquez avec et sans le mode de symboles de poissons pour bien apprendre à connaître cette fonction.

Par défaut, cette fonction est éteinte. Pour l'allumer, soulignez "Fish Symbols" au menu "Sonar Features". Appuyez sur la touche "ENT" pour allumer la fonction de symboles de poissons. Le micro-ordinateur déterminera si les cibles sont des poissons et les affichera comme symboles de poissons.

#### **Profondeur des poissons**

La fonction profondeur des poissons montre la profondeur du symbole du poisson apparaissant à l'écran, ce qui vous permet de l'évaluer. Cette option fonctionne seulement lorsque le repérage des poissons est allumé.

Par défaut, la fonction profondeur des poissons est éteinte. Pour l'allumer, mettre en évidence "Fish Depths" au menu "Sonar Features". Appuyez sur la touche "ENT" pour allumer cette fonction. (Note: Si la fonction de symboles de poissons est éteinte, allumez la fonction de profondeur des poissons pour activer aussi les symboles des poissons.)

#### **ENREGISTREMENT DES DONNÉES DU GRAPHIQUE DE SONAR**

Si une MMC est posée dans l'appareil, les données sauvegardées sur la MMC. Elles peuvent être affichées à tout moment.

Pour sauvegarder les données du tableau, appuyez sur la touche "MENU", sélectionnez "Log Sonar Chart Data". L'écran de droite apparaît.

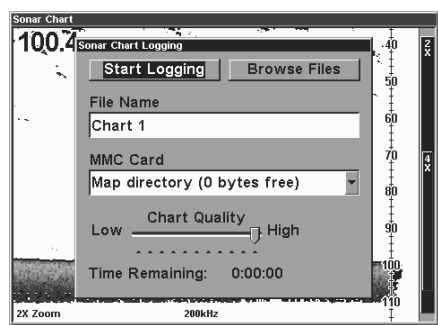

Pour sauvegarder les données en utilisant les réglages par défaut de cet écran, mettez en évidence "Start Logging" et appuyez sur la touche "ENT". Les réglages par défaut peuvent être changés au besoin. Après avoir terminé, appuyez sur la touche "EXIT".

#### **RÉGLAGES D'AFFICHAGE Contraste/éclairage/mode d'affichage**

Pour effectuer ces réglages, appuyez sur la touche "MENU" deux fois. Ceci montre la deuxième page de menu. Mettez en évidence "Screen" au haut de la page et appuyez sur la touche "ENT". L'écran de droite apparaît.

Le contraste est mis en évidence

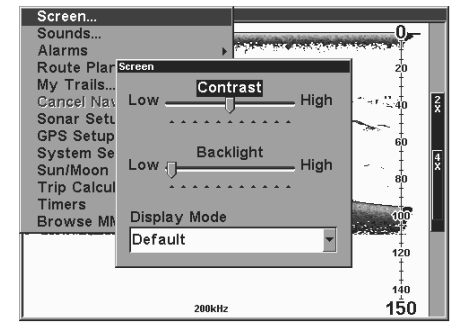

à ce menu par défaut. Pour le régler, appuyez sur la touche "ENT" et utilisez les touches fléchées gauche ou droite pour le changer. Appuyez sur la touche "ENT" après avoir terminé.

Pour régler la clarté de l'éclairage, allumez-le en appuyant sur la touche "PWR". Ensuite, sélectionnez le titre "Backlight", utilisez les touches fléchées pour régler la clarté. Appuyez sur la touche "ENT" après avoir terminé.

Le mode d'affichage maximise l'ACL (affichage à cristaux liquides) pour conditions de vision spécifiques. Normalement, il devrait rester au mode par défaut. Cependant, le mode de grand contraste peut être utilisé, pour les conditions d'éclairage ombragé et le mode de vision de nuit pour l'emploi la nuit. Sélectionnez le menu "Display Mode", appuyez sur la touche "ENT", sélectionnez le réglage désiré à partir du menu déroulant. Appuyez sur la touche "ENT" après avoir terminé.

#### **AUDIO**

Les divers sons émis par l'appareil peuvent être modifiés. Appuyez sur la touche "MENU" deux fois, sélectionnez "Sounds" au menu principal. L'écran de droite apparaît.

La commande de volume du côté droit du menu règle le niveau du son. Pour le changer, sélectionnez "Volume", appuyez sur la touche

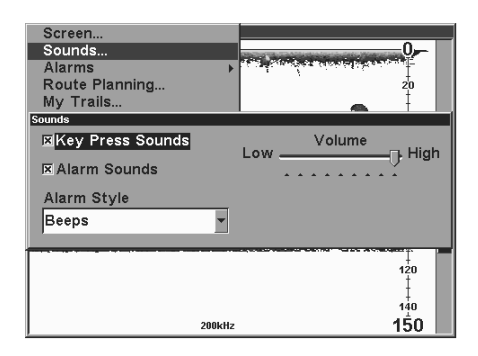

"ENT", réglez-le à l'aide des touches fléchées. Appuyez sur la touche "ENT" après avoir terminé.

L'appareil émet une tonalité lorsqu'une touche est enfoncée. Pour l'éteindre, sélectionnez "Key Press Sounds" et appuyez sur la touche "ENT". Faites de même avec "Alarm Sounds". Ceci éteint la tonalité émise lorsqu'une alarme est déclenchée.

"Alarm Style" vous permet de sélectionner le type de son émis lorsqu'une alarme est déclenchée. Sélectionnez "Alarm Style", appuyez sur la touche "ENT". Choisissez le réglage désiré, appuyez sur la touche "ENT" à nouveau. Le réglage est sauvegardé et la tonalité sera émise lorsqu'une alarme sera déclenchée.

#### **ALARMES**

Cet appareil est muni de trois types d'alarmes de sonar différentes. La première est l'alarme de poissons. Elle résonne lorsque la caractéristique Fish I.D. détermine qu'un écho ou un groupe d'échos sont des poissons. Une autre alarme est l'alarme de zone qui est une barre. Un écho au tableau qui apparaît à l'intérieur de cette barre déclenche cette alarme. La dernière alarme est l'alarme de profondeur". Seul le signal inférieur

déclenchera cette alarme. Ceci est utile comme surveillance d'ancre, alerte d'eau peu profonde ou pour la navigation.

Pour régler une alarme, appuyez sur la touche "MENU" deux fois, sélectionnez "Alarms". Sélectionnez "Sonar Alarms". L'écran de droite apparaît. Suivez les instructions ci-dessous pour le réglage de chaque alarme.

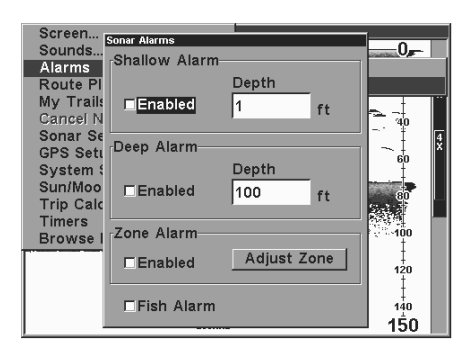

#### **ALARMES DE PROFONDEUR**

Les alarmes de profondeur font entendre un signal sonore lorsque la profondeur du fond devient inférieure à une valeur préfixée ou lorsque la profondeur du fond excède une valeur préfixée. Par exemple, si vous réglez l'alarme de profondeur minimale à dix pieds, un signal sonore se fera entendre si le signal du fond est de moins de dix pieds jusqu'au moment où vous le placerez en sourdine ou que le fond devienne plus profond que dix pieds. L'alarme de profondeur maximale fonctionne à l'opposé. Les deux alarmes fonctionnent d'après les signaux numériques de profondeur de fond seulement. Aucune autre cible ne déclenchera ces alarmes. Ces alarmes peuvent être utilisées ensemble ou séparément.

Pour régler l'alarme d'eau peu profonde, mettez en évidence le titre "Depth"à la case d'alarme peu profonde. Pour régler l'alarme d'eau profonde, mettez en évidence le titre "Depth" à la case d'alarme profonde. Les deux alarmes se règlent identiquement. Nous utiliserons l'alarme peu profonde comme exemple. Mettez en évidence le titre "Depth", appuyez sur la touche "ENT". L'écran de droite apparaît.

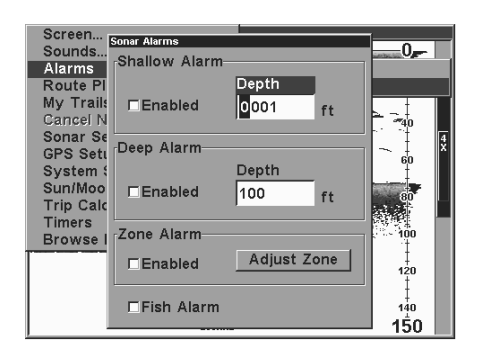

Utilisez les touches fléchées ascendante ou descendante pour sélectionner le chiffre, les touches droite et gauche pour modifier le chiffre de profondeur. Par exemple, pour régler la profondeur d'alarme peu profonde à 10 pieds, appuyez sur la touche fléchée droite jusqu'à ce que l'avant-dernier chiffre soit mis en évidence, appuyez sur la touche fléchée ascendante une fois. Ceci change le deuxième "0"à"1". Appuyez sur la touche fléchée droite à nouveau et appuyez sur la touche fléchée descendante une fois. Ceci change le "1"à la fin du chiffre à "0". La profondeur indique 10 pieds.

Appuyez sur la touche "ENT" pour accepter ce réglage. L'appareil revient au menu des alarmes, indiquant une profondeur de 10 pieds. Activez l'alarme en mettant en évidence le titre "Enabled" et appuyez sur la touche "ENT".

Une fois l'alarme peu profonde réglée à dix pieds, chaque fois que l'affichage numérique de profondeur sera inférieur à dix pieds, l'alarme sera déclenchée.

Réglez l'alarme profonde de la même manière. Si la lecture de profondeur numérique est inférieure au réglage d'alarme profonde, l'alarme profonde sera déclenchée.

#### **ALARME DE ZONE**

L'alarme de zone est déclenchée lorsqu'un écho traverse la barre d'alarme de zone, montrée à la droite de l'écran. Pour allumer la zone d'alarme, mettez en évidence la case Enabled" dans la case d'alarme "de zone, appuyez sur la touche "ENT". Pour régler l'alarme de zone, mettez en évidence le titre "Adjust Zone", appuyez sur la touche "ENT". Un écran semblable à celui de droite apparaît.

La barre d'alarme de zone s'affiche à l'écran à la droite de la barre de zoom. Un écho - poisson, fond, structure, etc. - déclenchera l'alarme de zone.

Pour monter ou descendre le haut de la barre de zone, sélectionnez "Upper Limit" et appuyez sur la touche "ENT" . Pour régler le bas de la barre, sélectionnez "Lower Limit" et appuyez sur la touche "ENT".

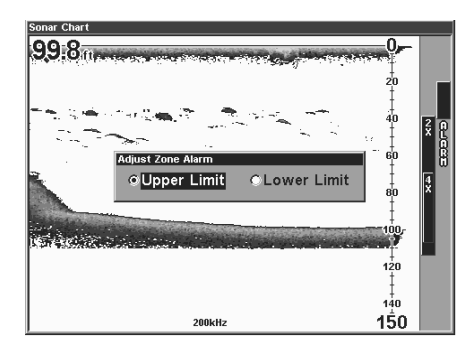

Lorsque l'alarme de zone est réglée, appuyez sur la touche "EXIT" pour effacer les menus.

#### **ALARME DE POISSONS**

Utilisez l'alarme de poissons pour émettre une tonalité distincte lorsque des poissons ou d'autres objets suspendus sont détectés par la caractéristique Fish I.D. Une tonalité différente est émise selon la taille des poissons montrée à l'affichage. Pour allumer l'alarme de poissons, sélectionnez "Fish Alarm"à partir du menu des alarmes de sonar et appuyez sur la touche "ENT". Répétez les étapes ci-haut pour éteindre l'alarme de poissons.

#### **RÉGLAGE DU SONAR**

Le menu de réglage du sonar vous permet de sélectionner le type de transducteur, régler la compensa-

tion de quille, calibrer le détecteur de vitesse d'eau, régler la distance du parcours et allumer le simulateur du sonar.

Pour accéder à ce menu, appuyez sur la touche "MENU" deux fois, sélectionnez "Sonar Setup". L'écran de droite apparaît.

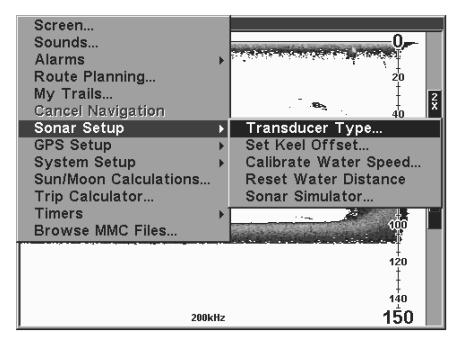

#### **Type de transducteur**

Cet appareil peut utiliser trois types de transducteurs différents: 200 kHz, 50 kHz ou 50 kHz et 200 kHz (fréquence double). Le transducteur par défaut est de 50 kHz et 200 kHz. Pour le changer, sélectionnez "Transducer Type" à partir du menu "Sonar Setup". Choisissez le type de transducteur, appuyez sur la touche "ENT" pour le sélectionner. Appuyez sur la touche "EXIT" pour effacer le menu.

#### **Compensation de quille**

Normalement, cet appareil mesure la profondeur d'eau à partir de la partie frontale du transducteur. Puisque le transducteur est sous la surface de l'eau, cette distance n'est pas la profondeur exacte de l'eau. Si le transducteur est à un pied sous la surface et si l'écran indique une profondeur de 30 pieds, la profondeur est réellement de 31 pieds.

Vous pouvez calibrer la lecture de profondeur en utilisant la caractéristique de compensation de quille. Sélectionnez "Set Keel Offset" au menu "Sonar Setup", appuyez sur "ENT". L'écran de droite apparaît. La profondeur de fond actuelle est indiquée dans le coin supérieur gauche de l'écran. La compensation de quille est affichée au centre de l 'écran. Dans cet exemple, nous devons changer la compensation de

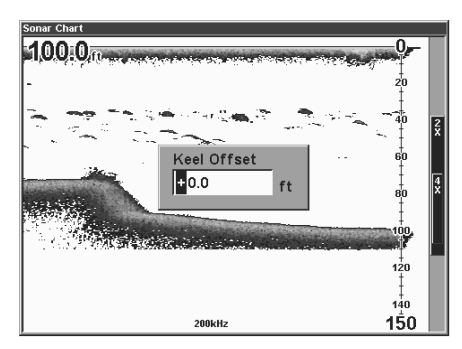

quille pour que l'appareil ajoute un pied à la profondeur, puisque le transducteur est à un pied sous la surface. Appuyez sur la touche fléchée droite, puis sur les touches fléchées ascendante ou descendante jusqu'à ce que +1.0 apparaisse dans la case, appuyez sur "ENT". Ceci ajoute immédiatement un pied à l'affichage de profondeur numérique au haut de l'écran. Le menu de réglage s'efface automatiquement lorsque la touche "ENT" est enfoncée.

Note: Une autre façon d'utiliser la caractéristique de compensation de quille est si vous voulez connaître la profondeur de l'eau sous la partie la plus basse du bateau au lieu de la surface. Mesurez la partie la plus basse du bateau sous le transducteur. Dans cet exemple, nous utiliserons 3 pieds. Utilisez la caractéristique de compensation de quille, réglez la compensation pour obtenir moins 3 pieds.

Notez que le réglage de compensation de quille modifie seulement l'affichage de profondeur numérique et toutes les caractéristiques qui utilisent la profondeur numérique, comme les alarmes de profondeur et FishTrack. Ceci ne modifie pas le tableau.

#### **Calibrer la vitesse**

Le détecteur de vitesse peut être calibré pour compenser les inexactitudes. Sélectionnez "Calibrate Speed"à partir du menu "Sonar Setup". Calculez le pourcentage d'inexactitude de vitesse et entrez-le à la fenêtre "Calibrate Speed" au centre de l'écran. Appuyez ensuite sur la touche "EXIT" pour effacer la fenêtre.

#### **Régler la distance de l'eau**

La page de données numériques montre la distance parcourue calculée à partir de l'entrée de détecteur de vitesse, et non du GPS. Cette distance

(appelée distance de l'eau) peut être remise à zéro à l'aide du titre "Reset Water Distance" au menu "Sonar Setup". Choisissez "Reset Water Distance" et appuyez sur la touche "ENT". Les s'effacent automatiquement et l'affichage de distance d'eau est remis à 0.00.

#### **Simulateur du sonar**

Cet appareil a un simulateur intégré qui vous permet de l'utiliser sur l'eau. Toutes les caractéristiques et fonctions de l'appareil sont utilisables. Un message apparaît occasionnellement qui vous alerte du fait que le simulateur est allumé.

Pour l'utiliser, sélectionnez "Sonar Simulator" à partir du menu "Sonar Setup" . L'écran de droite apparaît.

Allumez le simulateur en sélectionnant "Simulator On" et appuyez sur "ENT". Le simulateur fonctionne immédiatement.

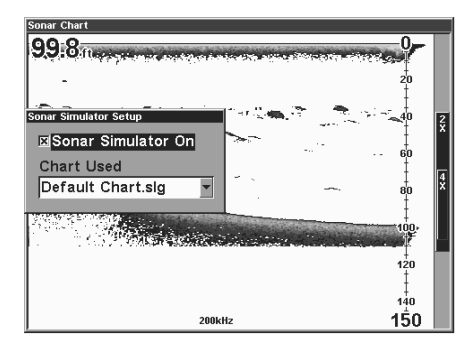

#### Si la MMC est posée, vous

pouvez sélectionner les tableaux sauvegardés précédemment au lieu du tableau standard. Sélectionnez le tableau à partir du menu "Charts Used". L'appareil utilisera le tableau sélectionné.

Après avoir effectué les réglages de cet écran, appuyez sur la touche "EXIT" pour effacer les menus.

#### **RÉGLAGE DU SYSTÈME**

Un grand nombre des caractéristiques de l'appareil peuvent être changées à partir de ce menu. Appuyez sur "MENU" deux fois, sélectionnez "System Setup". L'écran de droite apparaît.

#### **Unités de mesure**

Ce menu (montré au haut de la page suivante) règle la vitesse et la distance (miles terrestres ou

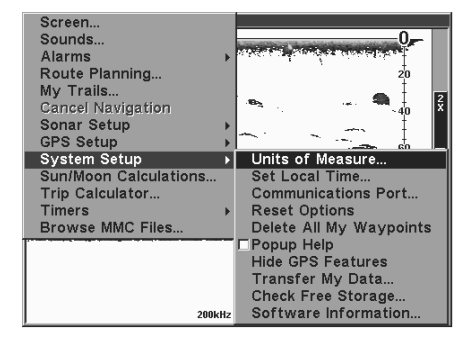

marins, mètres), profondeur (pieds, brasses ou mètres), température (degrés Fahrenheit ou Celsius), et unités (véritables ou magnétiques).

Pour changer les unités, sélectionnez "Units of Measure" à partir du menu "System Setup". Sélectionnez le titre désiré à l'aide des touches fléchées, appuyez sur "ENT" pour les changer. Appuyez sur la touche "EXIT".

#### **Réglage de l'heure locale**

Le GPS exige l'heure locale et la date pour son initialisation et l'heure et la date sont sauvegardés lorsqu'un repère de balisage est sauvegardé. Pour régler l'heure et la date, sélectionnez "Set Local Time and Date" à partir du menu "System Setup". L'écran montré à droite apparaît.

Sélectionnez le champ à modifier à l'aide des touches fléchées,

appuyez sur la touche "ENT" pour le changer. Après avoir modifié chaque champ, appuyez sur la touche "EXIT" pour effacer le menu.

#### **Ports de communication**

Cet appareil a deux ports en série. Chacun peut être réglé pour envoyer les données NMEA ou recevoir des données d'un récepteur DGPS. Le

taux de bauds est réglable de 1200 à 115200 bauds. Le réglage par défaut est de 9600. Pour changer un réglage à cet écran, sélectionnez-le à l'aide des touches de curseur, appuyez sur "ENT" pour le changer.

Si un récepteur DGPS est branché à cet appareil, sélectionnez le type de récepteur approprié: "STARLINK DGPS" ou

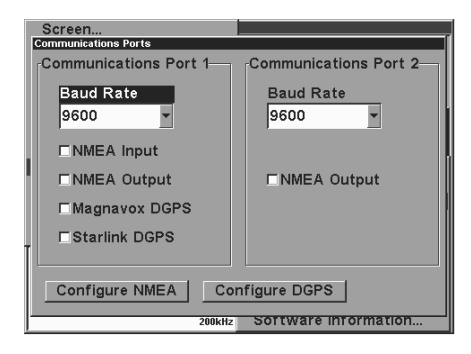

"MAGNAVOX DGPS" et appuyez sur la touche "ENT" pour l'allumer. (Utilisez le Starlink DGPS lorsque vous utilisez les récepteurs de signaux de balise DGPS de Lowrance.) À l'exception des communications en série, aucun autre réglage ne doit être effectué avec ces récepteurs.

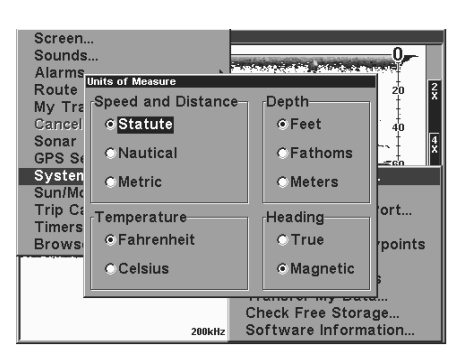

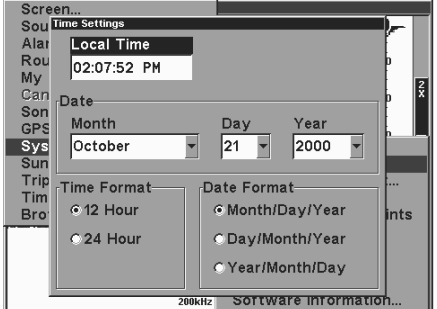

Si d'autres récepteurs DGPS compatibles Magnavox ou Starlink sont raccordés à cet appareil, (incluant le récepteur DGPS Lowrance) il se peut que vous deviez changer les réglages. Sélectionnez "Configure DGPS".

#### **Configurez le DGPS**

Cet appareil reconnaîtra les récepteurs DGPS Starlink<sup>MD</sup> et Magnavox<sup>MD</sup> automatiques. Si vous possédez l'un de ces récepteurs, sélectionnez "Configure DGPS". L'écran de droite apparaît. La condition du signal du DGPS apparaît dans les cases au haut, ainsi que la fréquence et le taux de bits du transmetteur sélectionné. Pour

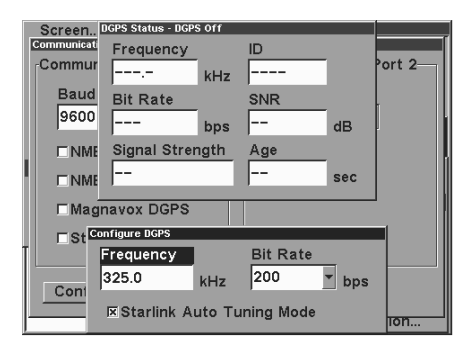

configurer l'appareil pour le DGPS, mettez en évidence "Frequency" et appuyez sur "ENT". Utilisez les touches fléchées pour entrer la fréquence du poste que vous utiliserez. Appuyez sur "ENT" après avoir terminé. Réglez le taux de bits de la même manière. Si vous utilisez un récepteur DGPS Starlink, laissez la case "Starlink Auto Tuning Mode" cochée. Sinon, désélectionnez cette case.

Appuyez sur la touche "EXIT" après avoir terminé.

#### **Configurez le NMEA**

Vous pouvez configurer l'appareil pour utiliser des phrases NMEA spécifiques. Sélectionnez "Configure NMEA" et appuyez sur "ENT". Le menu de droite apparaît, indiquant le préfixe des phrases NMEA. Une coche à côté du préfixe signifie que le préfixe est utilisé. Sélectionnez le préfixe que vous voulez changer en le

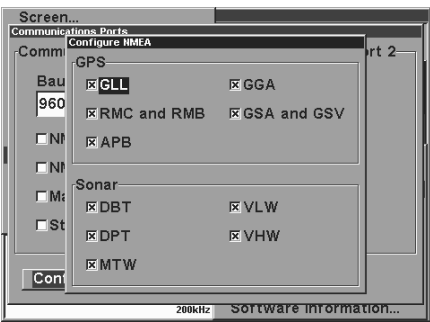

mettant en évidence, changez-le en appuyant sur "ENT". Appuyez sur "EXIT" après avoir terminé.

#### **Options de remise à zéro**

Pour remettre les caractéristiques d'origine, sélectionnez "Reset Options" à partir du menu "System Setup". Un nouveau menu apparaît, vous demandant si vous voulez remettre toutes les options à zéro. Utilisez les touches fléchées pour mettre la réponse en évidence et la touche "ENT" pour la sélectionner. L'appareil efface tous les menus et revient aux réglages d'origine.

Note: L'option de remise à zéro n'efface aucun repère de balisage, parcours ni piste du traceur.

#### **Aide par invite**

Vous pouvez obtenir de l'aide pour presque tous les titres de menu de cet appareil. Sélectionnez une rubrique du menu et gardez-la ainsi pendant quelques secondes, un message "d'invite" apparaîtra, décrivant la fonction de la rubrique de menu.

Cette caractéristique est allumée par défaut. Pour l'éteindre, mettez en évidence "Popup Help" à partir du menu "System Setup", appuyez sur "ENT". Pour l'allumer à nouveau, répétez les étapes ci-dessus.

#### **Dissimulation des caractéristiques GPS**

Si aucun récepteur GPS n'est relié à cet appareil, les menus et caractéristiques GPS peuvent être dissimulés en sélectionnant "Hide GPS Features" au menu "System Setup". Il sont allumés par défaut. Pour les allumer à nouveau, sélectionnez "Show GPS Features" à partir du menu "System Setup".

#### **Renseignements sur le logiciel**

Pour voir la version du système d'exploitation, sélectionnez "Software Information" à partir du menu "Sys-

tem Setup". Un écran apparaît avec les renseignements sur le système. Appuyez sur "EXIT" pour effacer cet écran.

#### **CALCULATRICE DE SOLEIL / LUNE**

L'appareil est muni d'une calculatrice du lever/coucher de soleil et du lever/coucher de lune qui affiche ces informations partout dans le monde et à tout

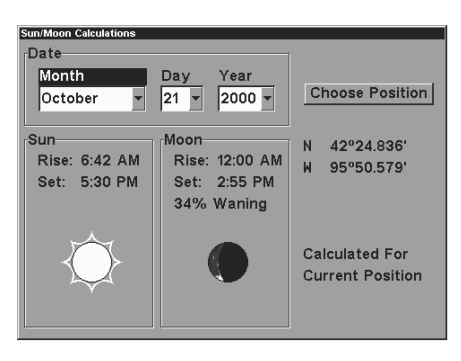

moment. Pour l'utiliser, appuyez sur "MENU" deux fois, sélectionnez "Sun/ Moon Calculator". L'écran de droite apparaît. Les calculs des deux sont réalisés en même temps. Les données sur le soleil et la lune pour aujourd'hui figurent au-dessus de leur symbole respectif. Le symbole de lune indique la phase approximative de la lune.

La date d'aujourd'hui apparaît au haut de l'écran. Pour connaître l'heure du lever/coucher du soleil pour une date différente, changez-la en sélectionnant le mois, la date ou l'année en appuyant sur "ENT", entrez la nouvelle date à l'aide de la touche fléchée. L'appareil recalcule les données sur le soleil et la lune pour la date inscrite.

Les données pour le soleil et la lune sont indiquées pour votre position actuelle. Pour choisir un autre lieu, sélectionnez "Choose Position" et entrez la nouvelle position. L'appareil recalcule les données pour le soleil et la lune pour le lieu entré.

Appuyez sur la touche "EXIT" pour effacer cet écran.

### **FONCTIONNEMENT DU GPS**

NOTE: Un module LGC-12S GPS ou un récepteur externe GPS avec sortie NMEA doit être relié à cet appareil pour utiliser les caractéristiques de position et de navigation.

#### **AVERTISSEMENT!**

Utilisez ce produit seulement comme aide de navigation. Une navigation prudente ne se fie jamais seulement sur une méthode pour obtenir les renseignements sur la position.

#### **ATTENTION**

Ce récepteur GPS (comme tout le matériel de navigation GPS) indiquera le chemin le plus court et le plus direct à un repère de balisage. Il fournit les données de navigation au repère de balisage, sans égard aux obstacles. Par conséquent, le navigateur prudent utilisera tous les outils de navigation lors de son parcours vers un repère de balisage et vérifiera visuellement pour s'assurer que le chemin ne pose aucun danger.

#### **INTRODUCTION AU GPS**

Le système de repérage mondial (GPS) a été conçu par le ministère de la Défense des États-Unis comme système de navigation mondial fonctionnant 24 heures par jour, 365 jours par année pour les militaires. Une disponibilité pour les civils a été ajoutée (avec moins d'exactitude) en utilisant les mêmes satellites. Vingt-quatre satellites orbitent la Terre. Trois de ces satellites sont de réserve, inutilisés pour l'insant. Les autres garantissent qu'au moins quatre satellites sont visibles de partout sur la Terre en tout temps.

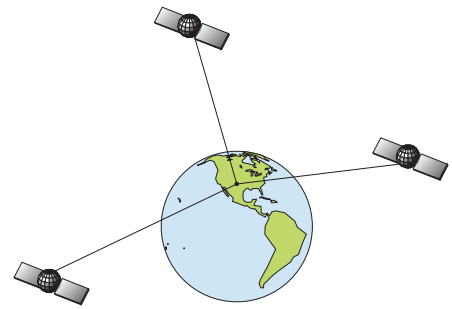

Le système exige trois satellites pour déterminer une position. Ceci s'appelle une position 2D. Quatre satellites sont requis pour déterminer la position et l'élévation (votre hauteur au-dessus du niveau de la mer: aussi appelée altitude.) Ceci s'appelle une position 3D.

L'appareil doit avoir une vue claire des satellites pour recevoir leurs signaux. Contrairement à la radio ou à la télévision, le GPS fonctionne à des fréquences très hautes. Les signaux peuvent être bloqués facilement par les arbres, les quais couverts, même votre corps.

#### **N'utilisez jamais ce récepteur GPS tout en faisant fonctionner un véhicule!**

Comme la plupart des récepteurs GPS, cet appareil ne requiert pas une boussole ni une autre aide de navigation intégrée. Il se fie uniquement sur les signaux des satellites pour calculer une position. Vitesse, orientation du parcours et distance sont tous calculés à partir des renseignements de position. Par conséquent, pour déterminer l'orientation du parcours, vous devez vous déplacer et il est préférable d'aller plus rapidement. Ceci ne revient pas à dire qu'il ne fonctionnera pas à des vitesses de traîne. Les données seront plus "vagues" sur l'affichage.

Pour obtenir une meilleure performance, de nombreux fabricants (incluant Lowrance) vendent un récepteur DGPS qui se fixe à votre récepteur GPS. Le système DGPS transmet les signaux de correction qui accroissent l'exactitude à environ 10 mètres. Le récepteur DGPS reçoit les signaux de ces transmetteurs terrestres et les envoie au récepteur GPS qui les utilise pour indiquer une position plus précise. (Vous pouvez utiliser les signaux des postes DGPS de garde-côte gratuitement.) L'inconvénient à ceci est que vous avez besoin d'un autre appareil électronique (le récepteur DGPS). Vous devez être assez près d'un poste pour recevoir les signaux DGPS.

Vous trouverez généralement que l'emploi de votre récepteur GPS sans DGPS est à la fois facile et très précis. C'est en fait la méthode la plus précise de navigation électronique disponible pour le grand public. N'oubliez pas que ce récepteur n'est qu'un outil. Ayez toujours une autre méthode de navigation disponible, comme un tableau et une boussole.

N'oubliez pas non plus que cet appareil montrera toujours les renseignements de navigation à la ligne la plus courte depuis votre position actuelle à un repère de balisage. Il calcule seulement la position; il ne sait pas ce qui se trouve entre vous et votre camp. La responsabilité de bien naviguer autour des obstacles vous revient, peu importe comment vous utilisez ce produit.

#### **REPÉRAGE DE VOTRE POSITION Recherche automatique**

Pour capter les satellites, le récepteur GPS doit connaître sa position actuelle, l'heure UTC et la date. (L'élévation (altitude) est aussi utilisée dans l'équation, mais est rarement requise pour déterminer une position.) L'appareil a besoin de ces données pour pouvoir calculer quels satellites doivent être visibles. Il recherche ensuite seulement ces satellites. Lorsque votre récepteur GPS est allumé pour la première fois, il ne connaît pas votre position ou élévation actuelles (altitude). Il connaît l'heure UTC et la date actuelles puisque ceux-ci ont été programmés à l'usine et qu'une horloge interne lit l'heure même lorsque l'appareil est éteint. (Si l'heure ou la date sont incorrects, vous pouvez les régler en utilisant le menu "Set Local Time" . Référez-vous à la page 23 pour plus de détails.) Il commence à chercher les satellites en utilisant les données ci-haut qu'il a acquises la dernière fois qu'il était allumé. Ceci était probablement à l'usine. Puisqu'il est presque certain que vous n'êtes pas à notre usine, il cherche probablement les mauvais satellites. S'il ne trouve pas les satellites qu'il cherche après cinq minutes, il passe à "Auto Search". Le récepteur cherche les satellites dans le ciel. En raison de sa technologie perfectionnée, le temps de recherche automatique a été réduit à environ cinq minutes, le temps le plus long que vous devriez attendre est de dix minutes à partir du moment où vous avez allumé l'appareil jusqu'à ce qu'il capte les satellites et indique une position. Après avoir capté les satellites, il devrait requérir

moins d'une minute pour trouver votre position la prochaine fois qu'il sera allumé, en autant que vous ne vous soyez pas déplacé de plus de 100 milles depuis le dernier emplacement utilisé.

La fonction "Auto Search" peut être utilisée en tout temps. Appuyez sur la touche "MENU" deux fois, sélectionnez "GPS Auto Search". Un nouveau menu

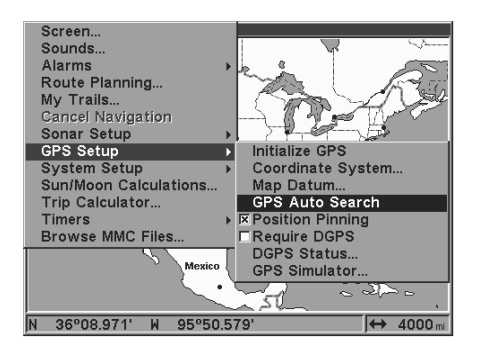

apparaît: "Perform GPS Auto-Search". Mettez "Yes" en évidence et appuyez sur "ENT". Les menus disparaissent et l'appareil débute la recherche automatique.

#### **Initialisation manuelle**

Si vous ne voulez pas attendre que la recherche automatique se fasse, vous pouvez accélérer l'initialisation en utilisant l'initialisation manuelle. L'emploi de cette caractéristique précise la position approximative à l'appareil. Lorsqu'il connaît sa position, il détermine exactement quels satellites doivent être visibles et commence à chercher ces satellites.

Pour initialiser manuellement cet appareil, appuyez sur la touche "PAGES". À l'aide des touches fléchées, sélectionnez "Status" . Appuyez sur la touche "EXIT" pour effacer le menu. L'écran de droite apparaît. Appuyez sur la touche "MENU". Sélectionnez "INITIALIZE GPS". Un écran similaire à celui ci-dessous à droite apparaît. Utilisez les touches fléchées pour déplacer les pointeurs en croix à votre position approximative sur la carte. Les touches "ZIN" et "ZOUT" peuvent être utilisées pour agrandir la carte; ce qui facilite le repérage de votre position. La case au bas de l'écran indique la latitude et la longitude de la position du curseur. Une case apparaît à l'écran, montrant le nom de l'autoroute la plus proche (si la MMC avec carte est utilisée), ainsi que la distance et le relèvement à partir de la dernière posi-

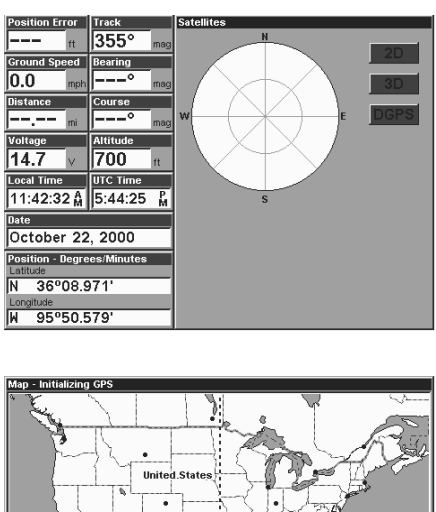

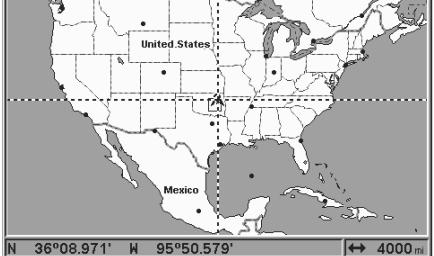

tion connue. Après avoir placé les pointeurs en croix sur votre emplacement, appuyez sur "ENT". L'appareil revient à l'écran de condition de satellite.

Cette méthode d'initialisation manuelle charge une position près de la vôtre dans votre récepteur GPS. Il devrait maintenant avoir la position, l'heure et la date nécessaires pour déterminer quels satellites sont visibles. Une fois les satellites connus, le récepteur cherche seulement ces satellites; ce qui est plus rapide que la méthode de recherche. Toutes les données de position et de navigation clignotent tant que l'appareil n'aura pas une position. Ne vous fiez pas sur les données qui clignotent! Lorsque les chiffres clignotent, ils représentent les dernières valeurs connues après avoir perdu le captage des satellites.

#### **Aquisition de position**

Lorsque le récepteur capte les satellites et calcule une position, il indique le message "Position Acquired"à l'écran. Après avoir capté les satellites et avoir reçu le message d'acquisition de position, l'appareil est prêt.

(Note: Les données d'altitude peuvent encore clignoter même si l'appareil affiche le message "Position Acquired" et si les autres données ne clignotent pas. L'appareil doit capter au moins quatre satellites pour déterminer l'altitude. Trois satellites seulement sont requis pour déterminer la position. Vous pouvez naviguer avec cet appareil si l'altitude clignote, ne tenez pas compte de l'affichage d'altitude tant qu'elle ne cessera pas de clignoter.

SOUVENEZ-VOUS DE NE PAS NAVIGUER AVEC CET APPAREIL TANT QUE LES CHIFFRES N'AURONT PAS CESSÉ DE CLIGNOTER!

#### **Fonction "Require DGPS"**

Normalement, l'appareil fera clignoter les données de position et de navigation lorsqu'il perd la position du satellite, mais il ne fait pas clignoter les données lorsqu'il perd la position du DGPS. Si vous désirez que l'appareil fasse clignoter les données de position et de navigation lorsqu'il perd les données du DGPS, sélectionnez l'écran "Status", mettez en évidence "Require DGPS" et appuyez sur "ENT". Appuyez sur "EXIT" pour effacer ce menu.

#### **FONCTIONNEMENT DU GPS**

#### **PAGES**

Allumez l'appareil en appuyant sur la touche "PWR/LIGHT". Si un écran GPS n'apparaît pas, appuyez sur la touche "PAGES". Un menu semblable à celui de droite apparaît. Appuyez sur la touche fléchée gauche ou droite pour mettre en évidence le titre "Status", "Navigation" ou "Map". Le menu "Map" vous donne cinq sélections: carte entière, données

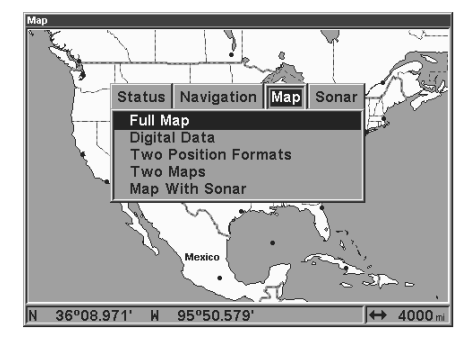

numériques, deux formats de position, deux cartes et carte avec sonar (carte d'écran divisé et sonar). Une fois le menu souhaité sélectionné, appuyez sur "EXIT" pour effacer les menus.

#### **État**

Cet écran montre une vue graphique des satellites qui sont visibles. Chaque satellite est montré sur le tableau circulaire, relativement à votre position. Le point au centre du tableau se trouve directement en haut. Le petit cercle interne représente 45° au-dessus de l'horizon et le gand cercle représente l'horizon. Le

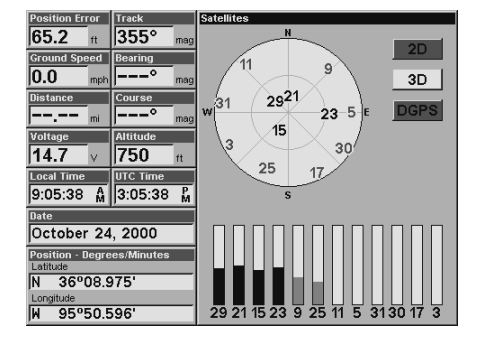

nord est au haut de l'écran. Vous pouvez voir quels satellites sont bloqués par les obstacles dans votre zone immédiate si l'appareil fait face au nord.
Le récepteur GPS repère les satellites en caractères gras. Le récepteur n'a pas capté de satellite si le chiffre est en gris, ainsi il n'est pas utilisé pour trouver la position.

Sous le graphique circulaire se trouvent des barres de graphique, une pour chaque satellite en vue. Puisque l'appareil possède douze canaux, il peut consacrer un canal par satellite visible. Plus la barre du graphique est haute, mieux l'appareil reçoit les signaux du satellite.

La fonction "Position Error" (erreur de position horizonale) montrée dans le coin supérieur gauche de l'écran est l'erreur prévue à partir d'un lieu de repère. En d'autres termes, si l'erreur de position indique 50 pieds, la position indiquée par l'appareil est évaluée à moins de 50 pieds du lieu réel. Ceci indique aussi la qualité de la position de l'appareil. Plus le chiffre d'erreur de position est petit, plus la position est exacte et précise. Si l'erreur de position clignote, l'appareil n'a pas encore capté de satellites et le chiffre indiqué n'est pas valide.

# **Adaptation de l'écran d'état**

Un grand nombre des affichages numériques peuvent être adaptés pour montrer différentes données numériques. Pour adapter cet écran, appuyez sur la touche "MENU" lorsque l'écran d'état est visible. Défilez vers le bas de ce menu au titre "Customize" et sélectionnez-le. La barre d'erreur de position clignote, signifiant que la fenêtre peut être changée. Appuyez sur "MENU" pour montrer le menu d'options possibles. Choisissez les données que vous voulez montrer à cet emplacement, appuyez sur "ENT" pour le sélectionner. Pour le modifier, appuyez sur la touche fléchée descendante. La barre ID clignotera sur la case sélectionnée. Répétez les étapes cidessus jusqu'à ce que vous ayez terminé l'adaptation. Appuyez sur la touche "EXIT" pour que la barre cesse de clignoter.

#### **Navigation**

Cet écran est pourvu d'une rose compas qui montre non seulement le sens du déplacement, mais aussi le chemin à un repère de balisage rappelé. L'écran de navigation ressemble à celui de droite lorsque vous ne naviguez

pas vers un repère de balisage. Votre position est indiquée par une flèche au centre de l'écran. L'historique de piste ou le chemin pris est décrit par la ligne se prolongeant à partir de la flèche. La grosse flèche pointant vers le bas au haut de la rose compas indique le parcours actuel (sens du déplacement).

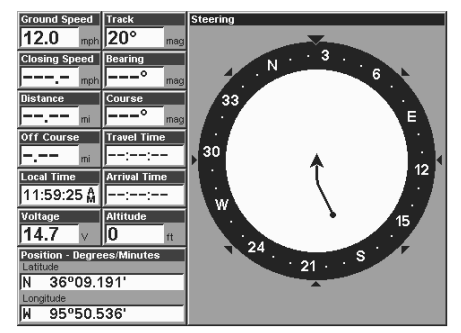

Lorsque vous naviguez vers un repère de balisage, l'écran de navigation ressemble à celui de droite. Votre vitesse par rapport au sol, parcours, distance et relèvement jusqu'au repère de balisage sont indiqués numériquement à cet écran. La vitesse d'approche s'appelle aussi vélocité. C'est la vitesse de parcours jusqu'au repère de balisage. L'erreur de déviation actuelle est indiquée à

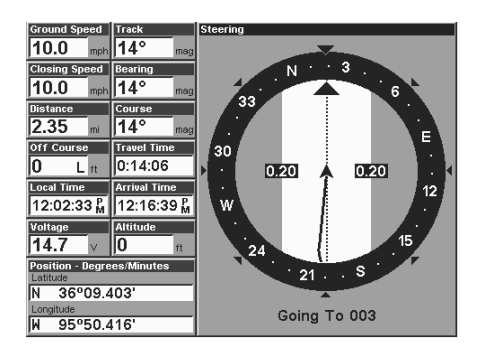

la case "Off Course". C'est la distance de déviation par rapport à la ligne du parcours souhaité. La ligne du parcours est une ligne imaginaire dessinée à partir de votre position lorsque vous avez débuté la navigation vers le repère de balisage. Elle est montrée à l'écran de direction comme une ligne pointillée verticale. Les lignes des deux côtés de la position actuelle indiquent la portée actuelle de l'erreur de déviation. Le réglage par défaut de la portée d'erreur de déviation est de 0,20

mile. Par exemple, si le symbole de position actuelle touche la ligne droite d'erreur de déviation, vous êtes à 0,20 mile à la droite du parcours souhaité. Vous devez vous diriger vers la gauche pour revenir au parcours désiré. Vous pouvez utiliser les touches "ZIN" ou "ZOUT" pour changer la portée d'erreur de déviation. Un cercle illustrant votre destination (repère de balisage) apparaît à l'écran dès que vous vous rapprochez du repère de balisage comme montré à droite.

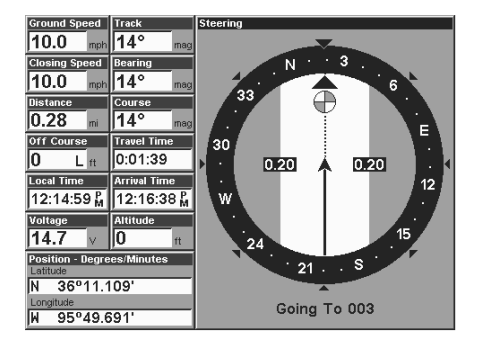

Le temps de déplacement est le temps requis pour atteindre votre destination à votre vitesse d'approche actuelle. L'heure d'arrivée est l'heure locale au moment où vous atteindrez votre destination, selon votre vitesse d'approche et votre parcours.

#### **Adaptation de l'écran de navigation**

Un grand nombre des affichages numériques peuvent être adaptés pour montrer des données numériques différentes. Ceci est réalisé exactement de la même manière que l'adaptation de l'écran d'de condition. Référez-vous à la page 31 pour les instructions sur l'adaptation d'un écran.

#### **Carte**

Il y a cinq écrans de cartographie différents: carte entière, données numériques, deux formats de position, deux cartes et carte avec sonar.

(Note: Les cartes doivent être téléchargées à partir d'un disque compact MapCreate<sup>MC</sup> CD-ROM sur une MMC. La MMC doit être installée dans l'appareil avant de pouvoir montrer les cartes à l'écran. Si votre appareil est pourvu d'une MMC, d'une interface MMC et d'un disque compact, suivez les instructions du livret individuel. Si ces articles n'étaient pas inclus avec votre appareil, vous devrez acheter l'ensemble d'accessoires qui inclut ces articles.)

La majorité des détails des cartes du disque compact représentent le sud du Canada, les États-Unis continentaux et les îles d'Hawaii, le nord du Mexique, les Bahamas et les Bermudes.

Les écrans de carte montrent une vue d'ensemble de votre trajet et parcours. Si vous naviguez vers un repère de balisage, la carte montre votre point de départ, votre position actuelle, la ligne du parcours et la destination. Il n'est pas nécessaire de naviguer vers un repère pour utiliser la carte.

L'emploi de la carte est très simple. Appuyez sur la touche "PAGES" et sur "Full Map". Un écran comme celui de droite apparaît. La flèche clignotant au centre de l'écran représente votre position actuelle. Elle pointe dans le sens où vous naviguez. La ligne ininterrompue se prolongeant de la flèche est votre piste du traceur ou chemin suivi. La portée du traceur est indiquée dans le coin inférieur droit de l'écran. Dans

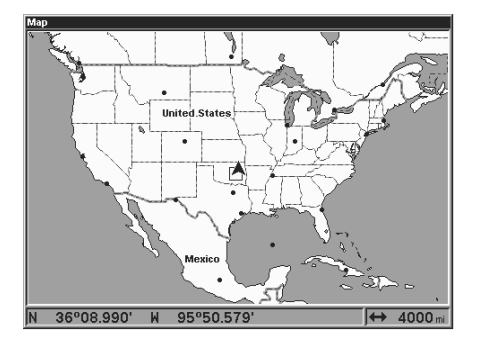

cet exemple, la portée du traceur est de 4 000 miles à partir du bord gauche de la carte vers la droite.

Pour voir les autres écrans de carte, appuyez sur "PAGES", mettez en évidence le titre "MAP" et appuyez sur la touche de flèche descendante jusqu'à ce que

l'écran de carte souhaité apparaisse. Appuyez sur la touche "EXIT" pour effacer le menu. L'écran "Digital Data" comporte des données de navigation ajoutées du côté gauche et la carte du côté droit. Les données comprennent vitesse par rapport au fond de l'eau, vitesse d'approche, distance au repère de balisage, distance de déviation, parcours, relèvement et temps de déplacement.

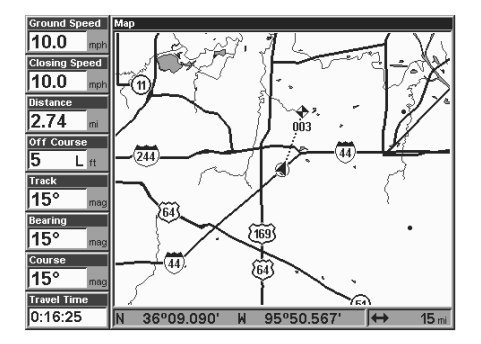

"Deux formats de position" est semblable à "Données numériques", sauf qu'il ajoute deux cases de position actuelle, une montrant la latitude/longitude et l'autre montrant la position actuelle en UTM.

"Deux cartes" montre deux cartes côte à côte. Vous pouvez adapter chaque carte avec des paramètres différents. Par exemple, la carte de gauche peut avoir une portée de zoom de 0,5 miles, tandis que celle de droite peut avoir une portée de 10 miles. Ceci vous permet de rapprocher un côté, tout en regardant une zone beaucoup plus grande de

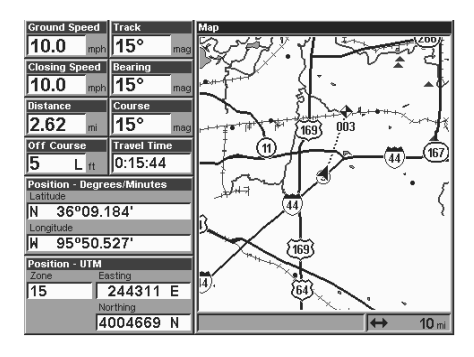

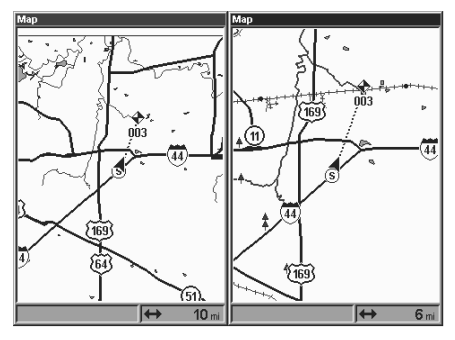

l'autre côté. Appuyez sur la touche "PAGES", puis sur une touche fléchée pour sélectionner la carte gauche ou droite.

"Carte avec sonar" montre la carte du côté gauche de l'écran et le sonar du côté droit.

Les touches "Z-IN" et "Z-OUT" agrandissent ou diminuent toutes les cartes pour agrandir ou réduire la zone couverte. Les portées disponibles sont: 0,1, 0,15, 0,2, 0,3, 0,4, 0,6, 0,8, 1, 1,5, 2, 3, 4, 5, 6, 8, 10, 15, 20, 30, 40, 60, 80, 100, 150, 200, 300, 400, 600, 800,

1000, 1500, 2000, 3000 et 4000 miles.

#### **Curseur**

Le fait d'appuyer sur une touche fléchée allume deux lignes en pointillé qui se coupent au symbole de position actuelle. Ces lignes s'appellent un "curseur" et servent à diverses fonctions. Pour allumer le curseur, appuyez sur la touche fléchée selon le sens souhaité pour déplacer le curseur. Ceci

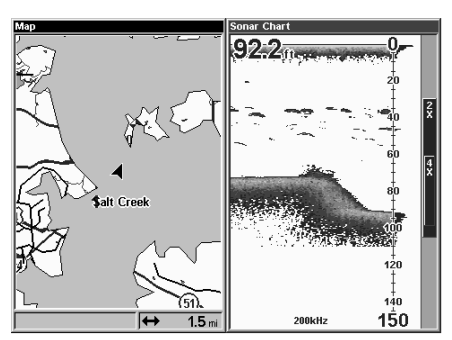

vous permet de voir les zones du traceur qui sont éloignées de votre position actuelle. Les touches "zoom-in" et "zoom-out" fonctionnent à partir de la position du curseur lorsqu'il est actif et non de la position actuelle. Vous pouvez agrandir ou réduire tous les détails, à tout endroit. Le curseur peut aussi placer des icônes et des repères de balisage.

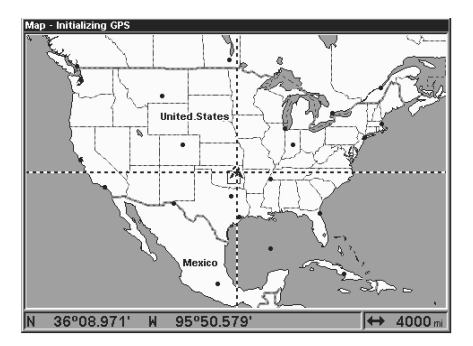

#### **Distance du curseur**

Vous pouvez utiliser le curseur pour trouver la distance entre deux points. Lorsque le curseur est visible, appuyez sur la touche "MENU", sélectionnez "FIND DISTANCE". L'appareil revient à l'écran de carte. Déplacez le curseur au premier emplacement à partir duquel vous voulez mesurer la distance et appuyez

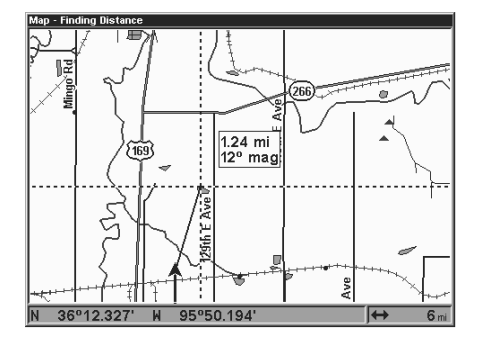

sur la touche "ENT". Déplacez le curseur sur la position où vous voulez mesurer la distance. Une ligne se dessine à partir du point où la touche "ENT" a été enfoncée jusqu'à la position actuelle du curseur. La distance et le relèvement au deuxième emplacement sont indiqués dans une case voisine des pointeurs en croix du curseur. Pour mesurer deux autres points, déplacez le curseur et appuyez sur la touche "ENT".

Appuyez sur la touche "EXIT" pour effacer le curseur. L'appareil centre votre position actuelle à l'écran après avoir effacé le curseur.

#### **Orientation de la carte**

Par défaut, ce récepteur montre une carte avec le nord se trouvant toujours au haut de l'écran. C'est ainsi que la plupart des cartes et tableaux sont imprimés sur papier. Ceci convient si vous voyagez toujours en direction du nord. Ce que vous voyez sur la gauche correspond au côté gauche de la carte, votre droite est montrée du côté droit de la carte, etc. Toutefois, si vous voulez vous déplacer dans un autre sens, la carte ne correspond pas à votre vue du monde.

Pour corriger ce problème, un mode de parcours vers le haut fait tourner la carte selon votre déplacement. Ainsi, ce que vous voyez à la gauche de l'écran sera toujours à votre gauche et ainsi de suite. Un mode de trajet vers le haut garde la carte dans le même sens que le relèvement initial

au repère de balisage. Un "N" apparaît pour vous aider à voir dans quel sens se trouve le nord lorsque le mode de parcours vers le haut ou trajet vers le haut est utilisé.

Nous nous déplaçons vers le sudest sur la carte à droite montrant le nord au haut. L'indicateur de position actuelle semble se déplacer vers le côté inférieur droit de l'écran.

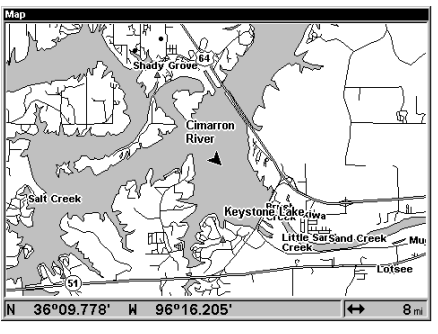

**NORD VERS LE HAUT**

Sur ce parcours vers le haut, la position actuelle se déplace vers le haut de l'affichage. Souvenezvous qu'au mode de parcours vers le haut, l'écran tourne lorsque vous changez d'orientation. Il garde toujours votre sens du trajet (parcours) vers le haut de l'écran.

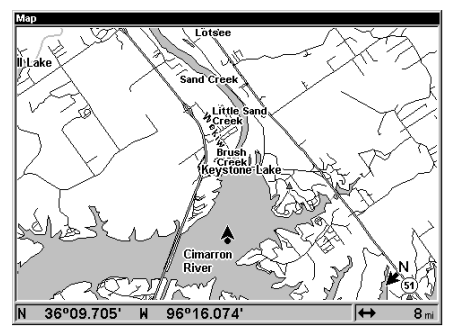

**PARCOURS VERS LE HAUT**

Au mode de trajet vers le haut, l'écran est bloqué dans votre relèvement d'origine au repère de balisage rappelé et ce, peu importe votre parcours.

Pour sélectionner le mode désiré, appuyez d'abord sur la touche "MENU", sélectionnez "Map Orientation", sélectionnez ensuite le mode souhaité. Appuyez sur "EXIT" pour effacer ce menu.

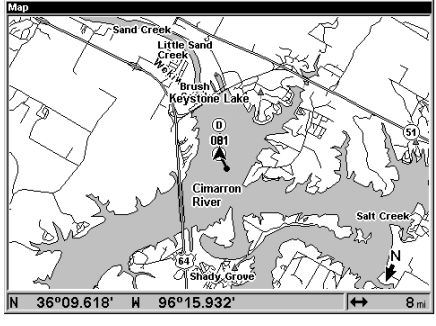

**TRAJET VERS LE HAUT**

# **Zoom automatique**

Ce récepteur est muni d'une caractéristique de zoom automatique qui évite d'appuyer sur des boutons, contrairement aux appareils concurrents. Il fonctionne avec les caractéristiques de navigation. Vous devez d'abord rappeler un repère de balisage. (Reportez-vous à la section "Repère de balisage" pour plus de renseignements sur la navigation à un repère de balisage). Lorsque le mode zoom automatique est allumé, l'appareil fait le zoom jusqu'à ce que tout le parcours apparaisse, de la position actuelle à la destination du repère de balisage (repère de balisage rappelé). au fur et à mesure que vous vous déplacez vers la destination, l'appareil commence à faire automatiquement le zoom, une portée à la fois, en maintenant la destination à l'écran.

Pour allumer cette caractéristique, appuyez sur la touche "MENU", mettez en évidence "Auto Zoom" à l'aide des touches fléchées. Appuyez sur la

touche "ENT" pour l'activer. Appuyez sur la touche "EXIT" pour effacer les menus. Répétez ces étapes pour l'éteindre.

#### **Anneaux de portée/grillage**

L'écran de carte peut être personnalisé avec des anneaux d'une portée de 1/2 et/ou un grillage divisant le traceur en segments égaux de latitude et longitude. Pour ce faire, appuyez sur "MENU", sélectionnez l'option

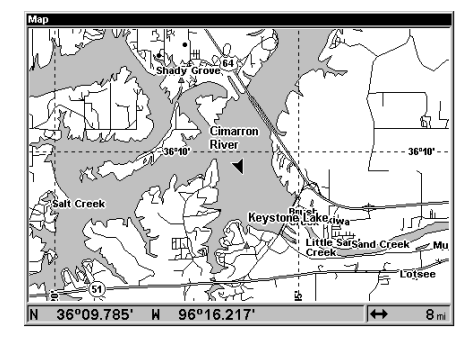

souhaitée et appuyez sur la touche "ENT" pour l'allumer. Appuyez sur la touche "EXIT" pour effacer les menus. L'écran de droite montre le grillage.

#### **Détails de carte**

Ce menu vous permet d'éteindre la carte, ce qui change l'écran de carte en traceur; dessinez les limites de la carte ou les cases autour des zones de détail ou utilisez les cartes Navionics. Si les cartes Navionics sont téléchargées à la cartouche MMC, cette case doit être sélectionnée pour utiliser la carte Navionics.

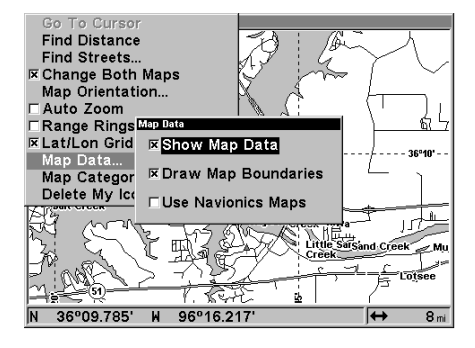

Pour apporter un changement à ce menu, appuyez sur la touche "MENU", mettez en évidence l'option désirée, appuyez sur la touche "ENT" pour l'allumer. Appuyez sur la touche "EXIT" pour effacer les menus.

#### **Catégories de carte dessinées**

Ce menu détermine quelles caractéristiques de carte sont montrées à l'écran. Ceci inclut repères de balisage, pistes, icônes, villes, autoroutes, etc. Vous pouvez allumer ou éteindre ces caractéristiques et adapter la carte à vos besoins.

Pour changer les détails de carte montrés, appuyez sur "MENU", sélectionnez "Map Catagories

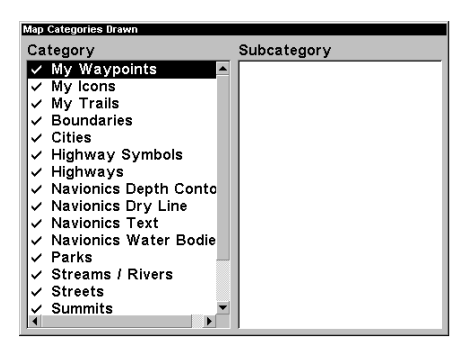

Drawn". L'écran de droite apparaît. Utilisez les touches fléchées pour mettre en évidence la caractéristique souhaitée, appuyez sur la touche "ENT" pour l'allumer ou l'éteindre. Après avoir terminé, appuyez sur la touche "EXIT" pour effacer les menus.

# **ICÔNES**

La carte comprend 42 symboles ou "icônes" qui peuvent être placés partout sur l'écran. Ils peuvent être utilisés pour indiquer des emplacements de pêche ou de chasse, points de repère, rampes de mise à l'eau et presque n'importe quel point d'intérêt. Un icône peut être placéà votre position actuelle ou à l'emplacement du curseur.

Pour placer un icône à votre position actuelle, appuyez sur la touche "ENT" lorsque l'écran de carte est visible. L'écran montré à droite apparaît. Utilisez les touches fléchées pour mettre en évidence l'icône souhaité. Appuyez sur "ENT" à nouveau. L'écran de carte réapparaît avec l'icône à la position où vous étiez lorsque vous avez appuyé sur la touche "ENT". L'icône de chantier naval a été placé sur les écrans ci-dessous.

Pour placer un icône à la position du curseur, utilisez les touches fléchées pour déplacer le curseur à l'emplacement où vous voulez placer l'icône. Appuyez sur "ENT". Mettez en évidence un icône en utilisant les touches fléchées. Une fois mis en évidence, appuyez sur "ENT". La

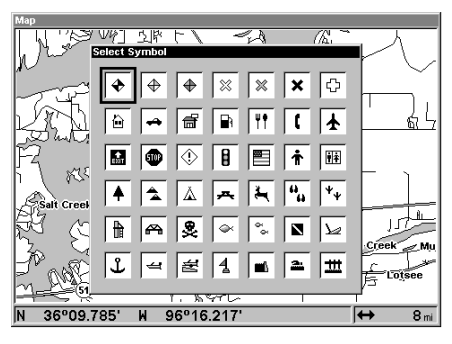

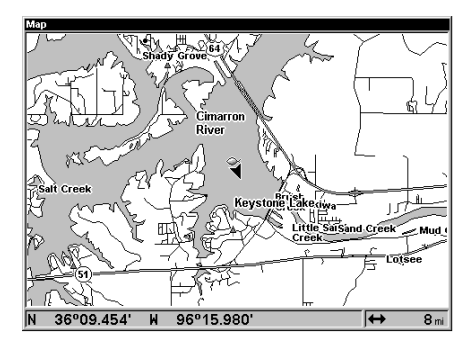

carte réapparaît avec l'icône placé aux pointeurs en croix du curseur. Appuyez sur la touche "EXIT" pour effacer le curseur.

Les icônes peuvent être effacés du traceur individuellement, par type spécifique ou globalement. Pour effectuer les changements des icônes, appuyez sur "MENU", sélectionnez "Delete My Icons". L'écran montréà droite apparaît.

La sélection "Delete All Icons" efface tous les icônes de la mémoire. Utilisez-la seulement si vous voulez

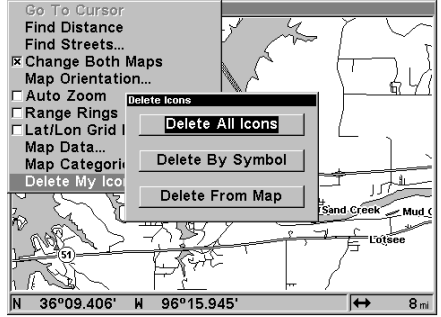

effacer tous les icônes qui ont été placés sur les écrans de carte.

Pour effacer seulement un certain type d'icône, sélectionnez le menu "Delete By Symbol". Le menu d'icônes apparaît. Mettez en évidence le style d'icône que vous voulez effacer de la mémoire, appuyez sur la touche "ENT". L'appareil revient à l'écran de carte avec tous les icônes sélectionnés effacés.

Vous pouvez supprimer des icônes individuels en sélectionnant "Delete From Map". Une fois ce menu sélectionné, l'appareil revient à l'écran de carte avec le curseur actionné, comme montré à droite. Utilisez les touches fléchées pour déplacer le curseur sur l'icône que vous voulez effacer. Une fois les pointeurs en croix par-dessus l'icône, appuyez sur "ENT". L'icône est immédiatement effacé. Appuyez sur "EXIT" pour effacer le curseur.

# 36°09.614'  $\overline{M}$ 96°16.055  $\overline{R}$

#### **PISTE DU TRACEUR**

La ligne se prolongeant du symbole de position actuelle s'appelle piste du traceur. (Voyez l'exemple à droite.) Vous pouvez sauvegarder les pistes et naviguer une piste en sélectionnant le menu "My Trails". Appuyez sur "MENU" deux fois, sélectionnez "My Trails". L'écran montré au haut de la page suivante apparaît.

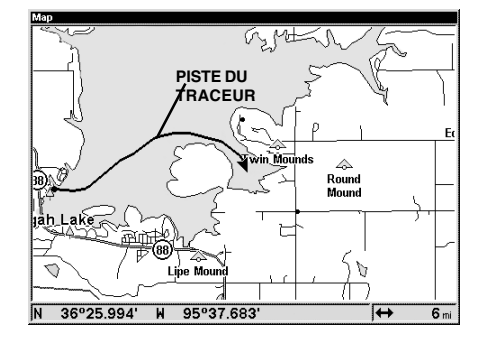

La liste des pistes sauvegardées apparaît à cet écran. La marque à côté du nom de la piste signifie que cette piste est affichée sur la carte. Une flèche à la droite de l'écran pointe vers la piste qui est actuellement utilisée, à côté du nombre de points de la piste.

Il peut y avoir jusqu'à 10 pistes du traceur sauvegardées et jusqu'à 10 000 points par piste.

# **Entrée de la piste**

Pour changer les réglages d'une piste existante, mettez en évidence le menu "Saved Trails" et appuyez sur la touche "ENT". Mettez ensuite en évidence la piste que vous désirez changer sur la liste et appuyez sur la touche "ENT". Le menu "Edit Trail" apparaît.

Sur ce menu, le nom du traceur et le nombre de points utilisés peuvent être changés en les

sélectionnant à l'aide des touches fléchées et de la touche "ENT". Si vous sélectionnez "Active", les points de cette piste sont alors mis à jour. Si vous sélectionnez "Visible", la piste apparaît sur la carte. Sélectionnez

"Delete Trail" pour effacer la piste et ses réglages.

#### **Navigation avec piste**

Vous pouvez suivre une piste sauvegardée en utilisant la fonction "Navigate" sur le menu "Edit Trail" (montré ci-haut). Sélectionnez "Navigate" pour faire apparaître l'écran de droite.

L'appareil "affiche" un point sur la piste pendant le parcours. Vous

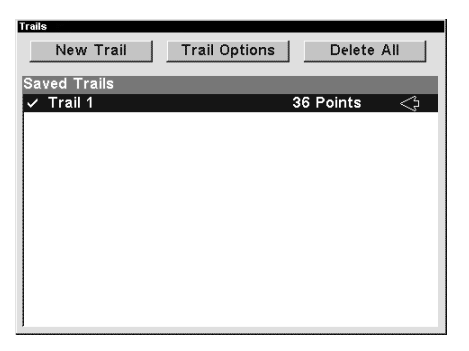

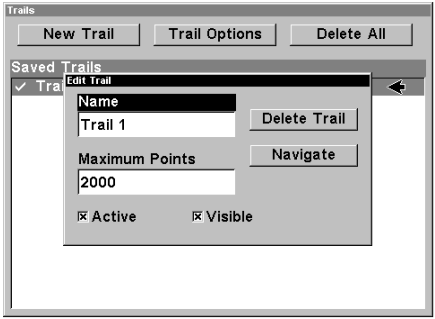

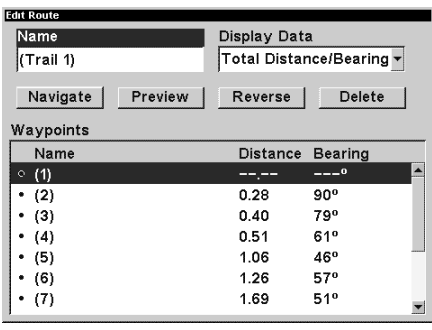

pouvez naviguer d'une extrémité de la piste à l'autre. Les points de la piste sélectionnés dans la case au haut de l'écran sont affichés sur cette liste. Les données par défaut pour chaque point de la piste du traceur sont la distance et le relèvement de votre position actuelle à chaque point de la piste.

Vous pouvez changer ceci à la distance et au relèvement d'un point à l'autre (étape), durée du parcours jusqu'à chaque point ou temps d'arrivée pour chaque point. Pour changer cette donnée, sélectionnez "Display Data" et appuyez sur la touche "ENT". Sélectionnez les données désirées sur la liste et appuyez sur la touche "EXIT".

Si vous appuyez sur "Navigate", l'appareil retournera à l'écran de cartographie et affichera les données de navigation jusqu'au premier point de la liste. Si vous sélectionnez "Reverse" avant "Navigate", la liste des points sera inversée. Ainsi, le dernier point de la liste devient le

premier point vers lequel vous naviguerez.

Par exemple, nous navigons sur un lac régional (montré à droite) de la rampe de mise à l'eau jusqu'à une petite anse. Pour retourner à la rampe de mise à l'eau à l'aide de la piste du traceur, appuyez deux fois sur la touche "Menu", sélectionnez "My Trails" et la piste du traceur désirée et cliquez sur le bouton "Navigate". L'écran montré au bas de la page précédente apparaît. Le point 1 de la liste est la rampe de mise à l'eau. Cliquez sur le bouton "Reverse" pour inverser la piste du traceur comme montréà droite. Le dernier point de la piste du traceur (#11) devient le premier point vers lequel l'appareil navigue. Appuyez sur le bouton "Navigate". L'appareil revient à l'écran de carte comme montré au bas de cette page.

Pendant le parcours, l'appareil affichera les données de navigation jusqu'à chaque point de la piste du traceur. Lorsque vous traversez le rayon de l'alarme d'arrivée (il est de 0,1 mile par défaut), l'alarme d'arrivée retentit. Appuyez sur "Exit" pour annuler l'alarme d'arrivée de ce point. L'appareil continuera de montrer les données de navigation de chaque point de la piste jusqu'à votre destination.

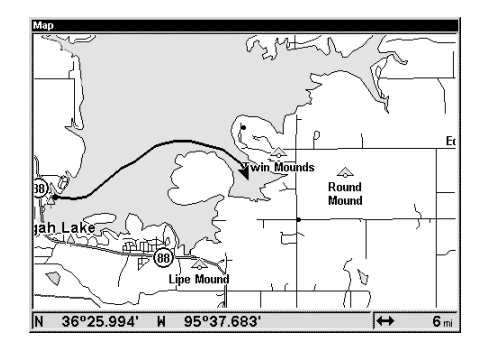

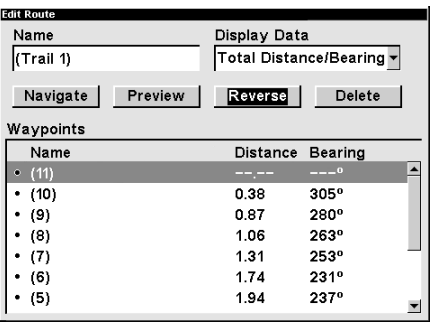

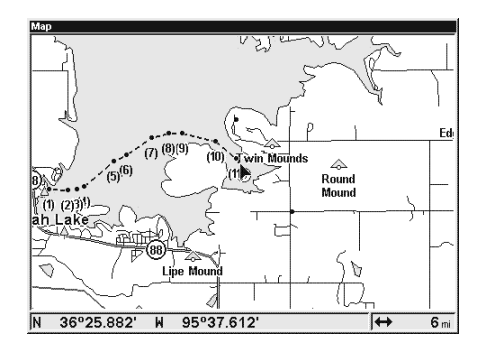

# **Options de la piste**

Ce menu vous permet de changer la mise à jour de la piste. Les options sont mode automatique, temps ou distance. En mode automatique, l'appareil ne met pas à jour la piste du traceur lorsque vous vous déplacez sur une ligne droite. Lorsque vous déviez d'une ligne droite, l'appareil "affiche" un point du traceur sur la piste. Cela con-

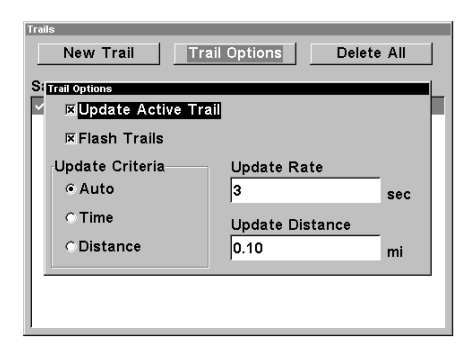

serve les points de la piste du traceur. Si une piste du traceur utilise tous ses points disponibles, les points du début sont retirés et placés à la fin de la piste.

#### **Nouvelle piste**

Pour créer ou annuler une piste, sélectionnez "New Trail". L'écran à droite apparaît. Le nom, le nombre de points maximum de la piste, l'activité et la visibilité sont changés à l'écran. Mettez en évidence la section que vous désirez changer à l'aide des touches fléchées et sélectionnez-

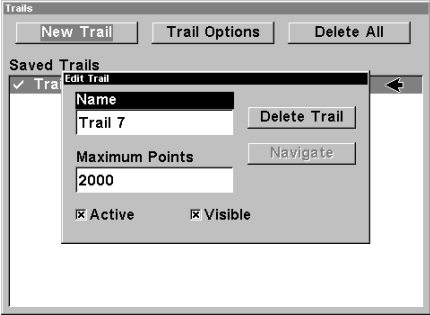

la (ou changez-la) en appuyant sur

la touche "ENT". Appuyez sur "EXIT" pour effacer ce menu.

#### **Effacement de toutes les pistes**

Pour effacer toutes les pistes de la mémoire, sélectionnez "Delete All" sur le menu "Trails". Un menu apparaît et vous demande si vous désirez effacer toutes les pistes. Sélectionnez "Yes" si vous désirez effacer toutes les pistes. L'appareil effacera toutes les pistes et retournera au menu "Trails".

# **REPÈRES DE BALISAGE**

Ce récepteur GPS vous permet de créer votre propre base de données sur des endroits, appelés "repères de balisage". Vous pouvez sauvegarder votre position actuelle ou celle du curseur ou entrer une donnée et la sauvegarder comme repère de balisage. Par exemple, vous pouvez mémoriser le quai de votre bateau comme repère de balisage avant de naviguer. Lorsque vous voulez retourner au quai, il vous suffit de rappeler le repère de balisage et l'appareil affichera la distance et le relèvement à partir de votre position actuelle jusqu'au quai. L'appareil peut mémoriser jusqu'à 1 000 repères de balisage.

#### **Sauvegarde de votre position actuelle en tant que repère de balisage (Méthode rapide)**

Pour sauvegarder votre position actuelle, appuyez deux fois sur "WPT". Votre position est placée sur le premier numéro de repère de balisage de la liste. Un message apparaît indiquant le numéro du repère de balisage utilisé. Vous vous trouvez momentanément devant le menu du repère de

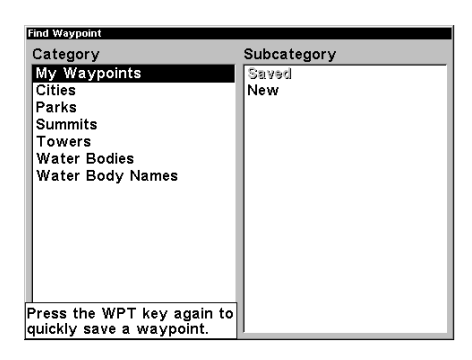

balisage. Lorsque ce menu est affiché, appuyez sur "WPT", l'appareil mémorisera votre position actuelle dans la liste des repères de balisage.

**Sauvegarde de la position du curseur en tant que repère de balisage**

Lorsque le curseur apparaît sur la carte et que vous appuyez deux fois sur "WPT", la position du curseur est assignée au premier numéro de repère de balisage. Dans l'écran montré à droite, le curseur est placé à l'emplacement désiré. Le fait d'appuyer deux fois sur "WPT" place le repère de balisage 2 au réticule du curseur. (Le repère 2 était le repère de balisage

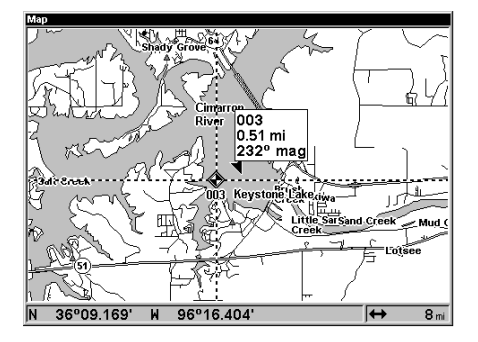

suivant.) Un message apparaît à l'écran pour indiquer le numéro de repère de balisage utilisé. Le menu s'effacera automatiquement après quelques secondes. Appuyez sur la touche "EXIT" pour effacer le curseur.

#### **Sauvegarde d'une nouvelle position**

Pour sauvegarder une position autre que celle du curseur ou la position actuelle en tant que repère de balisage, appuyez sur la touche "WPT". Le menu "Find Waypoint" apparaît. "My Waypoints" est mis en évidence. Appuyez sur la touche fléchée droite pour aller à la section des sous-catégories. Soulignez "New" et appuyez sur "ENT". L'écran de droite apparaît.

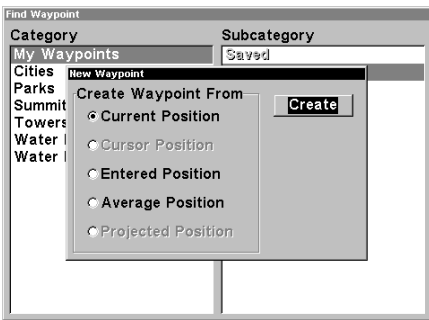

Vous pouvez créer un repère de balisage à partir de votre position actuelle, de la position du curseur (si activée), d'une position que vous entrez, d'une position établie sur le temps et d'une position projetée, en utilisant seulement la distance et le relèvement à partir de votre position actuelle.

#### **Position actuelle et position entrée: entrée d'un repère de balisage**

La sélection de "Current Position" ou "Entered Position" fait apparaître le menu "Edit Waypoint" montréà droite. Cette option vous permet de changer les réglages par défaut lorsque la méthode de sauvegarde rapide est utilisée. Vous pouvez nommer le repère de balisage, choisir un symbole pour marquer le repère de balisage sur la carte et utiliser votre position actuelle montrée dans les cases de latitude/longitude ou le changer pour un autre.

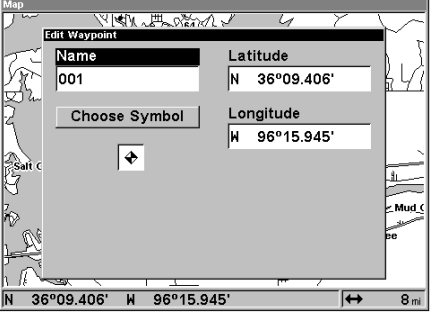

Utilisez les touches du curseur pour mettre en évidence la section que vous désirez changer et appuyez sur "ENT". Lorsque toutes les données sont correctes

sur ce menu, appuyez sur "EXIT". Le repère de balisage est sauvegardé et l'écran "Waypoint Information" est affiché à droite. Il affiche le repère sauvegardé. Si vous voulez sauvegarder le repère seulement, appuyez sur "EXIT" pour effacer le menu. Plus de renseignements sur le menu d'informations sur le repère de balisage se trouvent ci-dessous.

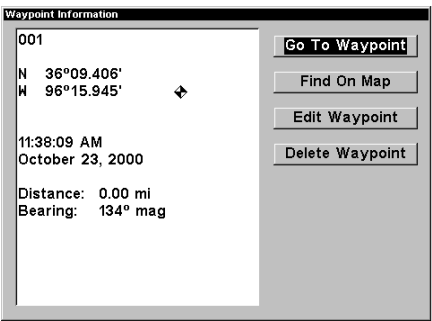

#### **Moyenne de position**

Cette fonction calcule la moyenne de votre position. Cela permet d'éliminer les erreurs de position dues aux effets atmosphériques et à d'autres conditions. Lorsque l'article "Average Position" du menu est sélectionné, un écran similaire à celui de droite apparaît. Le petit écran du traceur montre votre position actuelle. Le nombre de positions utilisées pour calculer la moyenne de position apparaît au côté droit de l'écran,

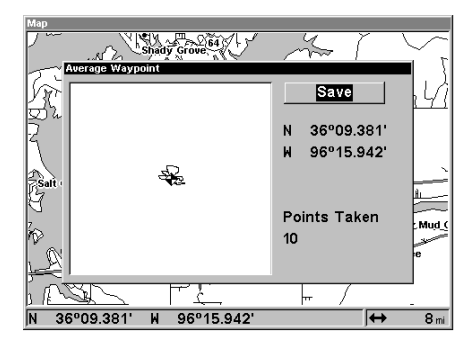

sous votre position actuelle. Lorsque vous êtes prêt à sauvegarder la position, appuyez sur la touche "ENT". Le menu "Edit Waypoint" apparaît, comme montré au bas de la page 42. Vous pouvez nommer le repère de balisage, choisir un symbole pour le marquer sur la carte et utiliser votre position actuelle montrée dans les cases de latitude/longitude ou le changer pour un autre.

Utilisez les touches du curseur pour mettre en évidence la section que vous désirez changer et appuyez sur "ENT" pour la sélectionner. Quand toutes les données sont exactes sur ce menu, appuyez sur "EXIT". Cela sauvegarde le repère de balisage et ouvre l'écran "d'informations sur le repère de balisage" montré au haut de cette page. Il montre le repère de balisage que vous venez de sauvegarder. Si vous voulez sauvegarder le repère de balisage seulement, appuyez sur "EXIT" pour effacer le menu. Référez-vous à la page suivante pour plus de renseignements sur le menu d'informations sur le repère de balisage.

#### **Informations sur le repère de balisage**

Cet écran affiche le repère de balisage actuellement sélectionné, son nom, sa latitude/ longitude, l'heure locale et la date auxquelles il a été sauvegardé, la distance et le relèvement de votre position actuelle au repère de balisage.

Pour naviguer jusqu'à un repère de balisage, sélectionnez "Go To Waypoint". L'appareil affichera

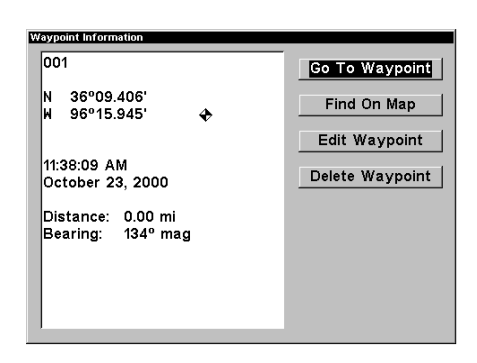

aussitôt les données de navigation jusqu'au repère de balisage sélectionné.

"Find On Map" retourne l'appareil à l'affichage de carte avec le repère de balisage sélectionné et le curseur centré sur la carte. Appuyez sur la touche "EXIT" pour retrouver le menu d'informations sur le repère de balisage.

"Edit Waypoint" retourne l'appareil au menu "Edit Waypoint" décrit à la page 46. "Delete Waypoint" retire le repère de balisage de la liste.

# **NAVIGATION VERS UN REPÈRE DE BALISAGE**

Grâce à cet appareil, il est facile de naviguer vers un repère de balisage. Appuyez sur "WPT", sélectionnez le repère de balisage et ensuite "Go To Waypoint" sur le menu d'informations sur le repère de balisage. L'appareil affiche immédiatement les informations de navigation jusqu'au repère de balisage sur tous les écrans de navigation et de cartographie.

Dans cet exemple, nous avons rappelé le repère de balisage "Big Fish". Le fait d'afficher l'écran de CARTE 1 (montré à droite) indique notre emplacement de départ "S", le repère de balisage rappelé "Big Fish", la piste du traceur à partir du lieu de départ jusqu'à la position actuelle et la position actuelle. La flèche de la position actuelle indique aussi la direction du déplacement (parcours).

#### **Navigation vers la position du curseur**

Cet appareil vous permet de naviguer jusqu'à une position sans la sauvegarder dans la base de données du repère de balisage en utilisant le curseur et la carte. Pour ce faire, affichez une carte. Déplacez le curseur à l'endroit où vous voulez vous rendre. Appuyez sur la touche "MENU". Un nouveau menu mis en évidence apparaît sur la liste: "Go To Cursor". Appuyez sur "ENT". L'appareil retourne à la carte et montre les données de navigation jusqu'à la position du curseur (indiquée par un "D" sur la carte).

#### **Navigation vers un repère de balisage avec carte**

L'unique "vue en plan" utilisée par la carte permet de naviguer facilement jusqu'à un repère de

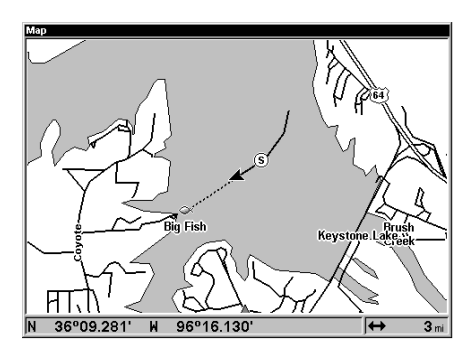

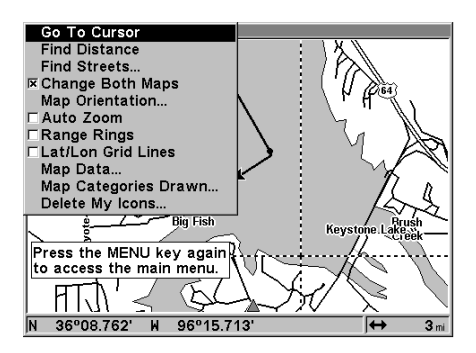

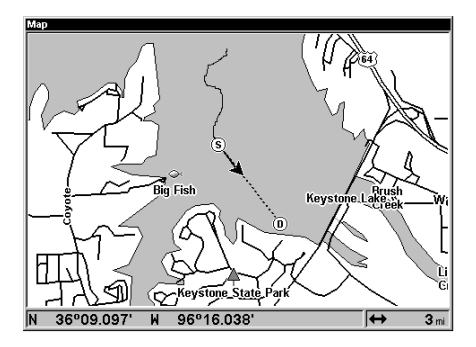

balisage. Sur l'écran de carte de droite, la flèche représente votre position actuelle. La case contenant le "S" était votre position de départ lorsque le repère de balisage a été rappelé. La ligne en pointillé s'appelle une ligne de parcours et elle représente le trajet le plus court depuis le point de départ jusqu'à la destination. Le"D" est la destination du curseur, lorsque la position du curseur est utilisée comme destination. Si vous suivez la ligne de parcours, vous atteindrez rapidement votre destination en couvrant la distance la plus courte.

#### **ATTENTION!**

Cet appareil NE tient PAS compte des caractéristiques du sol ou de toute autre caractéristique lorsqu'il projette la ligne de parcours sur l'écran. Vous devez donc faire attention lorsque vous naviguez. Évitez tout obstacle se trouvant sur votre parcours vers votre destination.

#### **UN HOMME À LA MER**

L'un des événements les plus terrifiants sur un bateau, c'est qu'un ami ou un parent tombe par-dessus bord. Tomber dans l'eau salée ou douce peut être mortel. C'est particulièrement dangereux la nuit ou si vous êtes loin de la terre. La première chose à faire est de rester calme et d'utiliser les mesures

de sécurité standard pour sauver la personne.

Cet appareil a une fonction d'homme à la mer qui affiche les données de navigation jusqu'à l'endroit où vous étiez quand la fonction a été activée. Pour l'activer, appuyez en même temps sur les touches "ZOUT" et "ZIN". Votre position au moment où vous appuyez sur ces touches est utilisée comme la position d'homme à la mer. Un écran similaire à celui de droite apparaît.

L'écran de direction affiche une vue graphique de votre position (montrée par la flèche noire au centre de la rose compas) et la positon de l'homme à la mer (montrée par le petit cercle).

La position de l'homme à la mer est aussi mémorisée dans la table du repère de balisage comme

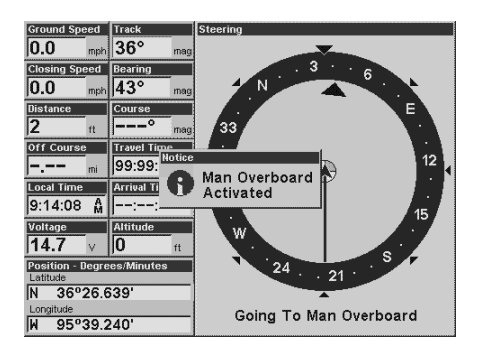

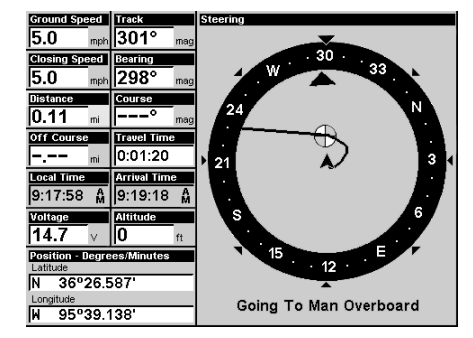

référence future. Elle peut être entrée comme un repère de balisage. Cela empêche la perte accidentelle de la position de l'homme à la mer.

Le symbole d'homme à la mer est aussi sur l'écran de carte à l'endroit exact. Vous pouvez utilisez l'écran de carte pour naviguer jusqu'à l'homme à la position de l'homme à la mer si vous le désirez.

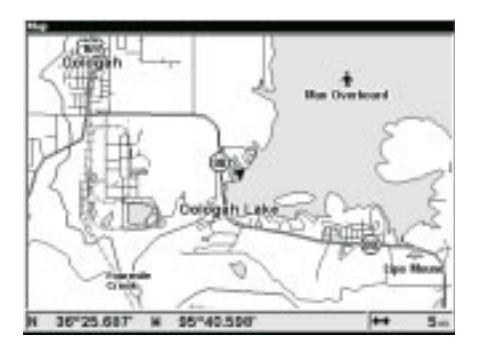

Pour que l'appareil n'affiche plus la navigation jusqu'à la position de l'homme à la mer, référez-vous à la section "Annulation de navigation" ci-dessous.

Souvenez-vous que sauver la victime est le but principal. Essayez toutes les options pour sauver la personne dès que l'accident survient. L'entraînement et la formation permettent aussi d'empêcher les accidents. Les garde-côtes proposent d'excellents cours sur la sécurité. Informez toutes les personnes sur votre bateau des mesures de sécurité avant de quitter le quai. Assurez-vous que tous sachent quoi faire en cas d'accident.

#### **ANNULATION DE NAVIGATION**

Cet appareil continue de naviguer vers un repère de balisage rappelé, le dernier repère de balisage du parcours, la position d'un homme à la mer ou la position du curseur, jusqu'à ce que vous l'arrêtiez.

Pour cesser la fonction de navigation, appuyez *deux fois* sur la touche "MENU" et sélectionnez "Cancel Navigation". L'appareil cesse de montrer les informations de navigation.

#### **PARCOURS**

Vous pouvez relier plusieurs repères de balisage entre eux pour créer un parcours. Lorsque vous rappelez le parcours, l'appareil affiche les informations de navigation jusqu'au premier repère de balisage du parcours. Une fois ce repère atteint, il passe au prochain et ainsi jusqu'au dernier repère de balisage du parcours.

#### **Créer un parcours**

Pour créer un parcours, appuyez deux fois sur la touche "MENU", mettez en évidence le titre "Route Planning" et appuyez sur la touche "ENT". L'écran montré à droite apparaît.

Cet appareil peut mémoriser jusqu'à 100 parcours. Pour créer un parcours, mettez en évidence "New Route" et appuyez sur la touche "ENT". L'écran à droite apparaît.

Le nom du parcours apparaît au coin gauche supérieur de l'écran. Sélectionnez-le pour changer le nom au besoin.

Appuyez sur la touche fléchée descendante jusqu'à ce que "Waypoints" soit mis en évidence. Appuyez sur "ENT". "End of route" est mis en évidence. Appuyez sur "ENT". Le menu "Edit Route Waypoints" apparaît comme montré à droite. Vous pouvez ajouter les repères de balisage au parcours à partir de la carte ou de la liste de repères de balisage. Dans cet exemple, nous choisissons d'ajouter la liste de repères de balisage. Sélectionnez "Add Waypoint" pour avoir l'écran "Find Waypoint" montré à droite.

Pour ajouter des repères de balisage sauvegardés au parcours, sélectionnez "Saved" sur la liste de sous-catégories. Pour créer un nouveau repère de balisage pour le parcours, sélectionnez "New". Dans cet exemple, nous utilisons les repères de balisage précédemment sauvegardés,

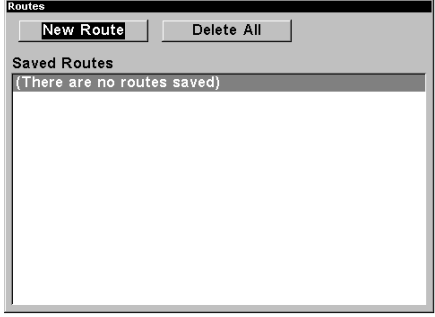

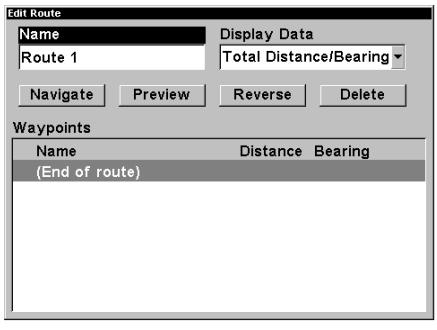

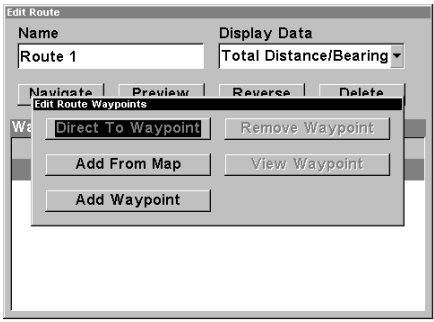

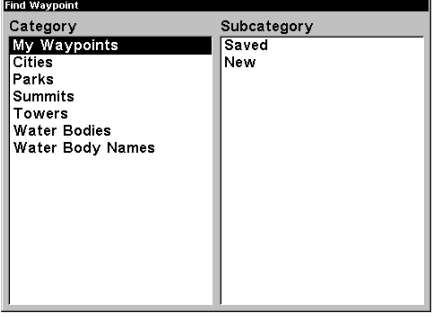

nous avons donc choisi "Saved". Un nouveau menu apparaît, vous permettant de choisir à partir de la liste des noms ou du repère de balisage le plus proche de votre position actuelle. Dans cet exemple, nous avons choisi "Name". L'écran de droite apparaît.

Sélectionnez le premier repère de balisage du parcours à partir de liste et appuyez sur "ENT". L'écran de droite apparaît.

Les données du repère de balisage sélectionné apparaissent au côté gauche de l'écran. "Add To Route" est mis en évidence. Pour ajouter ce repère de balisage au parcours, appuyez sur "ENT" . L'appareil revient à l'écran "Edit Route", le premier repère de balisage étant affiché dans la liste comme montré à droite.

Pour ajouter un autre repère de balisage à la liste, mettez en évidence "End of route" et appuyez sur "ENT". (Note: si vous ne mettez pas en évidence "End of route", l'appareil positionnera chaque repère de balisage que vous sélectionnez devant le repère précédent au lieu d'après. La liste de repères sera inversée par rapport à la liste désirée.) Le menu "Edit Route Waypoints" réapparaît. Sélectionnez tous les repères de balisage jusqu'à ce que tous les repères du parcours aient été choisis. Lorsque vous avez fini, appuyez sur "EXIT" pour effacer les menus.

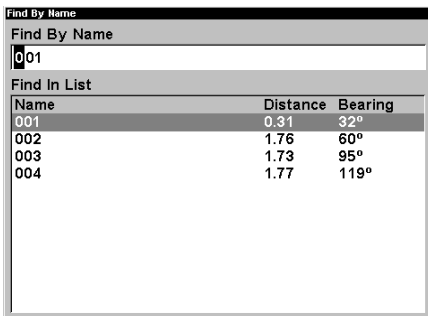

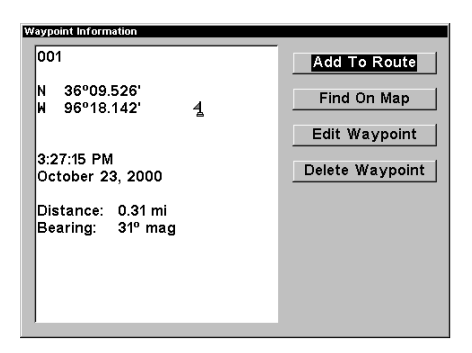

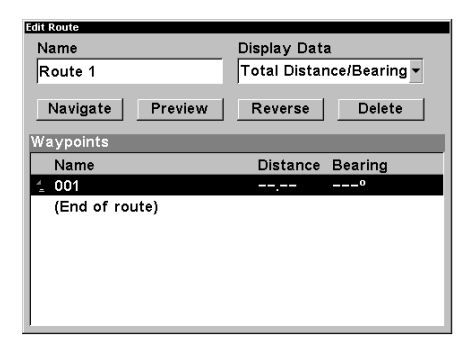

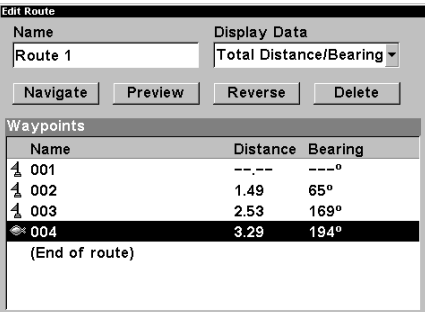

#### **Suivi d'un parcours**

Pour suivre un parcours, appuyez deux fois sur la touche "MENU" et sélectionnez "Route Planning". À l'aide des touches fléchées, mettez en évidence "Saved Routes" et appuyez sur la touche "ENT". Sélectionnez le parcours désiré à partir de la liste. L'écran "Edit Route" apparaît ensuite.

Mettez en évidence "Navigate" et appuyez sur la touche "ENT". L'appareil montre immédiatement les données de navigation jusqu'au premier repère de balisage du parcours. Lorsque vous atteignez le premier repère de balisage, il passe automatiquement au second et ainsi de suite, jusqu'à ce que vous atteigniez le dernier repère de balisage du parcours. L'appareil montre les données de navigation jusqu'au dernier repère de balisage du parcours jusqu'à ce que vous sélectionniez "Cancel Navigation" sur la deuxième page du menu principal.

#### **Simulateur GPS**

Le simulateur GPS vous permet d'utiliser l'appareil comme s'il comprenait un module GPS. Vous pouvez régler la position de départ en latitude/longitude ("Starting Position") ou à partir d'une position de repère de balisage mémorisée ("Select Starting Waypoint"). Vous pouvez diriger votre position sur la carte en utilisant les touches fléchées ("Steer with Arrows") ou en réglant le parcours

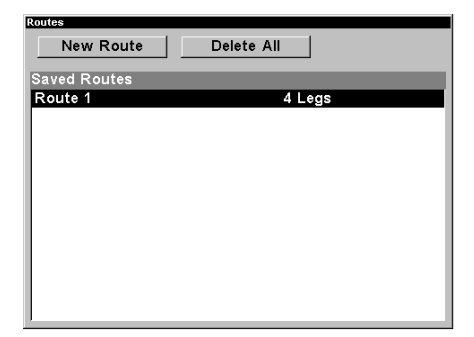

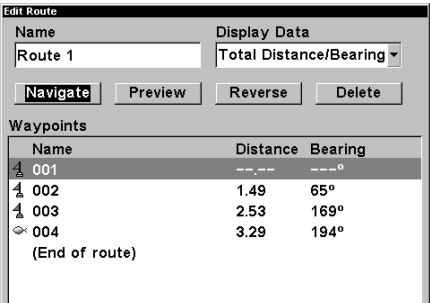

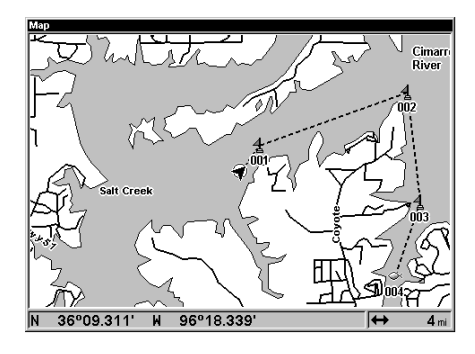

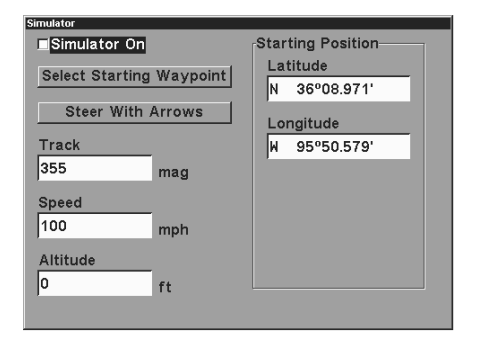

et la vitesse dans les cases fournies sur l'écran simulateur. L'altitude est aussi réglable.

Pour utiliser le simulateur GPS, appuyez deux fois sur la touche "MENU", sélectionnez "GPS Setup" et "GPS Simulator". L'écran au bas de la page précédente apparaît. Effectuez les réglages désirés et allumer le simulateur en mettant en évidence la case "Simulator On" et en appuyant sur "ENT". Appuyez sur "EXIT" pour effacer ce menu. Un message apparaît périodiquement, vous avertissant que le simulateur est allumé. Répétez les étapes ci-haut ou éteignez l'appareil pour éteindre le simulateur.

# **RÉGLAGE DU GPS**

Les rubriques trouvées dans le menu "GPS Setup" incluent l'initialisation (traitée au début de ce manuel), le format de position, les références et bien plus. Pour utiliser ces fonctions, appuyez deux fois sur la touche "MENU", mettez en évidence "GPS Setup" et appuyez sur "ENT". L'écran de droite apparaît.

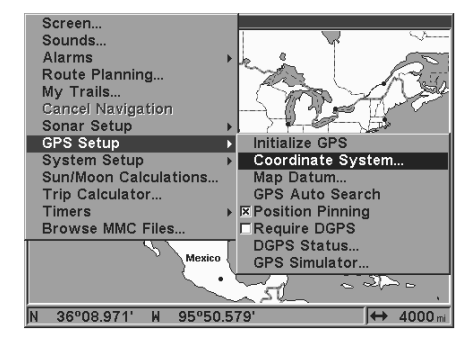

#### **Système des coordonnées**

Cet appareil peut afficher la position en degrés, minutes et millième de minute (36° 28.700') ou en degrés, minutes, secondes et dixièmes de seconde (36° 28' 40.9"). Il peut aussi indiquer la position en projection UTM (Universal Transverse Mercator), en systèmes de réseaux Loran TD, allemands, taïwanais, britanniques, irlandais, suédois, suisses, finlandais, néo-zélandais et militaires.

Pour changer le système des coordonnées, sélectionnez-le au menu "GPS System". L'écran montré ci-dessous apparaît.

Les UTM sont notés sur les cartes topographiques "USGS". Ce système divise la Terre en 60 zones, chacune d'environ

6 degrés de large en longitude.

Les systèmes de réseaux allemands, taïwanais, britanniques, irlandais, suédois, suisses, néo-zélandais et finlandais sont le système des coordonnées national utilisé seulement dans leur pays respectif. Pour utiliser ces systèmes de réseaux,

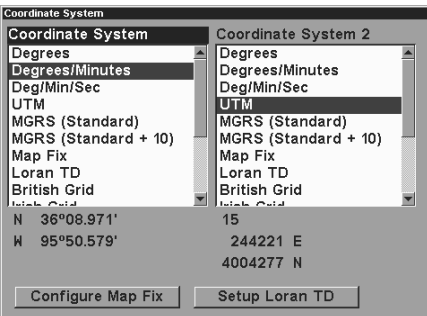

vous devez vous trouver dans le pays respectif. Cet appareil captera la référence correspondante pour vous lorsque vous sélectionnerez le système. Référez-vous à la section "Datums" pour plus de renseignements.

Le système de référence de grille militaire (MGRS) utilise deux systèmes de lettres qui sont appelés MGRS "standard" et "alternate" sur cet appareil. Votre position et votre référence utilisées déterminent celui que vous utilisez. Si vous utilisez "standard" et votre position est considérablement déviée, alors utilisez "alternate".

Note: Lorsque le format de position est changé, cela modifie la façon dont les positions sont montrées aux écrans, y compris les repères de balisage.

Certains écrans ont deux affichages de position, "standard" qui est aussi affiché sur tous les autres écrans de position et "alternate". La position "alternate" peut être programmée pour indiquér votre position actuelle dans un format différent de la position supérieure. Par exemple, vous pouvez montrer la latitude/longitude et les UTM en même temps.

Pour changer le système des coordonnées, appuyez sur "ENT" lorsque "Coordinate System" est mis en évidence. Appuyez sur les touches fléchées ascendante ou descendante pour mettre en évidence le format désiré. Appuyez sur "ENT" pour le sélectionner. Appuyez sur "EXIT" pour effacer les menus.

Note: Si vous choisissez la conversion Loran TD, vous devez entrer l'identification des chaînes Loran locales pour le maître et les esclaves. Pour ce faire, sélectionnez "Setup Loran TD" au bas du menu "Coordinate System" et sélectionnez l'identification. Appuyez sur "EXIT" pour effacer ce menu.

#### **Position de carte**

La position de carte est utilisée avec les tableaux ou cartes. Ce système demande une position de référence en latitude/longitude, que vous

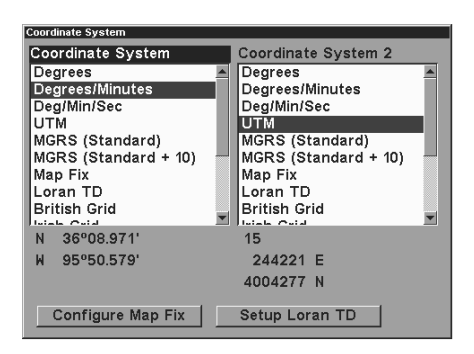

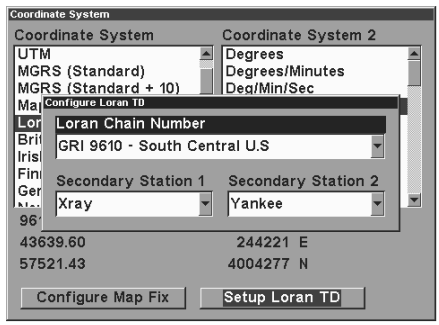

prenez à partir d'un lieu indiqué sur la carte. Il montre ensuite la position actuelle comme distance sur la carte à partir de ce point de référence. Par exemple, s'il montre une distance de 4,00" VERS LE HAUT et 0,50" VERS LA GAUCHE, vous

mesurez quatre pouces vers le haut et un demi-pouce vers la gauche à partir du point de référence sur la carte pour trouver votre position.

Pour utiliser ce format, vous devez suivre ces étapes en ordre. Prenez d'abord votre carte de la région et déterminez une latitude/longitude de référence. (Note: pour que ce système fonctionne, les lignes de latitude/longitude doivent être parallèles au bord de la carte. Les cartes USGS sont parallèles, d'autres peuvent ne pas l'être. Ceci fonctionne mieux avec les cartes à plus petite échelle.) La position de référence peut se trouver n'importe où sur la carte, mais plus elle est rapprochée de votre lieu, moins les chiffres sont élevés.

Après avoir décidé de la position de référence, vous pouvez la sauvegarder comme repère de balisage. Référez-vous à la section des repères de balisage pour les renseignements sur la sauvegarde des repères de balisage. Sauvegardez la position de référence comme repère de balisage. Quittez les écrans des repères de balisage.

Sélectionnez "Configure Map Fix" sur le menu "Coordinate System". L'écran de droite apparaît. "Map Scale" est mis en évidence. Appuyez sur la touche fléchée droite. Entrez l'échelle de la carte. Elle se trouve généralement au bas de la carte. Elle est montrée sous forme de rapport, par exemple 1:24000. L'appareil revient à l'écran "Configure Map Fix". Sélectionnez "Select Origin Waypoint" si vous avez sauvegardé

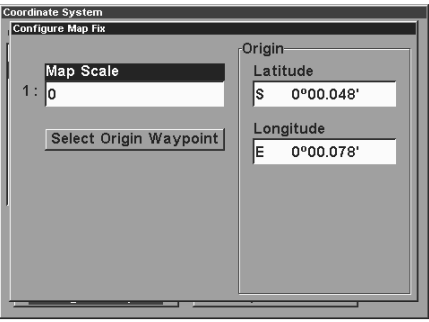

le point de référence comme un repère de balisage ou mis en évidence la latitude ou la longitude sous "Origin" et entrez la position de référence. Si vous avez utilisé "Select Origin Waypoint", sélectionnez le repère de balisage sous lequel vous avez sauvegardé le point de référence. L'appareil revient au menu "Configure Map Fix".

Appuyez sur "EXIT" pour effacer ce menu. Sélectionnez "Map Fix" à partir de la liste et appuyez sur "ENT". Tous les renseignements de position sont indiqués comme distance à partir du point de référence que vous avez choisi.

#### **Référence**

Les cartes sont basées sur une étude de la zone couverte par la carte. Ces études sont appelées "références". Les cartes créées à l'aide de différentes références auront la même latitude/longitude à des endroits légèrements différents.

Toutes les références ont un nom. Le système GPS est basé sur la référence WGS-84, qui couvre le monde entier. D'autres références peuvent aussi couvrir le monde entier ou simplement une petite partie. Par défaut, votre position est affichée sur la carte à l'aide de la référence WGS-84. Toutefois, il peut montrer votre position à l'aide de 191 références différentes.

Pour changer la référence, appuyez sur "MENU", mettez en évidence le titre "GPS Setup" et appuyez sur "ENT". Mettez en évidence "Map Datum". Appuyez à nouveau sur "ENT". Un écran similaire à celui de droite apparaît.

Le titre "WGS-84 - Default" est mis en évidence. Pour le changer, appuyez sur les touches fléchées

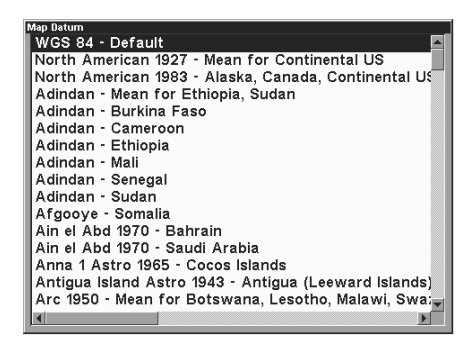

ascendante ou descendante pour mettre en évidence la référence désirée et appuyez sur "ENT". La référence est sélectionnée et le menu de sélection de référence est effacé.

Une liste des références utilisées par cet appareil se trouve à la fin de ce manuel.

#### **Repérage de position**

Un GPS utilisé à faibles vitesses peut avoir de la difficulté à déterminer le trajet par rapport au fond ou à la direction du trajet.

Si vous utilisez ce récepteur sans DGPS et si vous êtes immobile, la fonction repérage de position capte l'indicateur de position actuelle sur le traceur jusqu'à ce que vous vous déplaciez sur une courte distance ou que vous dépassiez une vitesse très lente. Ceci empêche de voir la "déviation" de la piste du traceur lorsque vous êtes immobile avec le repérage de position éteint. Ceci modifie aussi les écrans de navigation.

La façon la plus facile de voir la déviation est de ne pas se déplacer lorsque le récepteur GPS est allumé et de regarder la piste du traceur avec le repérage de position éteint. Vous verrez la position actuelle changer,

la vitesse augmenter et diminuer et une piste du traceur au hasard.

" 'MENU", mettez en évidence Pour éteindre la fonction de repérage de position, appuyez sur "GPS Setup" et appuyez sur la touche fléchée droite. Mettez en évidence "Position Pinning". Appuyez sur "ENT". Inversez les étapes ci-haut pour la rallumer.

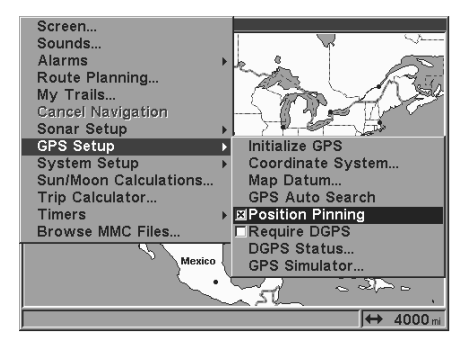

# **ALARMES**

Cet appareil est muni de plusieurs alarmes GPS. (Les alarmes du sonar sont traitées à la section du sonar de ce manuel.) Vous pouvez régler une alarme d'arrivée et un message d'avertissement clignote et une alarme se déclenche lorsque vous atteignez une distance préréglée à partir d'un repère de balisage. Par exemple, si l'alarme d'arrivée est réglée à 0,1 mile, un message clignorera si vous approchez à 0,1 mile du repère de balisage rappelé. L'alarme d'indicateur de déviation (CDI) prévient lorsque votre parcours dévie trop sur la gauche ou la droite de la ligne du repère de balisage. Par exemple, si l'alarme est réglée à 0,1 mile, un message clignote si vous vous éloignez de 0,1 mile ou plus sur la droite ou la gauche de la ligne du repère de balisage. L'alarme d'ancre se déclenche lorsque vous sortez d'un rayon préréglé. En utilisant à nouveau l'exemple du 0,1 mile, un message clignotera et une alarme se déclenchera si vous avez jeté l'ancre et si le bateau dévie de plus de 0,1 mile.

Pour utiliser une de ces alarmes, appuyez deux fois sur "MENU" et sélectionnez le menu "Alarms". Sélectionnez ensuite "GPS Alarms". Un écran similaire à celui de droite apparaît. Appuyez sur la touche fléchée ascendante ou descendante pour sélectionner l'alarme désirée et appuyez sur "ENT" pour l'allumer ou l'éteindre.

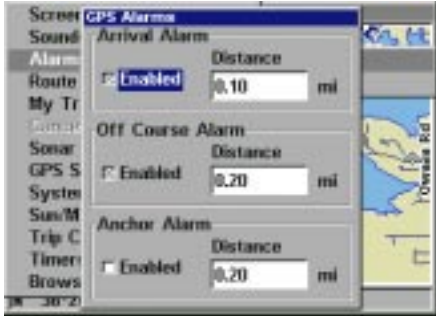

Pour régler la distance de l'alarme, mettez en évidence le menu "Distance" de l'alarme et appuyez sur la touche "ENT" pour la sélectionner. Utilisez les touches fléchées pour augmenter ou diminuer la distance de l'alarme.

Lorsque vous avez fini, appuyez sur "EXIT" pour effacer ce menu.

#### **Notes importantes sur l'alarme:**

Alarme d'ancre: Puisque certains utilisateurs civils ne reçoivent pas l'exactitude donnée aux utilisateurs militaires, l'alarme d'ancre peut se déclencher. Ceci se produit habituellement lors de l'utilisation des petites distances (moins de 0 ,05 mile) d'alarme d'ancre. Si vous avez un récepteur de balise DGPS relié à cet appareil, des distances plus petites peuvent être utilisées.

Alarme d'arrivée: Si vous réglez la distance de l'alarme d'arrivée sur une courte distance et si vous suivez un parcours (référez-vous à la section des parcours), cet appareil risque de ne pas afficher les données de navigation jusqu'au prochain repère de balisage, après votre arrivée au premier repère puisque vous ne pourrez peut-être pas vous rendre assez près du premier repère de balisage pour déclencher l'alarme d'arrivée.

#### **Calculatrice de voyage**

La calculatrice de voyage traite les informations sur votre parcours actuel et les affiche dans un format facile à lire. Lorsqu'elle est activée, elle indique votre vitesse actuelle, moyenne et maximale, la durée du voyage et la distance.

Pour allumer la calculatrice de voyage, appuyez deux fois sur "Menu" et sélectionnez "Trip Calculator". Un écran similaire à celui de droite apparaît. Sélectionnez "Trip Active" et appuyez sur "ENT". L'appareil commence à calculer les données de vitesse et de distance et les affiche dans les cases appropriées à cet écran.

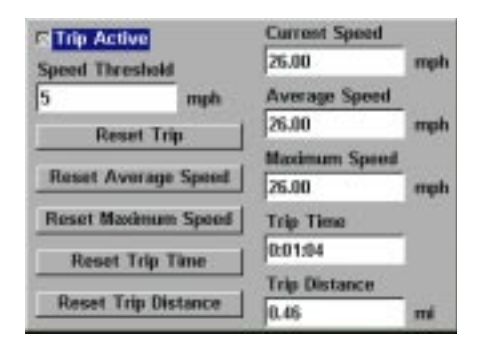

Vous pouvez régler les paramètres

en sélectionnant le bouton appropriéà l'écran et en appuyant sur la touche "ENT".

Appuyez sur la touche "Exit" pour effacer l'écran.

#### **Minuteurs/alarme**

L'appareil est muni de deux minuteurs et d'une alarme. Un minuteur est décroissant

et l'autre croissant. Le minuteur décroissant compte à rebours à partir de l'heure que vous entrez jusqu'à zéro. Le minuteur croissant compte de zéro à l'heure que vous avez entrée. Une alarme retentit à l'heure réglée.

Pour régler un minuteur ou l'alarme, appuyez deux fois sur "MENU" et sélectionnez "Timers". L'écran montré ci-haut apparaît. Sélectionnez le minuteur approprié ou l'alarme. Dans l'exemple de droite, le minuteur croissant a été sélectionné. Sélectionnez et entrez l'heure à laquelle le minuteur doit se mettre à compter, sélectionnez "Up Timer" et appuyez sur "ENT" . Le minuteur se met à compter jusqu'à ce qu'il atteigne l'heure entrée.

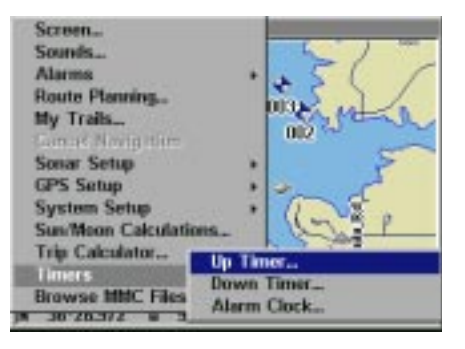

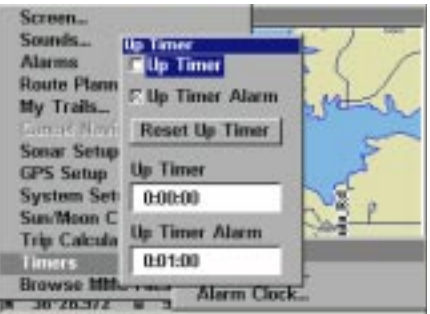

# DÉPANNAGE

#### **(Certaines sections ne s'appliquent pas au GlobalMap 3000)**

Si votre appareil refuse de fonctionner ou si vous avez besoin d'assistance technique, veuillez consulter cette section avant de communiquer avec un centre de réparation ou le service à la clientèle de l'usine. Cela pourrait vous éviter de retourner l'appareil.

#### **L'appareil refuse de s'allumer:**

- 1. Vérifiez le raccordement du câble d'alimentation au niveau de l'appareil. Vérifiez également les fils.
- 2. Assurez-vous que le câble d'alimentation soit bien branché. Le fil rouge doit être branché à la borne positive de la batterie et le fil noir à la borne négative ou à la masse.
- 3. Vérifiez le fusible.
- 4. Mesurez la tension de la batterie au niveau du connecteur d'alimentation de l'appareil. Celle-ci devrait être d'au moins 11 volts. Sinon, le câblage de l'appareil est défectueux, les bornes de la batterie ou les fils au niveau des bornes sont corrodés ou la batterie est déchargée.

#### **L'affichage fige, s'immobilise ou fonctionne de façon erratique:**

- 1. Des parasites électriques provenant du moteur de l'embarcation, du moteur de pêche à la cuiller ou d'un accessoire peuvent provoquer des interférences au niveau de l'appareil. Il peut s'avérer utile d'acheminer à nouveau les câbles d'alimentation et du transducteur loin des autres fils de l'embarcation. Reliez le câble d'alimentation du sonar directement à la batterie plutôt que de le faire passer par un porte-fusible ou un interrupteur d'allumage.
- 2. Vérifiez si le câble du transducteur présente des fils brisés, sectionnés ou coincés.
- 3. Vérifiez les connecteurs du transducteur et d'alimentation. Assurezvous qu'ils soient tous deux bien branchés à l'appareil.

#### **Écho de fond faible, lectures erratiques, aucun signal de poisson:**

- 1. Le transducteur doit être bien droit vers le bas. Nettoyez la face du transducteur. L'huile, la saleté et le carburant peuvent former une pellicule, réduisant ainsi son efficacité. Si le transducteur est à l'intérieur de la coque, il ne doit être séparé que par une plaque de fibre de verre et être bien fixé à la coque. N'employez JAMAIS le caoutchouc de silicone RTV ni l'adhésif Marinetex.
- 2. Les parasites électriques provenant du moteur de l'embarcation peuvent nuire au sonar, le forçant ainsi à augmenter la discrimination ou l'antiparasitage. L'appareil peut alors éliminer de l'affichage les signaux plus faibles comme poissons ou structures.
- 3. La profondeur de l'eau peut excéder les capacités de l'appareil. L'affichage numérique clignotera continuellement si le sonar ne peut repérer le signal de fond en mode automatique. Il peut aussi indiquer une portée dont les limites excèdent la masse d'eau. Dans ce cas, placez l'appareil en mode manuel, indiquez une portée plus réaliste (de 0 à 100 pieds) et augmentez la sensibilité. Un signal de fond devrait apparaître en eau moins profonde.
- 4. Vérifiez la tension de la batterie. Si celle-ci diminue, sa capacité à repérer le fond ou les cibles sera réduite.

#### **Disparition de l'écho de fond à haute vitesse, affichage numérique erratique ou écho de fond faible lorsque l'embarcation est en mouvement:**

- 1. Le transducteur peut se trouver en eau turbulente. Il doit être placé à un endroit où le débit d'eau est régulier pour permettre au sonar de fonctionner, peu importe la vitesse de l'embarcation. Les bulles d'air contenues dans l'eau dérangent les signaux du sonar, réduisant ainsi sa capacité à repérer le fond ou les autres cibles. Ce phénomène s'appelle "cavitation".
- 2. Les parasites électriques provenant du moteur de l'embarcation peuvent nuire au sonar, le forçant à augmenter la discrimination ou l'antiparasitage. L'appareil peut éliminer de l'affichage les signaux plus faibles tels les poissons ou les structures. Essayez des bougies à résistance ou éloignez le câble d'alimentation du sonar et le câble du transducteur des autres fils électriques de l'embarcation.

#### **Aucun arc de poissons lorsque le repérage des poissons ne fonctionne pas:**

- 1. Assurez-vous que le transducteur soit dirigé bien droit vers le bas. II s'agit du problème le plus fréquent si un arc partiel est affiché.
- 2. La sensibilité peut être insuffisante. Votre appareil ne peut afficher un arc de poissons que s'il reçoit l'écho du poisson quand il pénètre dans le faisceau, jusqu'à ce qu'il le quitte. Si la sensibilité n'est pas assez élevée, l'appareil ne montre le poisson que lorsqu'il se trouve au centre du faisceau.
- 3. Utilisez le zoom. II est beaucoup plus facile d'afficher les arcs de poissons sur une portée réduite. Par exemple, vous risquez beaucoup plus de voir des arcs de poissons sur une portée de 30 à 60 pieds que sur une portée de 0 à 60 pieds. Les cibles sont alors agrandies et l'affichage montre beaucoup plus de détails.
- 4. L'embarcation doit se déplacer lentement pour que les arcs de poissons soient visibles. Si l'embarcation est immobile, le poisson demeure dans le faisceau pour apparaître sur l'affichage sous la forme de lignes horizontales droites.

# **PARASITES ÉLECTRIQUES**

Les parasites électriques représentent une cause importante des problèmes du sonar. Ceux-ci apparaissent habituellement à l'écran comme des lignes ou des points épars. Dans les cas extrêmes, l'écran peut être recouvert de points noirs, provoquant un fonctionnement erratique de l'appareil ou aucun fonctionnement.

Pour éliminer ou réduire les effets des parasites électriques, essayez premièrement d'en déterminer la cause. L'embarcation étant immobile sur l'eau, placez le matériel électrique hors tension. Arrêtez le moteur. Placez le sonar sous tension et éteignez le système de traitement de pointe des signaux. Un signal de fond constant devrait apparaître à l'écran. Placez sous tension le matériel électrique de l'embarcation et observez son effet à l'écran du sonar. Par exemple, actionnez la pompe de drain et vérifiez si des parasites apparaissent à l'écran du sonar. Si aucun parasite n'apparaît, arrêtez la pompe et activez ensuite le poste de radio VHF. Procédez ainsi avec tout le matériel électrique en observant son effet à l'écran du sonar et placez-le ensuite hors tension.

Si vous détectez des parasites, essayez d'isoler le problème. Vous pouvez habituellement acheminer à nouveau le câble d'alimentation et le câble de transducteur du sonar loin des fils provoquant ces interférences. Les câbles d'antenne de radio VHF produisent des parasites lors de la transmission; assurez-vous que les fils du sonar en soient éloignés. Peut-être devrezvous reliez le câble d'alimentation du sonar directement à la batterie pour l'isoler des autres fils de l'embarcation.

Si le matériel électrique ne fait pas apparaître des parasites à l'écran du sonar, assurez-vous qu'il soit hors tension à l'exception du sonar et mettez le moteur en marche. Augmentez le régime avec le moteur au neutre. Si des parasites apparaissent à l'écran, le problème pourrait se situer au niveau des bougies, de l'alternateur ou des fils du compte-tours. Essayez d'utiliser des bougies à résistance, des filtres d'alternateur ou acheminez le câble d'alimentation du sonar loin des fils du moteur. On peut une fois de plus éliminer ces problèmes en reliant le câble d'alimentation directement à la batterie. Assurez-vous d'utiliser le fusible en ligne accompagnant l'appareil pour relier le câble d'alimentation à la batterie.

Lorsque le matériel électrique ne fait apparaître sur le sonar aucun parasite lors de chacun de ces essais, ceux-ci résultent probablement de la cavitation. Plusieurs débutants ou amateurs procéderont à une installation rapide du sonar qui fonctionnera parfaitement en eau peu profonde ou lorsque l'embarcation est au repos. Dans la plupart des cas, le problème dépend de l'emplacement et/ou de l'angle du transducteur. La face du transducteur doit être soumise à un débit d'eau constant et ce, peu importe la vitesse de l'embarcation. Consultez le manuel d'utilisation du transducteur pour connaître la position d'installation idéale.

# LOWRANCE ELECTRONICS, INC GARANTIE COMPLÈTE DE UN AN

«Nous» ou «notre» désigne LOWRANCE ELECTRONICS, INC, fabricant de ce produit. «Vous» ou «votre» désigne l'acheteur original de ce produit, en tant qu'article de consommation pour un usage personnel, familial ou ménager.

Nous garantissons ce produit contre toute défectuosité ou tout mauvais fonctionnement concernant les matériaux et la fabrication et contre toute nonconformité de ce produit aux spécifications inscrites et ce, pour une durée de un an (1) à partir de la date d'achat original. NOUS NE FORMULONS AUCUNE GARANTIE EXPRESSE NI REPRÉSENTATION DE QUELQUE SORTE QUE CE SOIT CONCERNANT CE PRODUIT. Vos recours durant cette garantie seront offerts dans la mesure où vous pourrez montrer d'une manière raisonnable que toute défectuosité ou tout mauvais fonctionnement concernant les matériaux ou la fabrication ou que toute non-conformité aux spécifications écrites du produit sont survenus durant la période de un an suivant la date d'achat original, laquelle doit être justifiée par un reçu de vente daté. Le cas échéant, les appareils seront soit réparés sans frais, soit remplacés par un produit neuf identique ou visiblement équivalent, à notre guise, dans un délai raisonnable après la réception du produit. Néanmoins, si la défectuosité, le mauvais fonctionnement ou la non-conformité persistaient après un nombre raisonnable de tentatives de réparations de notre part, vous pourrez opter pour le remplacement sans frais ou le remboursement du produit. CES RÉPARATION, REMPLACEMENT OU REMBOURSEMENT (DÉCRITS CI-HAUT) CONSTITUENT LE RECOURS EXCLUSIF À VOTRE DISPOSITION POUR LES DÉFECTUOSITÉS, LE MAUVAIS FONCTIONNEMENT OU LA NON-CONFORMITÉ DU PRODUIT OU POUR TOUTE PERTE OU TOUT ENDOMMAGEMENT RÉSULTANT D'UNE RAISON QUELCONQUE. EN AUCUN CAS, NOUS NE SERONS RESPONSABLES ENVERS QUICONQUE DE TOUT ENDOMMAGEMENT SPÉCIAL, INDIRECT OU ACCESSOIRE DE QUELQUE SORTE QUE CE SOIT.

Certains États n'autorisent pas l'exclusion ni la restriction des dommages indirects ou accessoires, par conséquent, les restrictions ou exclusions précédentes peuvent ne pas s'appliquer.

Cette garantie NE s'applique PAS dans les circonstances suivantes: (1) lorsque les réparations du produit ou le service après-vente ont été faits par une autre personne que nous; (2) lorsque le produit a été connecté, installé, combiné, modifié, réglé ou manipulé d'une manière autre que celle précisée dans nos directives fournies avec le produit; (3) lorsque le numéro de série a été effacé, modifié ou retiré ou, (4) lorsque toute défectuosité, tout problème, toute perte ou tout dommage résultaient d'accident, d'abus, de négligence, d'inattention ou de tout manquement à accorder un service après-vente raisonnable et nécessaire conformément aux directives du manuel du propriétaire pour le produit.

Nous nous réservons le droit de modifier ou d'améliorer nos produits de temps en temps sans contracter l'obligation d'installer de telles améliorations ou modifications sur le matériel ou sur les articles préalablement fabriqués.

Cette garantie vous accorde des droits spécifiques légaux, mais vous pouvez avoir d'autres droits qui varient selon les États.

RAPPEL: Vous devez conserver le reçu de vente comme preuve de la date d'achat original advenant qu'un service sous garantie soit nécessaire.

#### **LOWRANCE ELECTRONICS, INC. 12000 EAST SKELLY DRIVE TULSA, OKLAHOMA 74128 800-324-1356**

# **RÉFÉRENCES**

WGS 1984 Default

Adindan Mean for Ethiopia, Sudan

Adindan Burkina Faso

Adindan Cameroon

Adindan Ethiopia

Adindan Mali

Adindan Senegal

Adindan Sudan

Afgoove Somalia

Ain el Abd 1970 Bahrain

Ain el Abd 1970 Saudi Arabia

Anna 1 Astro 1965 Cocos Islands

Antigua Island Astro 1943 Antigua (Leeward Islands)

Arc 1950 Mean for Botswana, Lesotho, Malawi, Swaziland, Zaire, Zambia, Zimbabwe

Arc 1950 - Botswana

Arc 1950 - Burundi

Arc 1950 - Lesotho

Arc 1950 - Malawi

Arc 1950 - Swaziland

Arc 1950 - Zaire

Arc 1950 - Zambia

Arc 1950 - Zimbabwe

Arc 1960 - Mean for Kenya, Tanzania

Ascension Island 1958 - Ascension Island

Astro Beacon E 1945 - Iwo Jima

Astro DOS 71/4 - St Helena Island

Astro Tern Island (FRIG) 1961 - Tern Island

Astronomical Station 1952 - Marcus Island

Australian Geodetic 1966 - Australia & Tasmania

Australian Geodetic 1984 - Australia & Tasmania

Ayabelle Lightlhouse - Djibouti

Bellevue (IGN) - Efate & Erromango Islands

Bermuda 1957 - Bermuda

Bissau - Guinea-Bissau

Bogota Observatory - Colombia

Bukit Rimpah - Indonesia (Bangka & Belitung Islands)

Camp Area Astro - Antarctica (McMurdo Camp Area)

Campo Inchauspe - Argentina

Canton Astro 1966 - Phoenix Islands

Cape - South Africa

Cape Canaveral - Bahamas, Florida

Carthage - Tunisia

Switzerland

Chatham Island Astro 1971 New Zealand (Chatham Island)

Chua Astro Paraguay

Corrego Alegre **Brazil** 

Dabola Guinea

Djakarta (Batavia) Indonesia (Sumatra)

DOS 1968 New Georgia Islands (Gizo Island)

Easter Island 1967 Easter Island

European 1950 Mean for Austria, Belgium, Denmark, Finland, France, West Germany, Gibralter, Greece, Italy, Luxembourg, Netherlands, Norway, Portugal, Spain, Sweden, Switzerland

European 1950 Mean for Austria, Denmark, France, West Germany, Netherlands, Switzerland

European 1950 Mean for Iraq, Israel, Jordan, Lebanon, Kuwait, Saudi Arabia, Syria

European 1950 **Cyprus** 

European 1950 Egypt

European 1950 England, Channel Islands, Ireland, Scotland, Shetland Islands

European 1950 Finland, Norway

European 1950 Greece

European 1950 Iran

European 1950 Italy (Sardinia)

European 1950 (Sicily)

European 1950 Malta

Ireland 1965 Ireland

ISTS 061 Astro 1968 South Georgia Islands

ISTS 073 Astro 1969 Diego Garcia

Johnston Island 1961 Johnston Island

Kandawala Sri Lanka

Kerguelen Island 1949 Kerguelen Island

Kertau 1948 West Malaysia & Singapore

Kusaie Astro 1951 Caroline Islands

L.C. 5 Astro 1961 Cayman Brac Island

Leigon Ghana

Liberia 1964 Liberia

# **RÉFÉRENCES**

Luzon **Philinines** (Excluding Mindanao)

Luzon Philipines (Mindanao)

Mahe 1971 Mahe Island

Massawa Ethiopia (Eritrea)

Merchich Morocco

Midway Astro 1961 Midway Islands

Minna Cameroon

Minna Nigeria

Montserrat Island Astro 1958 Montcorrot (Leeward Islands)

M'Poraloko Gabon Nahrwan Oman (Masirah Island)

Nahrwan Saudi Arabia

Nahrwan United Arab Emirates

Naparima BWI Trinidad & Tobago

North American 1927 Mean for Antigua, Barbados, Barbuda, Caicos Islands, Cuba, Dominican Republic, Grand Cayman, Jamaica, Turks Islands

North American 1927 Mean for Belize, Costa Rica, El Salvador, Guatmala, Honduras, Nicaragua

North American 1927 Mean for Canada

North American 1927 Mean for CONUS (Continental United States)

North American 1927 Mean for CONUS (East of Mississippi River) including Louisiana, Missouri, Minnesota

North American 1927 Mean for CONUS (West of Mississippi River) North American 1927 Alaska

North American 1927 Bahamas (Except San Salvador Island)

North American 1927 Bahamas (San Salvador Island)

North American 1927 Canada (Alberta, British Columbia)

North American 1927 Canada (Manitoba, Ontario)

North American 1927 Canada (New Brunswick, Newfoundland, Nova Scotia, Quebec)

North American 1927 Canada (Northwest Territories, Saskatchewan)

North American 1927 Canada (Yukon)

North American 1927 Canal Zone

North American 1927 Cuba

North American 1927 Greenland (Hayes Peninsula)

North American 1927 Mexico

North American 1983 Alaska, Canada, CONUS

North American 1983 Central America, Mexico

Observaorio Metereo 1939 Azores (Corvo & Flores Islands)

Old Egyptian 1907 Egypt

Old Hawaiian Mean for Hawaii, Kauai, Maui, Oahu

Old Hawaiian Hawaii

Old Hawaiian Kauai

Old Hawaiian Maui

Old Hawaiian Oahu

Oman Oman Ordinance Survey Great Britain 1936 - Mean for England, Isle of Man, Scotland, Shetland Islands, Wales

Ordinance Survey Great Britian 1936 - England

Ordinance Survey Great Britian 1936 - England, Isle of Man, Wales

Ordinance Survey Great Britian 1936 - Scotland, Shetland Islands

Ordinance Survey Great Britian 1936 - Wales

Pico de las Nieves Canary Islands

Pitcairn astro 1967 Pitcairn Island

Point 58

Sweden

Santo (DOS) 1965 Espirito Santo Island

Sao Braz Azores (Sao Miguel, Santa Maria Islands)

Sapper Hill 1943 East Falkland Island

Schwarzeck Nambia

Selvagem Grande Salvage Islands

SGS 85 Soviet Geodetic System 1985

South American 1969 Mean for Argentina, Bolivia, Brazil, Chile, Colombia, Ecuador, Guyana, Paraguay, Peru, Trinidad & Tobago, Venezuela

South American 1969 Argentina

South American 1969 Bolivia

South American 1969 Brazil

South American 1969 Chile

South American 1969 Colombia

South American 1969 Ecuador

# RÉFÉRENCES

South American 1969 Ecuador (Baltra, Galapagos)

South American 1969 Guyana

South American 1969 Paraguay

South American 1969 Peru

South American 1969 Trinidad & Tobago

South American 1969 Venezuela

South Asia

Singapore

Tananarive Observatory 1925 Madagascar

Timbalai 1948 Brunei, East Malaysia (Sabah, Sarawak)

Tokyo Mean for Japan, Korea, Okinawa

Tokyo Japan

Tokyo Korea

Tokyo

Okinawa

Tristan Astro 1968 Tristan da Cunha

Viti Levu 1916 Fiji (Viti Levu Island)

Wake

Eniwetok 1960

Marshall Islands

Wake Island Astro 1952 Wake Atoll

WGS 1972 Global Definition

Yacare Uruguay

Zanderij Suriname

#### **CONTRAT DE LICENCE DE BASES DE DONNÉES LOWRANCE**

IL S'AGIT D'UN ACCORD LÉGAL ENTRE L'UTILISATEUR FINAL QUI ACHÈTE CE PRODUIT EN TANT QU'ARTICLE DE CONSOMMATION POUR UN USAGE PERSONNEL, FAMILIAL OU MÉNAGER ("VOUS") ET LOWRANCE ELECTRONICS, INC., LE FABRICANT DE CE PRODUIT ("NOUS" OU "NOTRE"). L'USAGE DE CE PRODUIT DOTÉ DE CE CONTRAT DE LICENCE CONSTITUE L'ACCEPTATION DE CES MODALITÉS.

- 1. Ce contrat de licence s'applique à une ou à plusieurs bases de données de votre produit. Nous faisons référence à ces dernières séparément en tant que "base de données" et ensemble en tant que plusieurs "bases de données". Votre produit peut donc inclure la "Base de données WBS" qui contient des données mondiales sur la cartographie de surface, la "Base de données SmartMap" qui contient des données sur la cartographie intérieure ou d'autres bases de données.
- 2. Les bases de données de votre produit sont sous licence et ne sont pas vendues. Nous vous accordons le droit non exclusif, incessible d'utiliser ces bases de données à des fins de références de navigation supplémentaires et ce, seulement si vous respectez les modalités de ce contrat de licence. Nous nous réservons le droit de résilier cette licence si vous enfreignez toute modalité de ce contrat de licence. Vous êtes responsable de l'usage des cartes gouvernementales officielles et d'une navigation prudente pour un déplacement sûr.
- 3. Les bases de données contenues dans ce produit sont protégées par des mentions de copyright apparaissant sur le produit ou son (ses) écran(s). Vous NE pouvez PAS modifier, adapter, traduire, inverser, décompiler, démonter, louer, louer à bail ou revendre toute base de données et vous NE pouvez PAS créer des ouvrages dérivés basés sur les bases de données ou leur contenu. Toute reproduction, tout usage ou tout transfert non autorisés d'une base de données peut constituer un crime et faire l'objet de dommages-intérêts et de frais juridiques.
- 4. Ce contrat de licence cessera immédiatement sans préavis de notre part si vous ne respectez pas ou si vous enfreignez toute clause de ce contrat. À la résiliation, vous nous retournerez immédiatement tous les produits contenant une ou plusieurs bases de données.
- 5. Les prix et les programmes peuvent changer sans avis.
- 6. Ce contrat de licence est régi par les lois de l'État d'Oklahoma et inclut l'accord total et exclusif entre les parties concernant ce qui précède.

# **GARANTIE LIMITÉE DES BASES DE DONNÉES**

"Nous" ou "notre" désigne Lowrance Electronics, Inc., fabricant de ce produit. "Vous" ou "votre" désigne l'acheteur original de ce produit, en tant qu'article de consommation pour un usage personnel, familial ou ménager. La garantie limitée des bases de données s'applique à une ou à plusieurs bases de données de votre produit. Nous faisons référence à chacune de ces dernières en tant que "base de données" et ensemble en tant que "bases de données". Votre produit peut donc inclure la "Base de données WBS" qui contient des données mondiales sur la cartographie de surface, la "Base de données SmartMap" qui contient des données sur la cartographie intérieure ou d'autres bases de données.

Nous vous garantissons avoir précisément compilé, traité et reproduit les données d'origine sur la navigation aérienne à partir desquelles les bases de données sont basées. Cependant, nous ne sommes aucunement obligés de fournir des mises à jour des bases de données et les données contenues dans les bases de données peuvent être incomplètes si on les compare aux matériaux d'origine. NOUS NE FORMULONS AUCUNE GARANTIE EXPRESSE OU IMPLICITE QUELCONQUE SUR L'EXACTITUDE DES DONNÉES DE NAVIGATION AÉRIENNE, INCLUANT SANS TOUTEFOIS S'Y RESTREINDRE, LES GARANTIES IMPLICITES DE QUALITÉ MARCHANDE OU DE PERTINENCE À UN BUT PARTICULIER.

Si la base de données s'avère défectueuse, votre seul recours sera, à notre gré, soit un remboursement du prix payé pour le produit renfermant la base de données défectueuse, soit un remplacement du produit. NOUS NE SERONS AUCUNEMENT RESPONSABLES ENVERS QUICONQUE DE TOUT DOMMAGE SPÉCIAL, INDIRECT OU ACCESSOIRE NI DE TOUT AUTRE DOMMAGE INDIRECT DE QUELQUE SORTE QUE CE SOIT.

Certains États n'autorisent pas l'exclusion ni la restriction des dommages indirects ou accessoires, par conséquent, les restrictions ou exclusions précédentes peuvent ne pas s'appliquer.

Cette garantie NE s'applique PAS dans les circonstances suivantes: (1) lorsque les réparations du produit ou le service après-vente ont été faits par une autre personne que nous; (2) lorsque le produit a été connecté, installé, combiné, modifié, réglé ou manipulé d'une manière autre que celle précisée dans nos directives fournies avec le produit; (3) lorsque le numéro de série a été effacé, modifié ou retiré ou, (4) lorsque toute défectuosité, tout problème, toute perte ou tout dommage résultaient d'accident, d'abus, de négligence, d'inattention ou de tout manquement à accorder un service après-vente raisonnable et nécessaire conformément aux directives du manuel du propriétaire pour le produit.

Nous nous réservons le droit de modifier ou d'améliorer nos produits de temps en temps sans contracter l'obligation d'installer de telles améliorations ou modifications sur le matériel ou sur les articles préalablement fabriqués.

Cette garantie vous accorde des droits spécifiques légaux, mais vous pouvez avoir d'autres droits qui varient selon les États.

Vos recours en vertu de cette garantie seront disponibles tant que vous pourrez raisonnablement prouver que le défaut s'est produit dans l'année suivant la date de votre achat original et nous devons recevoir votre déclaration de dommage au plus tard dans les 30 jours suivant l'expiration de la période de 1 an. Votre déclaration doit être accompagnée d'un reçu de vente daté ou d'un coupon de caisse.
#### **Sauvegarder et repasser un enregistrement de sonar (Ne s'applique pas au GlobalMap 3000)**

#### **Pour sauvegarder un graphique de sonar:**

- 1.Appuyez sur la touche "MENU".
- 2.Sélectionnez "Sonar Chart Logging". L'écran de droite apparaît.
- 3.Pour sauvegarder le graphique comme "Chart 1", sélectionnez "Start Logging" et appuyez sur la touche "ENT". Si vous voulez un nom

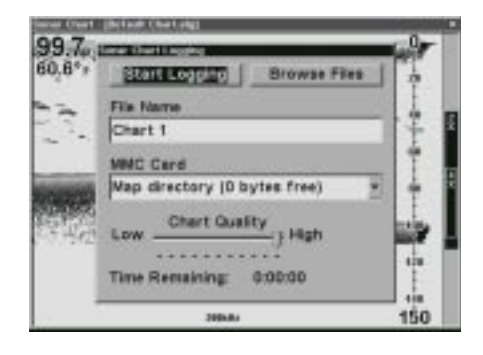

de dossier différent, sélectionnez "File Name" et nommez un nouveau dossier. Le menu "Sonar Chart Logging" est effacé.

- 4.L'appareil eenregistre les données actuelles du sonar sur le MMC.
- 5.Pour cesser l'enregistrement, sélectionnez "Sonar Chart Logging"

comme montré ci-haut. Sélectionnez "Stop Logging" sur le menu. Le menu est effacé et l'appareil arrête d'enregister les données du graphique.

#### **Pour repasser un graphique de sonar:**

- 1.Appuyez deux fois sur la touche "MENU".
- 2.Sélectionnez "Sonar Setup".
- 3.Sélectionnez "Sonar Simulator".
- 4.Sélectionnez "Chart Used" et choisissez le nom du dossier que vous avez utilisé lorsque vous avez sauvegardé le graphique. Dans cet exemple, c'est "Chart 1.slg".
- 5.Sélectionnez "Sonar Simulator On". L'appareil passera automatiquement au mode de simulateur en lisant les données du graphique sur le dossier que vous avez sauvegardé sur le MMC.

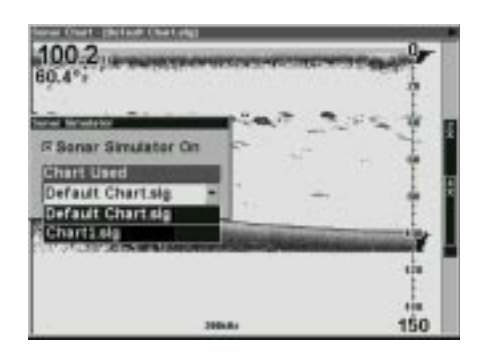

#### **Transférer les données du GPS du/au MMC**

Pour transférer les repères de balisage, les parcours, les icônes et les pistes du traceur de cet appareil au MMC, appuyez deux fois sur la touche "MENU" et sélectionnez "System Setup". Sélectionnez ensuite "Transfer My Data". L'écran de droite apparaît.

Toutes les données ayant une marque à côté de leur titre seront

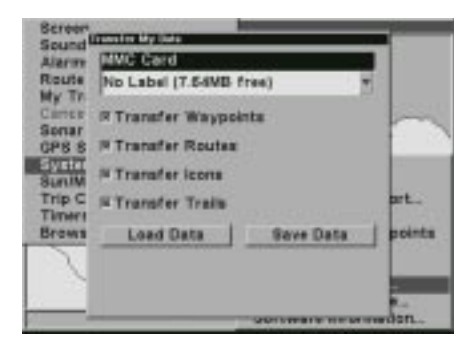

transférées sur le MMC. Si vous ne voulez pas transférer des données particulières (par exemple: des icônes), sélectionnez-les à l'aide des touches fléchées et appuyez sur la touche "ENT".

Sélectionnez "Save Data" et appuyez sur la touche "ENT". Les données sont copiées de l'appareil au MMC.

Pour transférer les données du MMC à l'appareil, suivez les étapes ci-haut mais sélectionnez "Load Data".

# **Obtention du service**

#### **(Clients canadiens seulement)**

Nous soutenons votre investissement dans des produits de qualité grâce à un service rapide et spécialisé et à des pièces de rechange authentiques Lowrance. Advenant que vous nécessitiez des réparations, veuillez contacter le service à la clientèle de l'usine Lowrance au numéro sans frais indiqué ci-dessous. Un technicien pourrait être en mesure de résoudre le problème, ce qui vous éviterait de nous retourner l'appareil. Le numéro de série de l'appareil vous sera demandé.

#### **800-324-1356 Au Québec: veuillez appeler Raytech Electronics au 1-888-88 SONAR**

**Canada uniquement**.

# **Obtention du service**

**(Clients internationaux seulement)**

Si vous nécessitez des réparations, contactez le commerçant dans le pays d'acquisition de l'appareil.

**LES RÉPARATIONS COUVERTES PAR LA GARANTIE SERONT HONORÉES UNIQUEMENT DANS LE PAYS D'ACQUISITION DE L'APPAREIL.**

Veuillez suivre les directives d'expédition suivantes si vous devez envoyer votre appareil au commerçant. Pour garantir un essai, une réparation et un service adéquats, joignez au produit une note brève décrivant le problème. Assurez-vous d'inclure vos nom, adresse d'expédition de retour et un numéro de téléphone auquel on peut vous joindre durant le jour.

#### **Renseignements d'expédition**

Lorsque vous envoyez un produit pour obtenir une réparation, veuillez faire ce qui suit:

- 1. Utilisez toujours le contenant d'expédition et le matériel d'emballage originaux.
- 2. Assurez toujours le colis contre les dommages ou la perte pouvant survenir lors de l'expédition. Lowrance n'assume aucune responsabilité pour les biens égarés ou endommagés lors du transport.
- 3. Pour garantir un essai, une réparation et un service adéquats, joignez au produit une note brève décrivant le problème. Assurez-vous d'inclure vos nom, adresse d'expédition de retour et un numéro de téléphone auquel on peut vous joindre durant le jour.

#### **Renseignements sur les commandes d'accessoires:**

**Pour commander des accessoires tels que les câbles d'alimentation ou les transducteurs, veuillez contacter:**

- 1. Votre commerçant maritime régional. La plupart des commerçants de qualité manipulant le matériel électronique marin devraient être en mesure de vous aider avec ces articles. Consultez votre annuaire téléphonique régional.
- 2. Seuls les clients canadiens peuvent s'adresser par écrit à: Lowrance/LowranceCanada, 919 Matheson Blvd. E, Mississauga, Ontario L4W 2R7 ou par télécopieur au 905-629-3118

## **Obtention du service (É.-U. seulement)**

Nous soutenons votre investissement dans des produits de qualité grâce à un service rapide et spécialisé et à des pièces de rechange authentiques Lowrance<sup>MD</sup>. Si vous êtes aux É.-U, et vous avez des questions, veuillez contacter le service à la clientèle de l'usine au numéro sans frais indiqué ci-dessous. Vous devez envoyer l'appareil à l'usine pour du service sous garantie. Veuillez appeler l'usine avant d'envoyer l'appareil. Le numéro de série de l'appareil vous sera demandé (indiqué ci-dessus).Utilisez le numéro sans frais suivant:

### 800-324-1356

É.-U. uniquement. Du lundi au vendredi, sauf les jours fériés.

Votre appareil est couvert par une garantie complète de un an (Renseignements sur la garantie dans cette brochure). Si votre appareil tombe en panne après la période de garantie originale, Lowrance possède une politique de réparation à un coût forfaitaire couvrant l'appareil et les accessoires compris dans l'emballage à l'usine. Il existe une garantie de 180 jours sur toutes les réparations non couvertes par la garantie de la part de l'usine, qui est similaire à la garantie originale, à la différence que la durée est de 180 jours au lieu de un an. Pour obtenir de plus amples renseignements, veuillez nous contacter au numéro ci-dessus.

**Rappelez-vous que les réparations non couvertes par la garantie sont soumises à des frais forfaitaires publiés par Lowrance et à la garantie de 180 jours.**

> LOWRANCE ELECTRONICS, INC 12000 E. SKELLY DRIVE TULSA,OK 74128 800-324-1356 http://www.lowrance.com

**Renseignements sur les commandes d'accessoires: Pour commander des accessoires tels que les câbles d'alimentation ou les transducteurs, veuillez contacter:**

- 1. Votre commerçant maritime régional. La plupart des commerçants de qualité manipulant le matériel électronique marin devraient être en mesure de vous aider avec ces articles. Consultez votre annuaire téléphonique régional.
- 2) LEI Extras, Inc. P.O. Box 129 Catoosa, OK 74015-0129

ou appelez 800-324-0045 (Commandes aux É-U. seulement.) ou visitez leur site web http://www.lei-extras.com LES CLIENTS CANADIENS PEUVENT APPELER 800-661-3983

IMPRIMÉ AUX É.-U. 988-0133-68